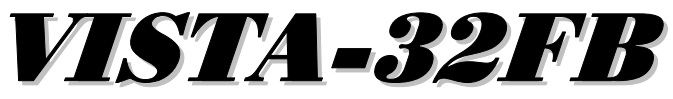

# Commercial Fire and Burglary **Partitioned Security System** with Scheduling

**Quick Start Guide** 

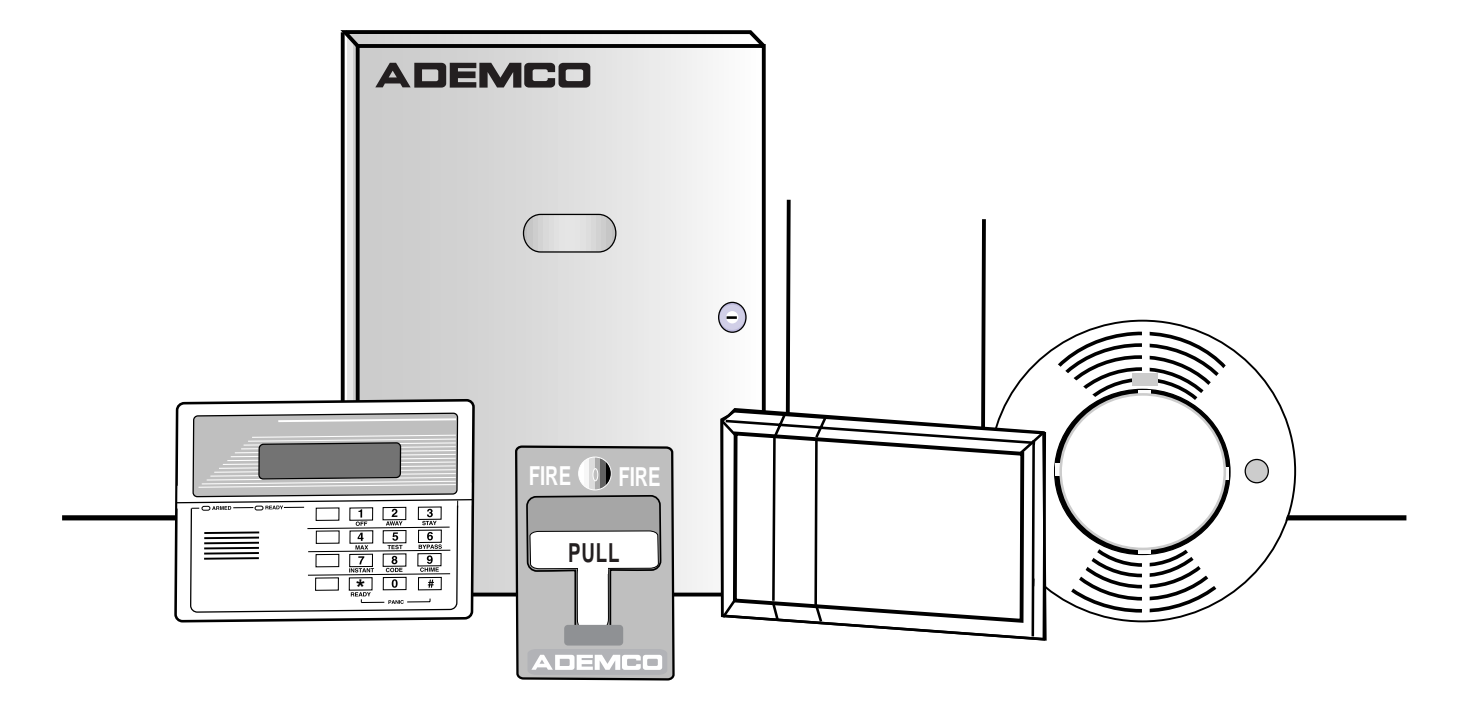

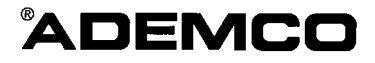

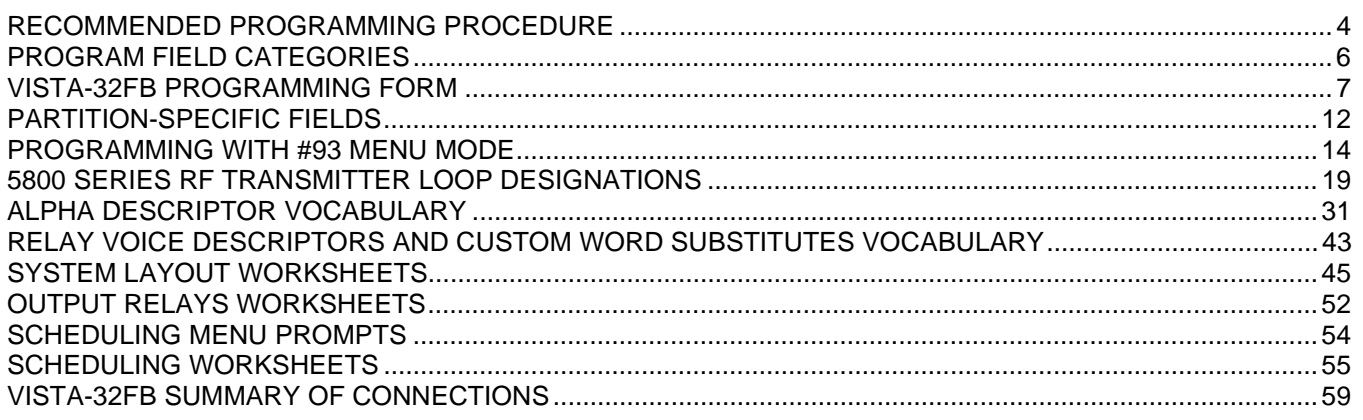

The purpose of this document is to provide a quick and easy way to program your entire system. A recommended programming procedure is included, followed by a list of program fields with the corresponding program group they belong to (system-wide, partition-specific, scheduling, etc.). Two program forms are included; one contains all the programming fields, and the other contains the partition-specific fields. If you are setting up a single-partition system, the partition-specific fields become system-wide fields.

Following the program forms are system layout worksheets. We recommend that you use these sheets to plan your system before programming is performed. If you need further information about specific programming options, see the VISTA-32FB INSTALLATION INSTRUCTIONS.

> • Make sure that one two-line alpha keypad is connected to the control and is set to device address 00.

## **Single-Partition System**

• The system default is for a single-partition system. Use the VISTA-32FB SINGLE-PARTITION PROGRAMMING FORM when programming for single-partition usage. Follow the steps outlined in RECOMMENDED PROGRAMMING PROCEDURE of this document for proper programming procedure.

## **Multiple-Partition System**

The number of partitions to be used must be entered in data field  $2*00$  to set the system for multiple partitions. Use the VISTA-32FB SINGLE-PARTITION and the PARTITION-SPECIFIC PROGRAM FORMS when programming the system for multiple partitions. Follow the steps outlined in RECOMMENDED PROGRAMMING PROCEDURE of this document for proper programming procedure.

## **SUMMARY OF PROGRAMMING COMMANDS**

- **To enter Program mode,** enter [Installer Code] + [8] + [0] + [0]
- **To set standard defaults,** press ✱97
- **To set communication defaults,** press ✱94 + one of the following: ✱80=low speed; ✱81=ADEMCO Express; ✱ ✱82=ADEMCO High Speed; ✱83=ADEMCO's Contact ID
- **To change to next page of program fields,** press ✱94
- **To return to previous set of fields,** press ✱99
- **To erase account and phone number field entries, press [** $*$ **] + field number + [** $*$ **]**
- **To assign zone descriptors,** press #93 + follow menu prompts
- **To add custom words,** press #93 + follow menu prompts
- **To enter Installer's Message,** press #93 + follow menu prompts
- **To exit Program mode,** press ✱99 OR ✱98: ✱99 allows re-access to Programming mode by Installer Code. ✱98 prevents re-access to Programming mode by Installer Code.

Standard default ( $\angle 97$ ) values are shown in brackets [ ]; otherwise default = 0.

The following is a step-by-step procedure recommended for programming your VISTA-32FB system.

- **1. Set the keypads (and other peripheral devices) to the appropriate addresses.**
- **2. Set factory defaults by pressing** ✱**97.** This will automatically enable keypad addresses 00-01, so be sure at least one keypad is set to one of these addresses.
- **3. Program system-wide (global) data fields.**

Using the Programming Form as a guide, enter Program mode and program all systemwide programming fields. These options affect the entire system, regardless of partitions. They include control options, downloader and dialer options, RF options, event logging options, etc. Refer to the COMPLETE LIST OF PROGRAMMING FIELDS for a listing of the program fields arranged by function.

## **Note that field 2**✱**00 (Number of Partitions) must be programmed before continuing.**

## **4. Program partition-specific fields.**

When the system-wide fields have been programmed, program all partition-specific programming fields by first pressing ✱91 to select a partition (while still in Data Field program mode). Then enter the first partition-specific field number  $*09$ . The next partition-specific field will automatically be displayed when you are finished entering the value for field  $*09$ . Partition-specific fields can have different values for each partition. To program the fields for the next partition, press  $*91$ , enter the desired partition number, then enter field ∗09. Refer to SECTION 20: THE MECHANICS OF PROGRAMMING in the VISTA-32FB INSTALLATION INSTRUCTIONS for detailed instructions.

## **5. Use #93 Menu Mode for device programming.**

Refer to the DEVICE PROGRAMMING in # 93 MENU MODE PROGRAMMING to assign keypad ID numbers and default partitions for each keypad, and to selectively suppress certain keypad sounding options. Also use this mode to assign RF receivers, relay modules, the VIP module, and the ECP Long Range Radio.

## **6. Use #93 Menu Mode for zone programming.**

Refer to ZONE PROGRAMMING in  $#$  93 MENU MODE PROGRAMMING to program zone response types, assign right loop zones and wireless zones, assign zones to partitions, and to program Alarm Report codes.

## **7. Use #93 Menu Mode for programming relays.**

Refer to RELAY PROGRAMMING in # 93 MENU MODE PROGRAMMING to program desired relay operation.

## **8. Program Communication options.**

Refer to SECTION 25: SYSTEM COMMUNICATION for further instructions to load communication defaults and to program related fields. Then use #93 Mode to program report codes if necessary.

## **9. Use #93 Menu Mode for programming alpha descriptors.**

Refer to ALPHA DESCRIPTORS PROGRAMMING in # 93 MENU MODE PROGRAMMING to enter zone and partition descriptors and a custom Installer's Message.

**10. Use #93 Menu Mode for relay voice descriptors and custom word substitutes.** Refer to RELAY VOICE DESCRIPTORS in # 93 MENU MODE PROGRAMMING for further instructions for programming relay descriptors to be annunciated by the VIP Module, as well as CUSTOM WORD SUBSTITUTES FOR VIP MODULE ANNUNCIATION in # 93 MENU MODE PROGRAMMING for custom word substitutes.

## **11. Use #80 Mode for programming schedules.**

Refer to SECTION 24: SCHEDULING OPTIONS to program open/close schedules, temporary and holiday schedules, limitation of access schedules, and time-driven events.

## **12. Define user access codes.**

Refer to SECTION 28: USER ACCESS CODES to program authority level, O/C reporting option, partition assignments, and wireless key assignments for each user.

## **12. Exit Programming mode.**

Exit Programming mode by pressing either  $*98$  or  $*99$ . An additional entry of  $*99$  is required if the exit is being done from fields 1✱00 and above.

To prevent re-access to Programming mode using the Installer's Code, use ✱98. The only way to re-access Programming mode is by depressing both the  $[\star]$  and  $[\#]$  keys at the same time within 30 seconds of power-up.

Exiting by using ✱99 always allows reentry into Programming mode using the Installer's Code. Either way of exiting will allow access via downloading. Note that if local programming lockout is set via downloading, Programming mode cannot be entered at the keypad.

## **Program Field Categories**

In the following pages, the programming fields have been arranged by category. Use this index to cross reference the numerically ordered fields on the Programming Form.

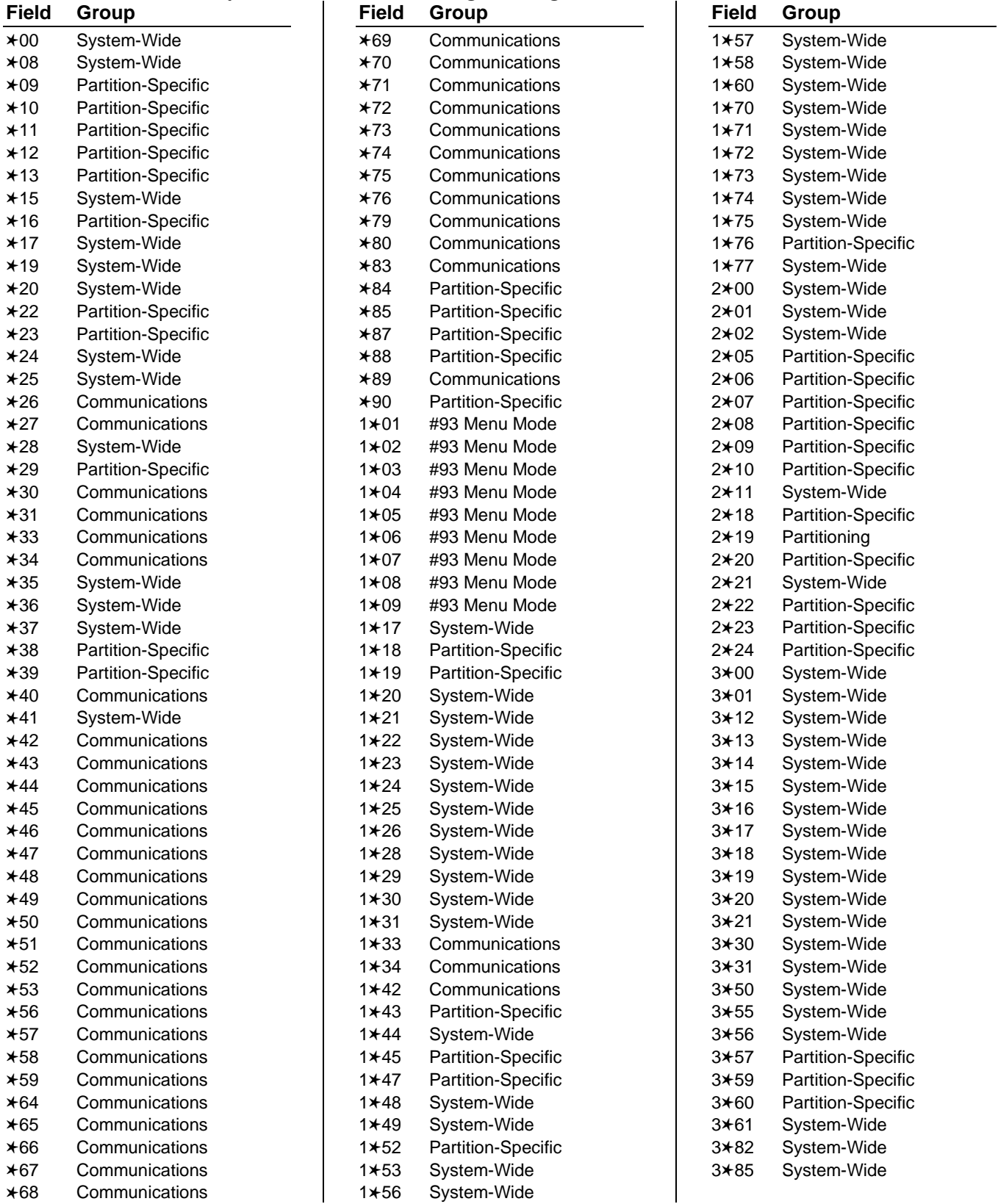

## **VISTA-32FB Programming Form**

Some fields are programmed for each partition (shown as shaded fields). If programming a multiple-partition system, see the PARTITION-SPECIFIC section for programming these fields. Standard default (\*97) values are shown in brackets [ ], otherwise, default  $= 0$ .

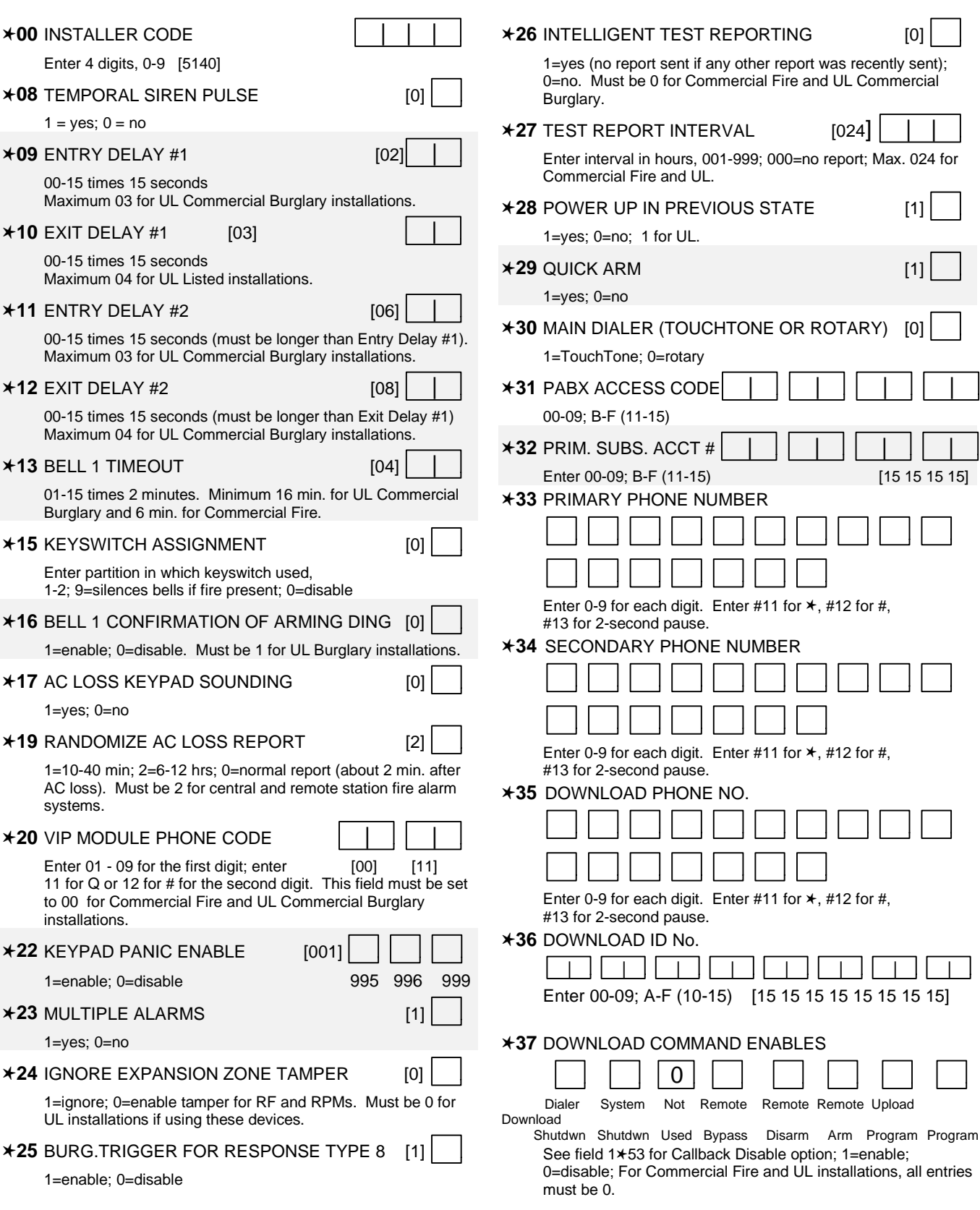

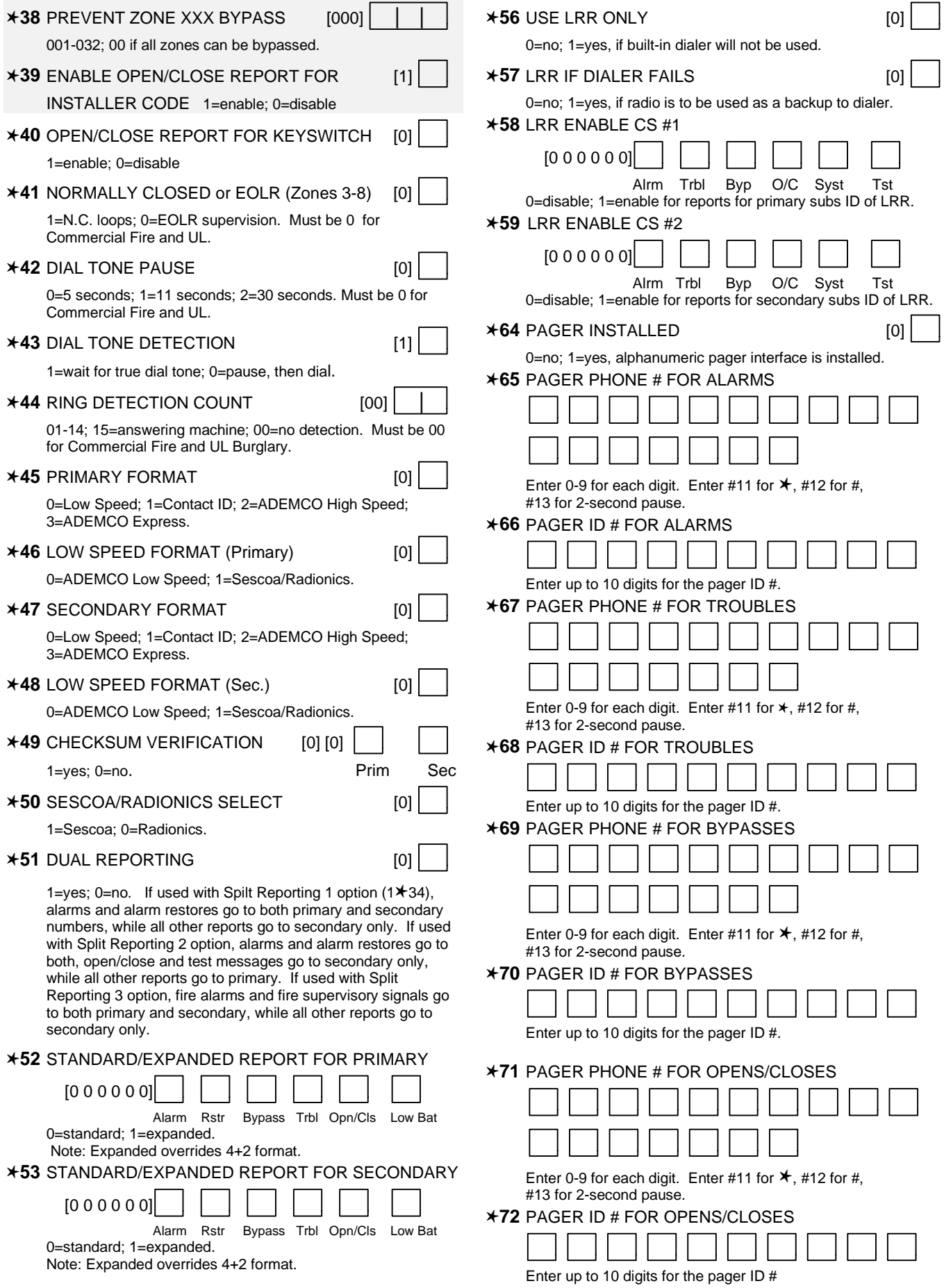

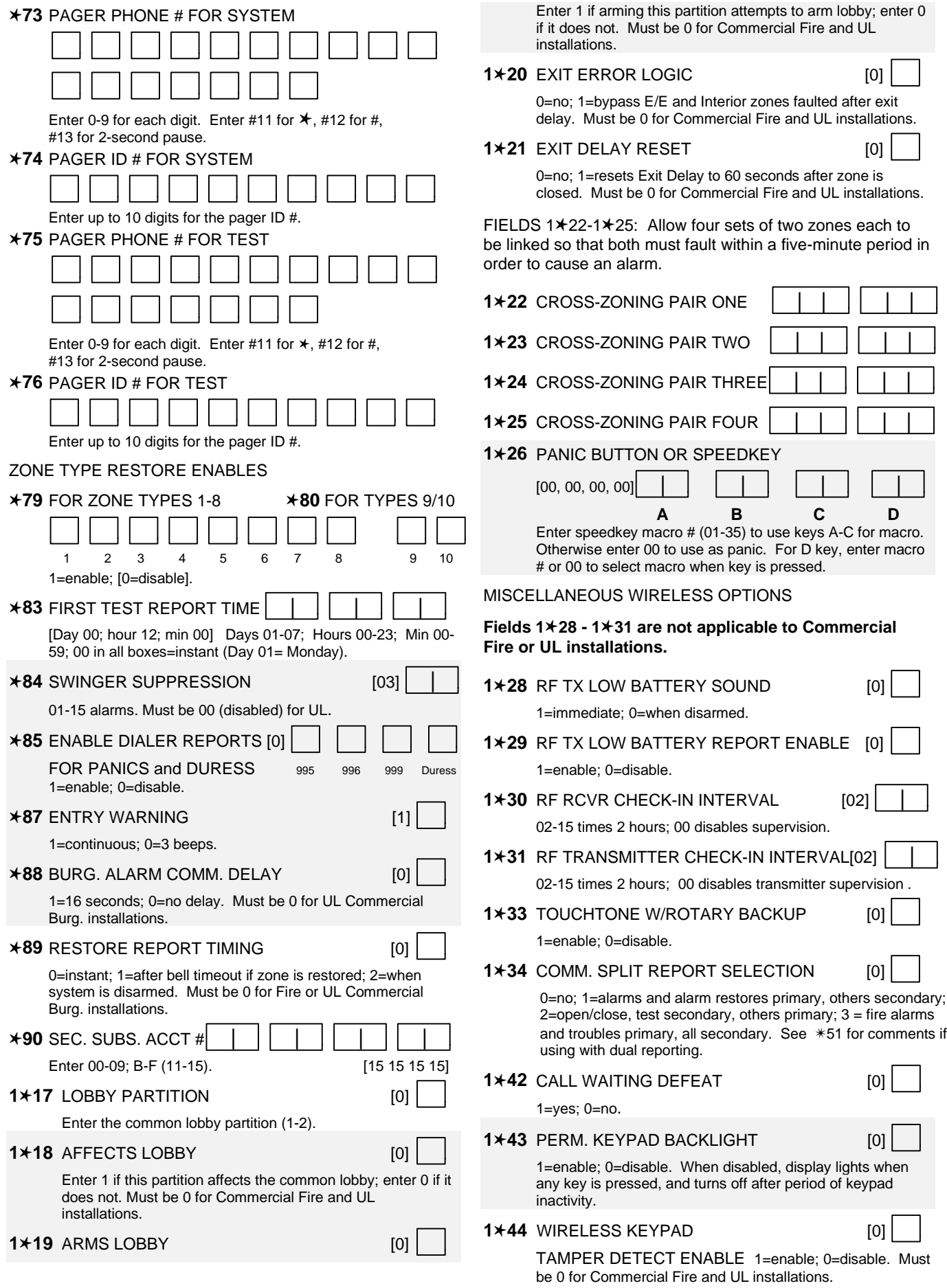

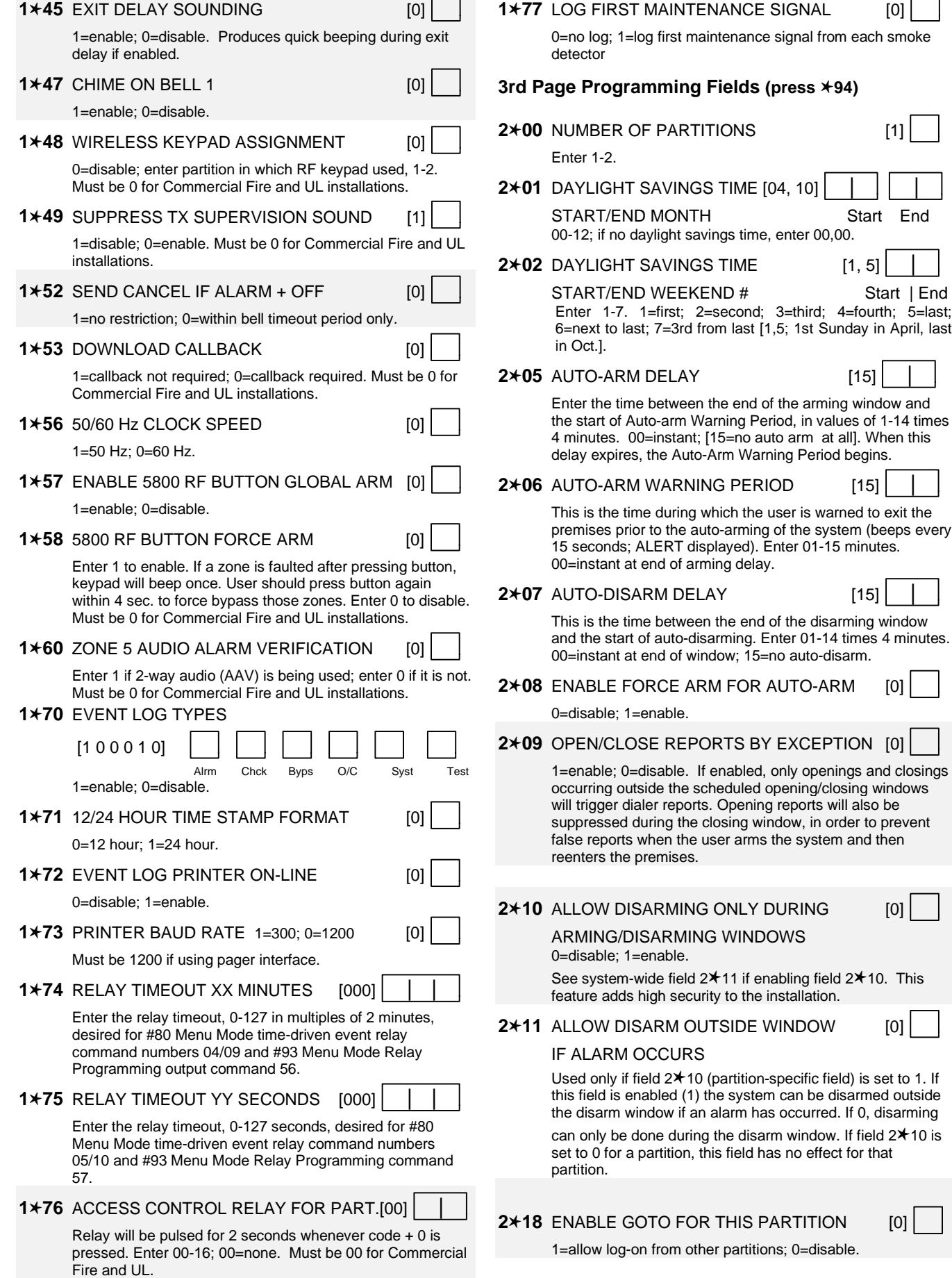

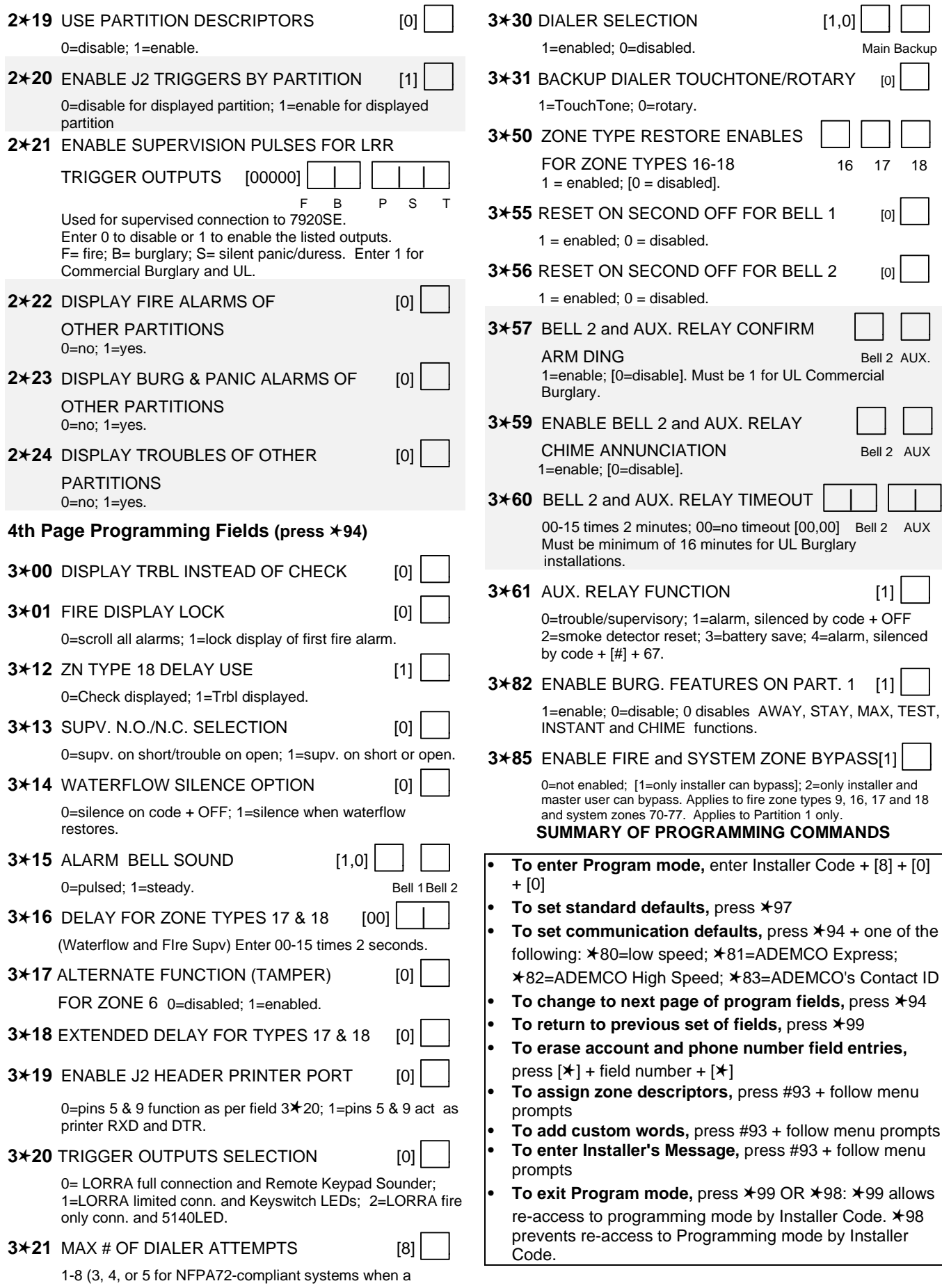

**– 11 –**

secondary phone number is programmed (field  $*34$ ).

## **Partition-Specific Fields**

## **(Duplicate this page for each partition in the installation.**)

**To program these fields:**

- 1. Press  $*91$  to select a partition.
- 2. Enter a partition-specific field number (e.g.,  $*09$ ).
- 3. Make the required entry.
- 4. Repeat steps 1-3 for each partition in the system.

**PARTITION #\_** 

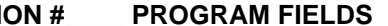

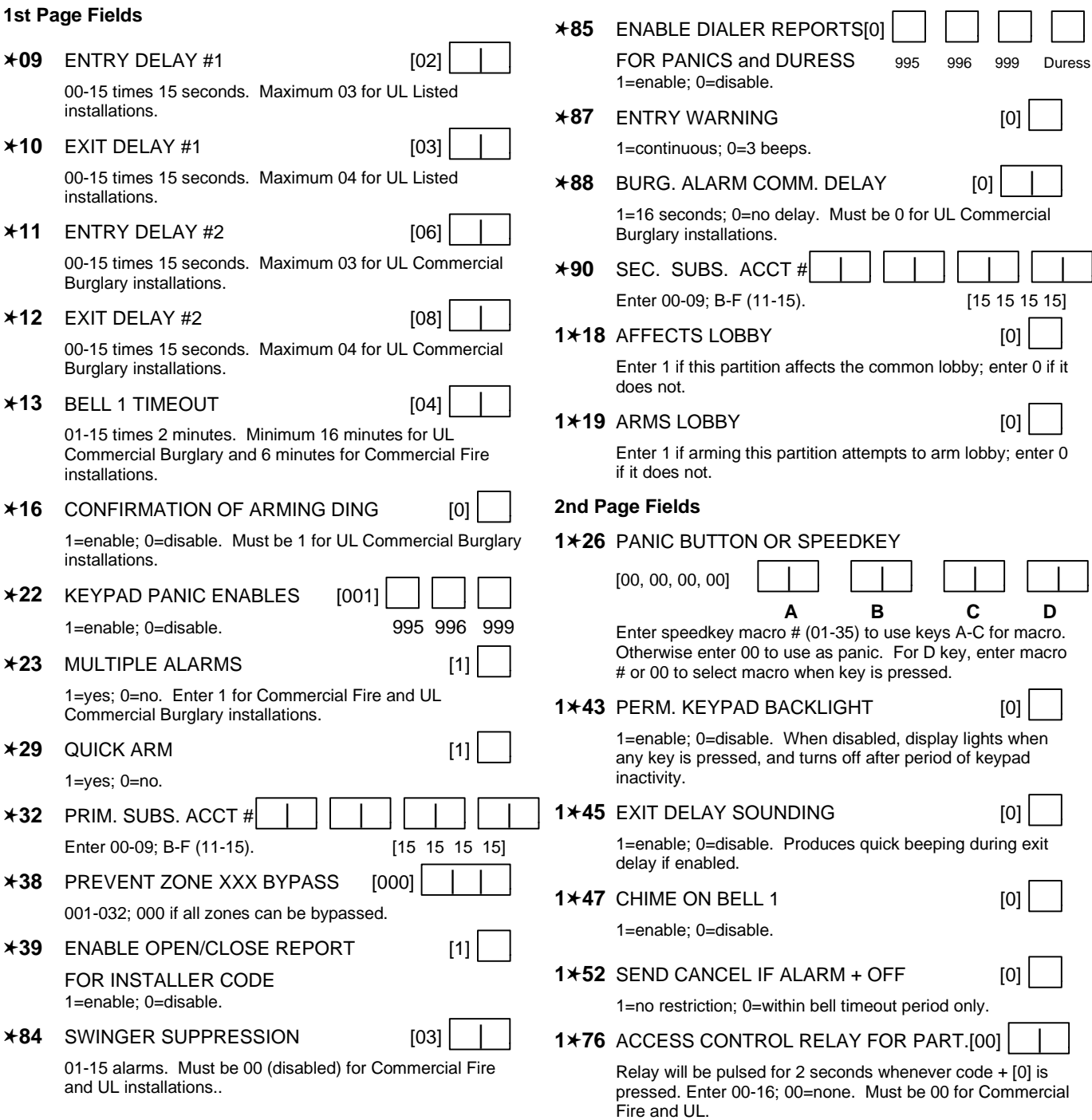

#### **3rd Page Fields**

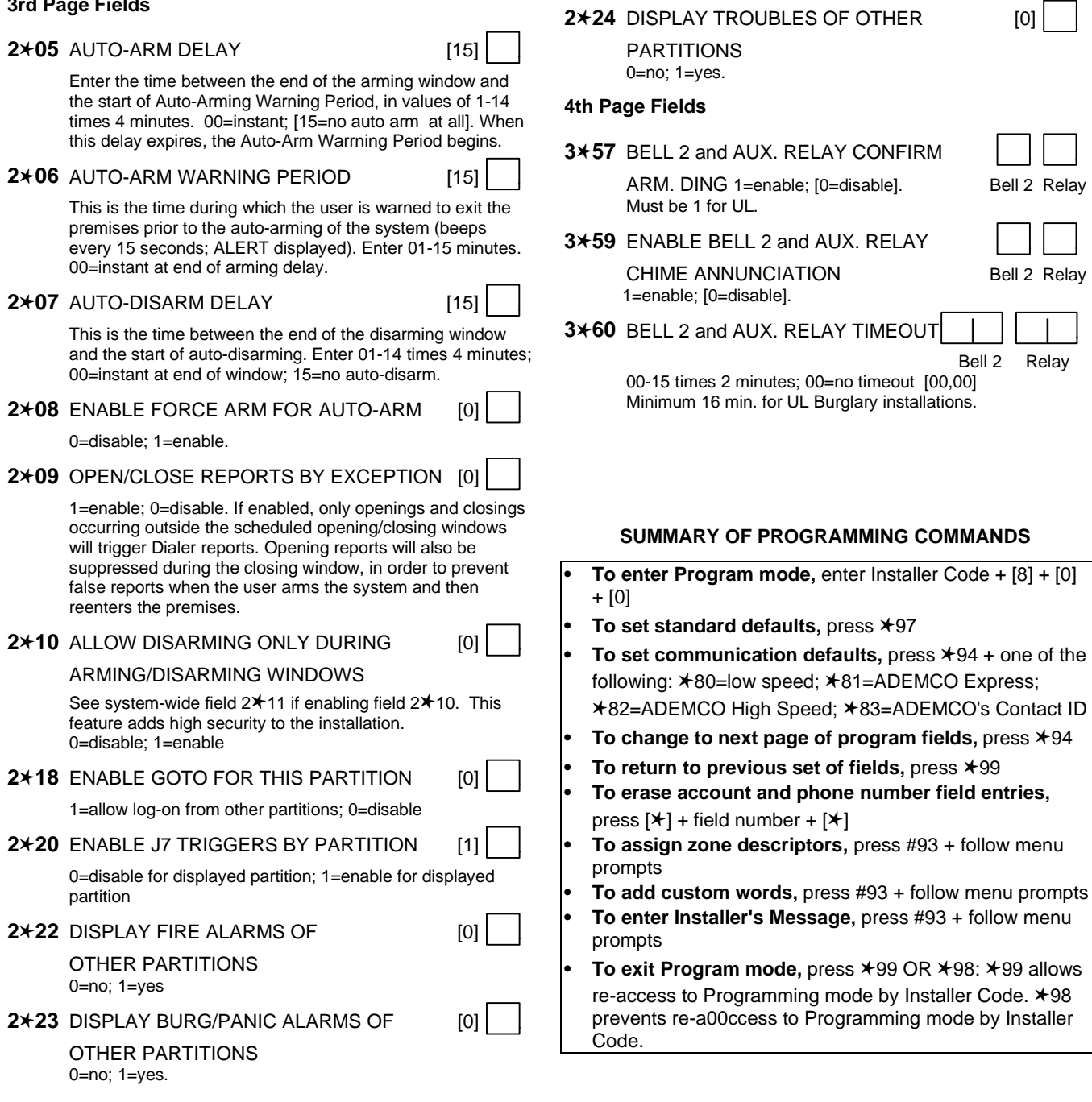

Bell 2 Relay

Bell 2 Relay

Express;

## **#93 Main Menu Options**

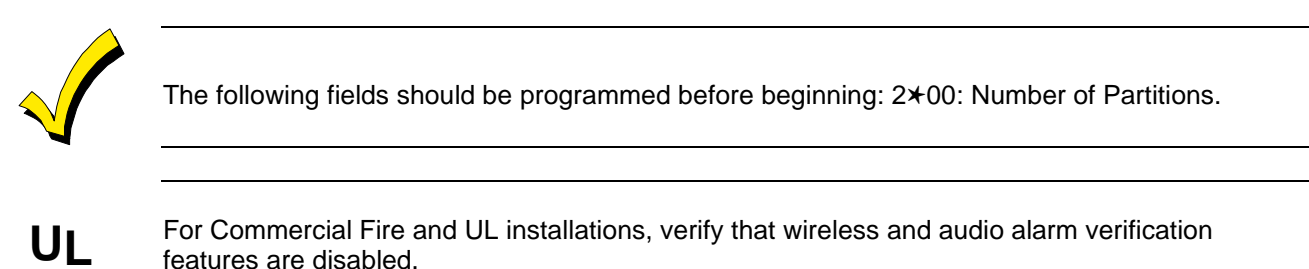

After programming all system-related programming fields in the usual way, press # 93 while still in Programming Mode to display the first choice of the menu-driven programming options, which are as follows:

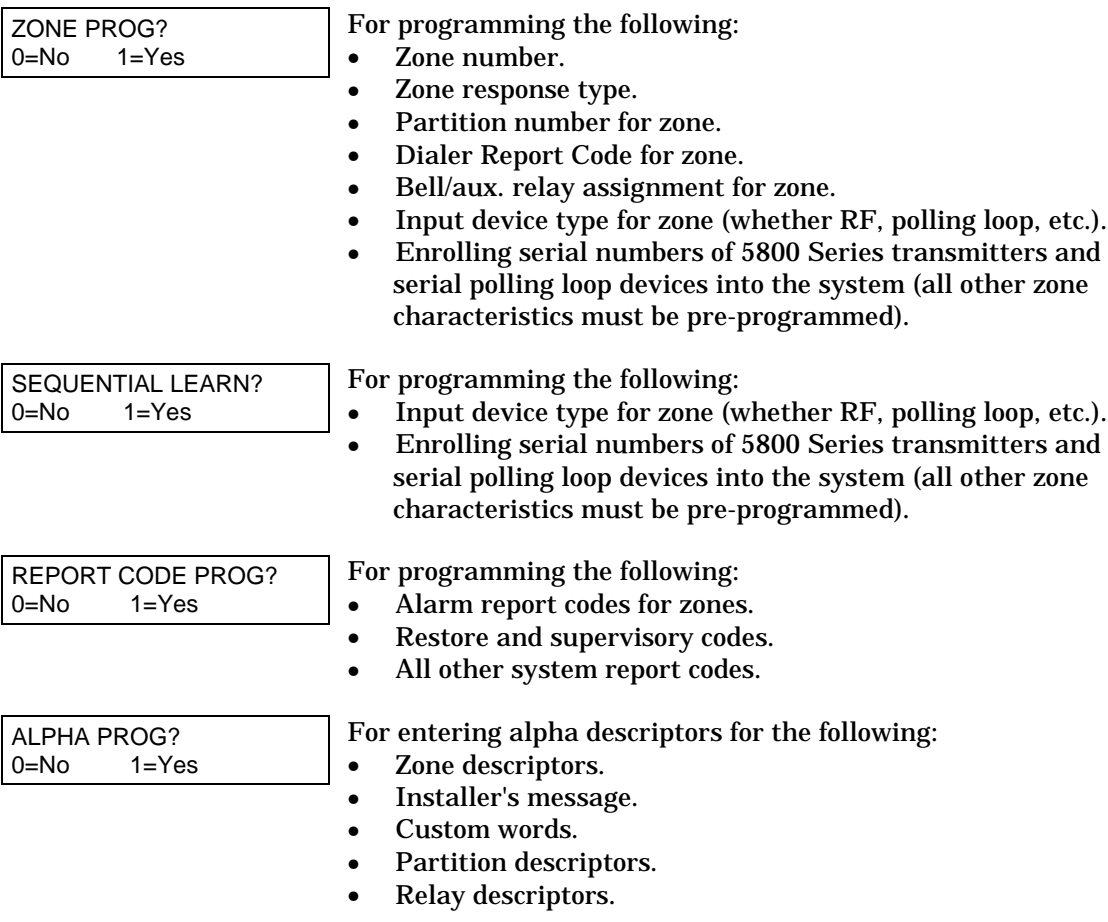

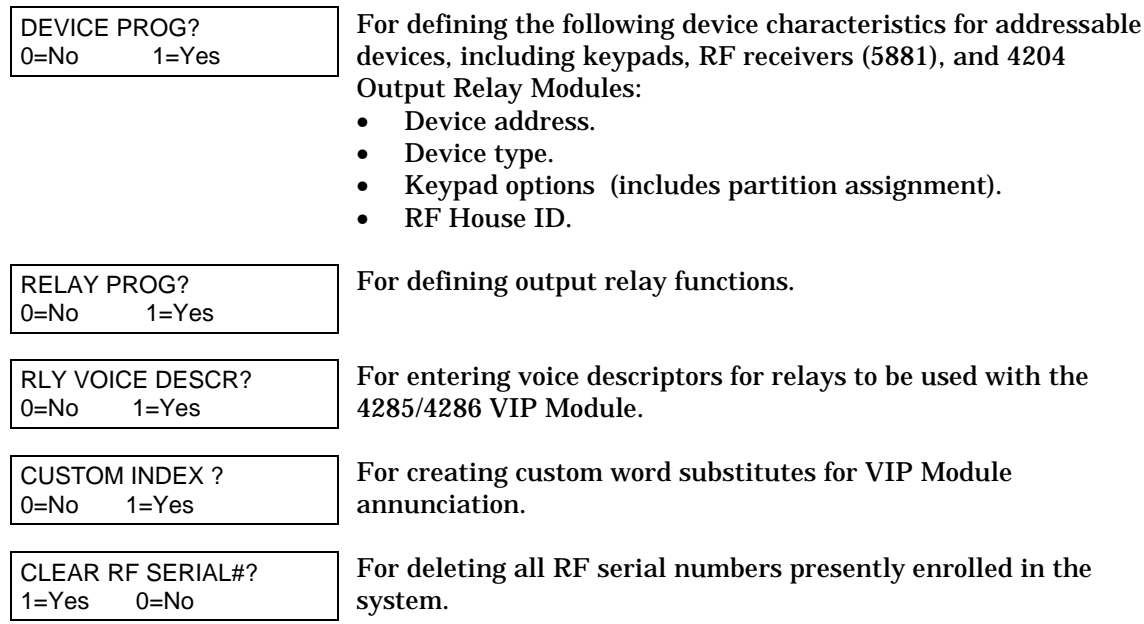

Press **0** (NO) or **1** (YES) in response to the displayed menu selection. Pressing **0** will display the next choice in sequence. Refer to the *Zone Programming* part of this section for instructions on how to program zone characteristics; the *Device Programming* part of this section for instructions on how to program addressable devices; and the *Alpha Programming* part of this section for programming alpha descriptors. The following is a list of commands used while in the Menu Mode.

#### **# 93 Menu Mode Key Commands**

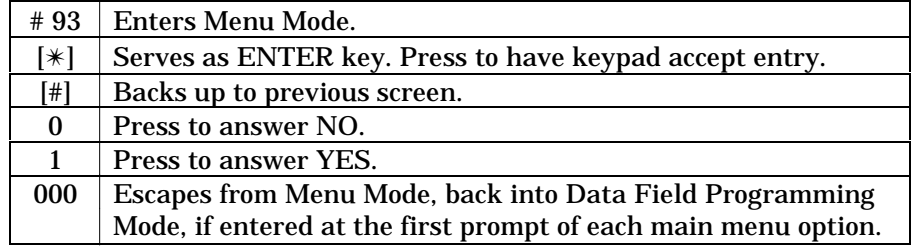

## **Zone Programming**

Enter Programming Mode **[Installer Code] + [8 0 0]**. The following fields should be programmed before beginning:

• **2**✱**00:** Number of Partitions.

Also, before programming wireless zones, the RF receiver must be enabled in *Device Programming* (see later in this section).

Then press # 93 to display ZONE PROG?.

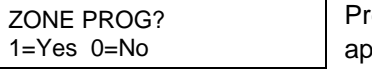

ress 1 to enter Zone Programming. The following screens will appear. Press **[**✱**]** to display the next screen. Press **[#]** to display a previous screen.

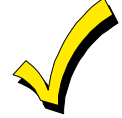

If the system has been set up to use 5800 Series RF, and a program tool has not been programmed, the following PROGRAM TOOL prompt will be displayed. If the system has not been set up to use 5800 Series RF or a program tool has already been programmed, the system will advance to the ENTER ZN NO. prompt.

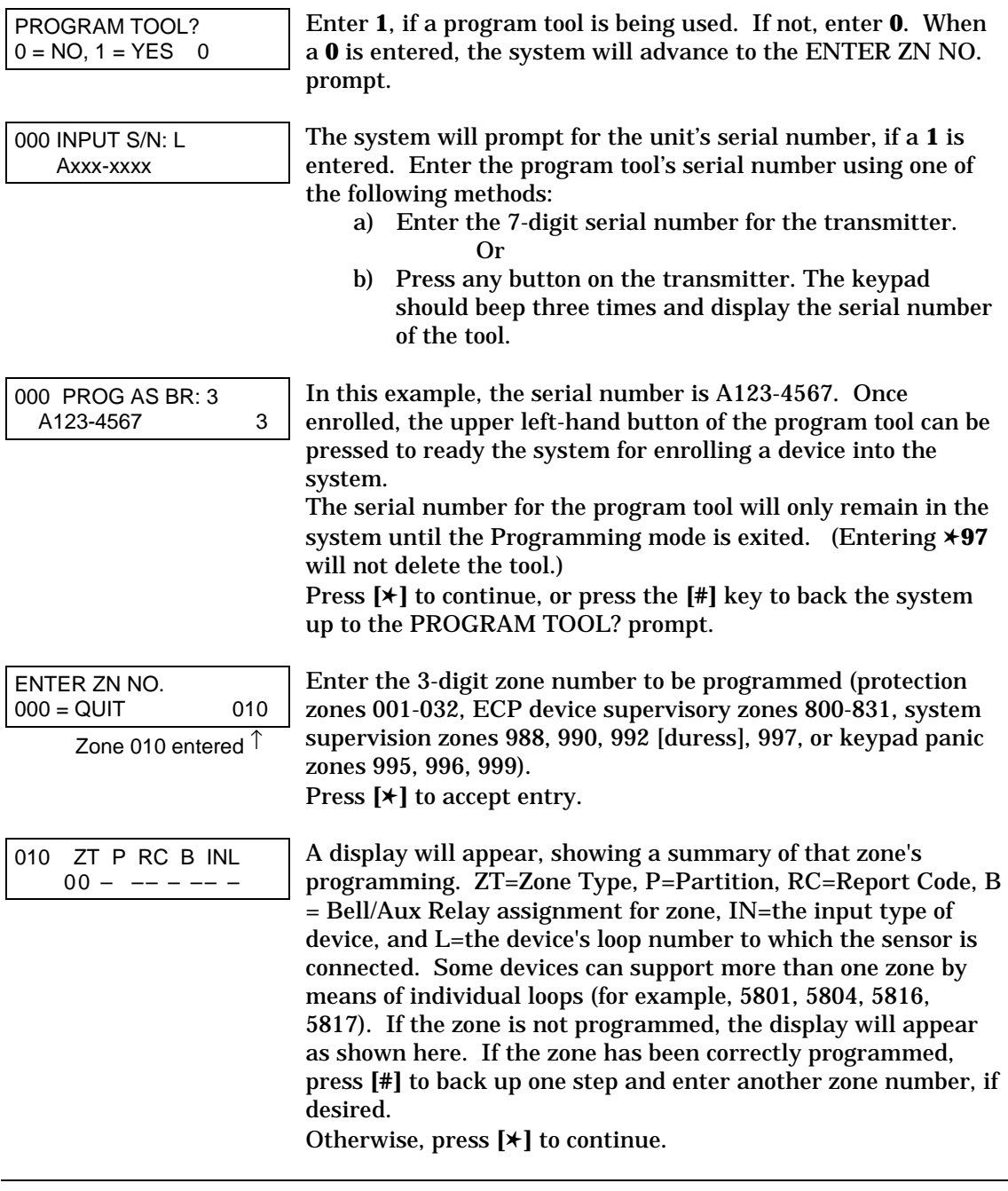

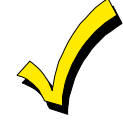

Do not install batteries in wireless transmitters until they are ready to be enrolled. After enrollment, batteries need not be removed.

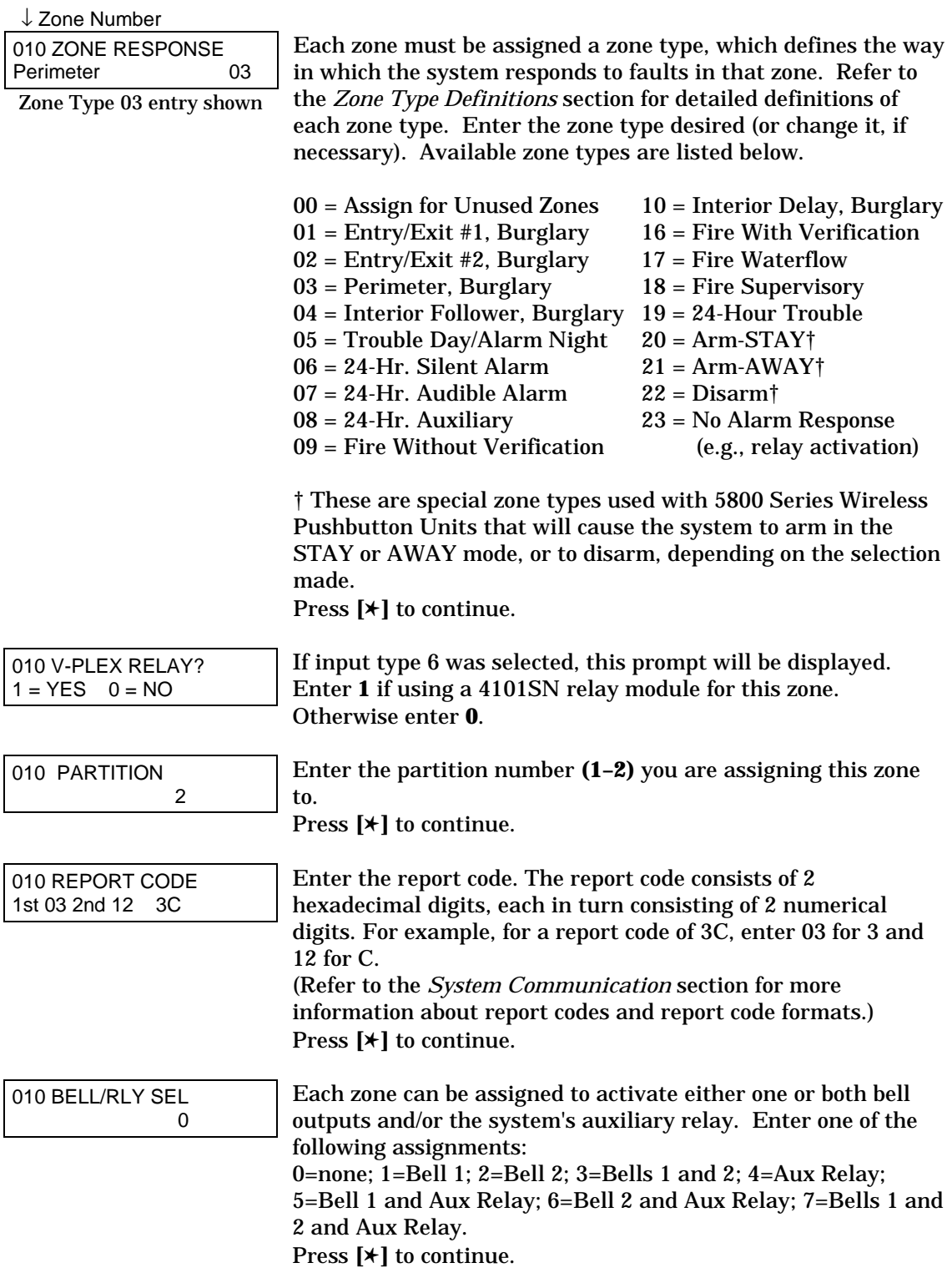

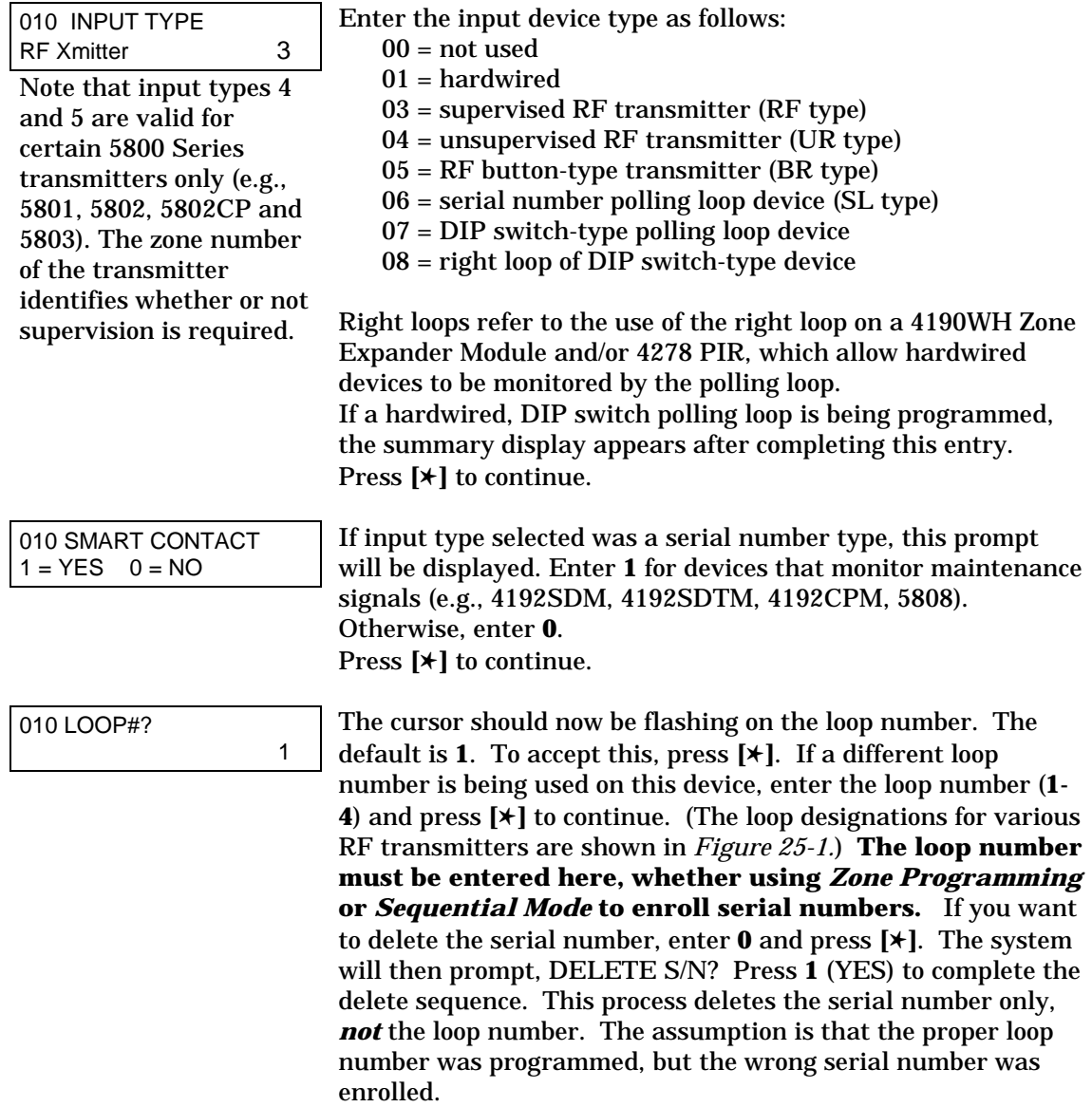

Г  $\overline{\phantom{a}}$ 

 $\mathsf{l}$ 

## **5800 Series RF Transmitter Loop Designations**

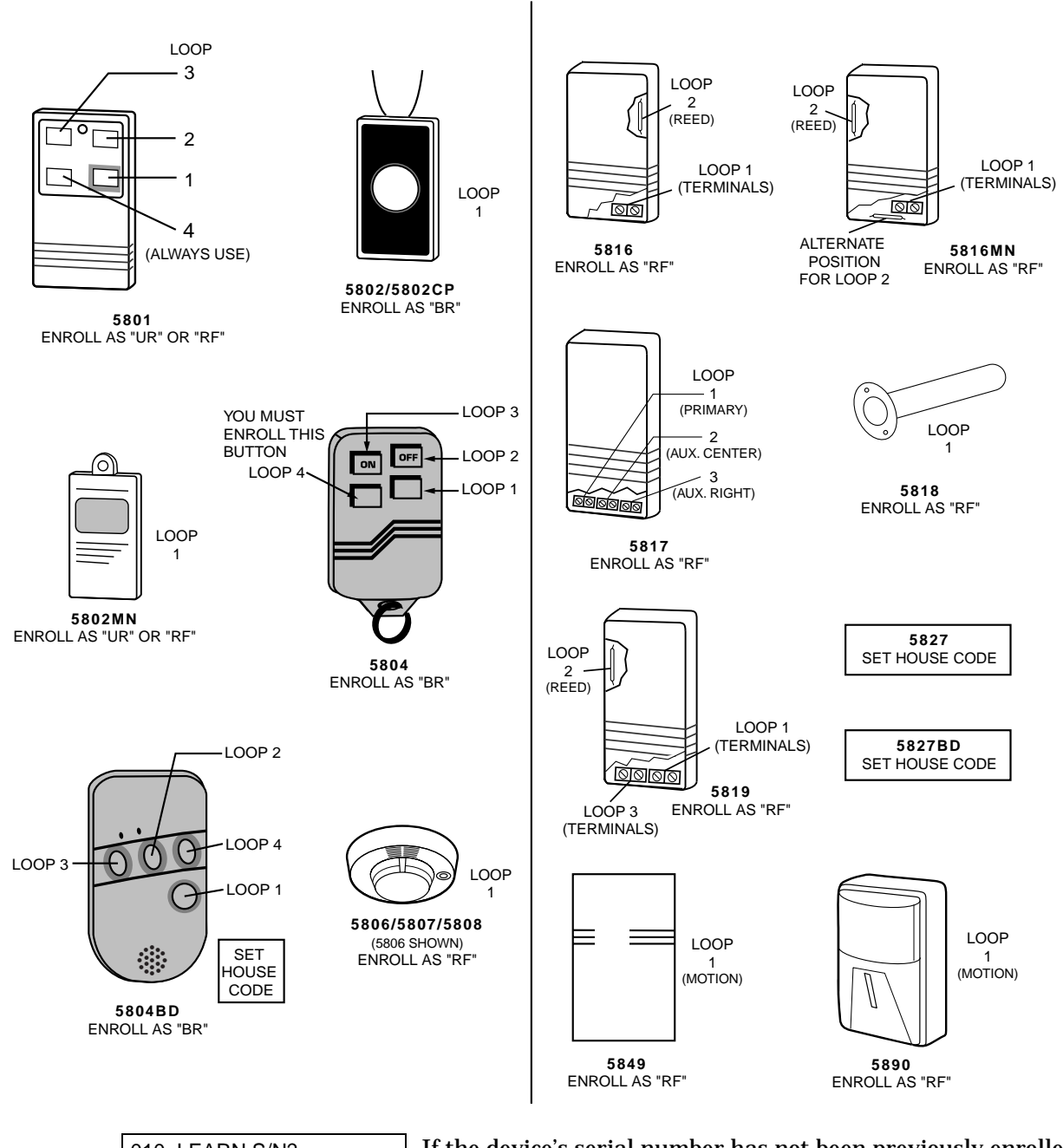

010 LEARN S/N? 1 = YES, 0 = NO 1

If the device's serial number has not been previously enrolled, the enrollment mode can now be entered by either entering **1** (Yes) or by pressing the upper left-hand button of the program tool. **If the program tool is being used, move to the physical location of the device to be enrolled before pressing the button.** A single short beep will verify that the button has been pressed. The system will respond to the first serial number transmitted after the 1 key on the keypad or the button of the program tool is pressed. Enter **0** (No) to enroll later. (If **0** is entered, the system will advance to the summary screen prompt.)

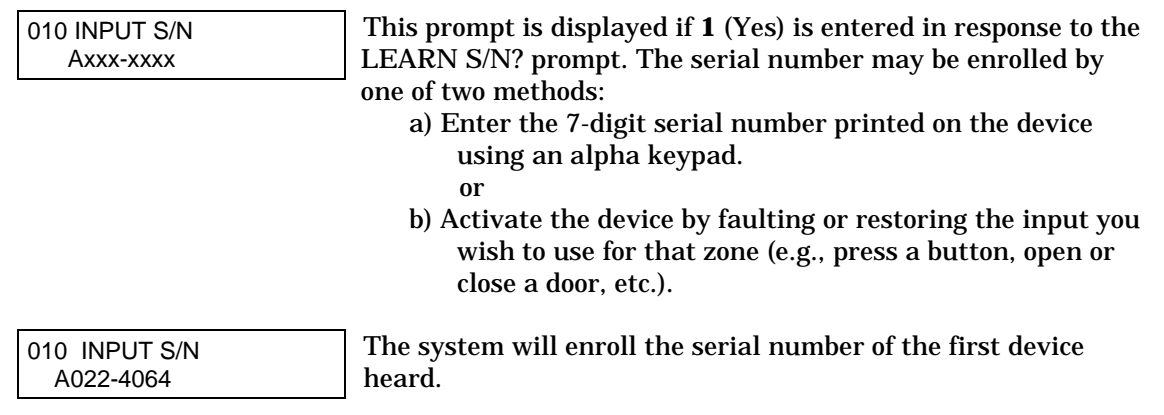

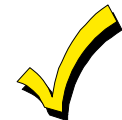

If the serial and loop number combination is already present in the system, the keypad will sound a single long beep and display the word DUPLICATE along with the serial number and the number of the zone containing the serial/loop number combination.

The system will then enter an optional confirmation mode so that the operation of the actual programmed input can be confirmed. Activate the loop input or button that corresponds to this zone. **We recommend that you confirm the programming of every device before proceeding to the next zone.**

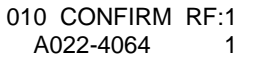

When the system sees activity on the appropriate input, it will beep three times and display the confirmation message.

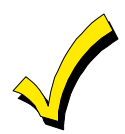

At any time during this step, you may press the **[**✱**]** key on the keypad or the upper left-hand button of the program tool if you are satisfied with the serial and loop number combination that has been enrolled, regardless of whether or not the enrolled input has been confirmed.

If the incorrect device has been enrolled, press the **[#]** key on the keypad or upper right-hand button on the program tool to delete the serial number and return to the LEARN S/N prompt. A single long beep will be heard from the keypad to verify pressing of the upper right-hand button. Then, press **1** (YES) or press the upper left-hand button of the program tool (a single short beep will verify the system is ready for enrolling) and re-activate the proper device loop input.

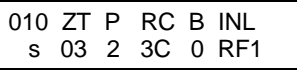

The summary screen for the zone will appear. Note that an **s** indicates that a serial number has, in fact, been enrolled. Press **[**✱**]** to accept the zone information. To delete the serial number, press **[#]**. This will redisplay the INPUT TYPE prompt. Press **[**✱**]** to change input type, loop

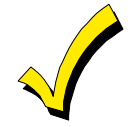

When all zones have been programmed, test each using the system's Test mode. Do not use the Transmitter ID Sniffer Mode for this, as it only checks for transmission of one zone on a particular transmitter, NOT the zones assigned to each additional loop, and will not verify polling loop type zones.

number, and serial number.

## **Sequential Mode Programming**

Usually, serial numbers are enrolled during *Zone Programming*. If not, use # 93 Menu Mode to enroll serial numbers (for example, if all other programming was done via downloading).

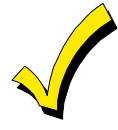

Use this mode only after all other zone information has been programmed, including transmitter loop numbers.

- 1. Enter Data Field Programming Mode: **[Installer Code] + [8 0 0]**.
- 2. From Data Field Programming Mode, press **#93** to display the ZONE PROG? prompt.
- 3. Press **0** (NO) repeatedly until the SEQUENTIAL LEARN? prompt appears.

SEQUENTIAL LEARN? 0=no 1=yes

To enroll or delete a device's serial number, enter **1** (YES). Enter **0** to skip to the next main menu option.

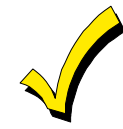

If the system has been set up to use 5800 Series RF, and a program tool has not been programmed, the following PROGRAM TOOL? prompt will be displayed. If the system has not been set up to use 5800 Series RF or a program tool has already been programmed, the system will advance to the TECHNOLOGY TYPE prompt.

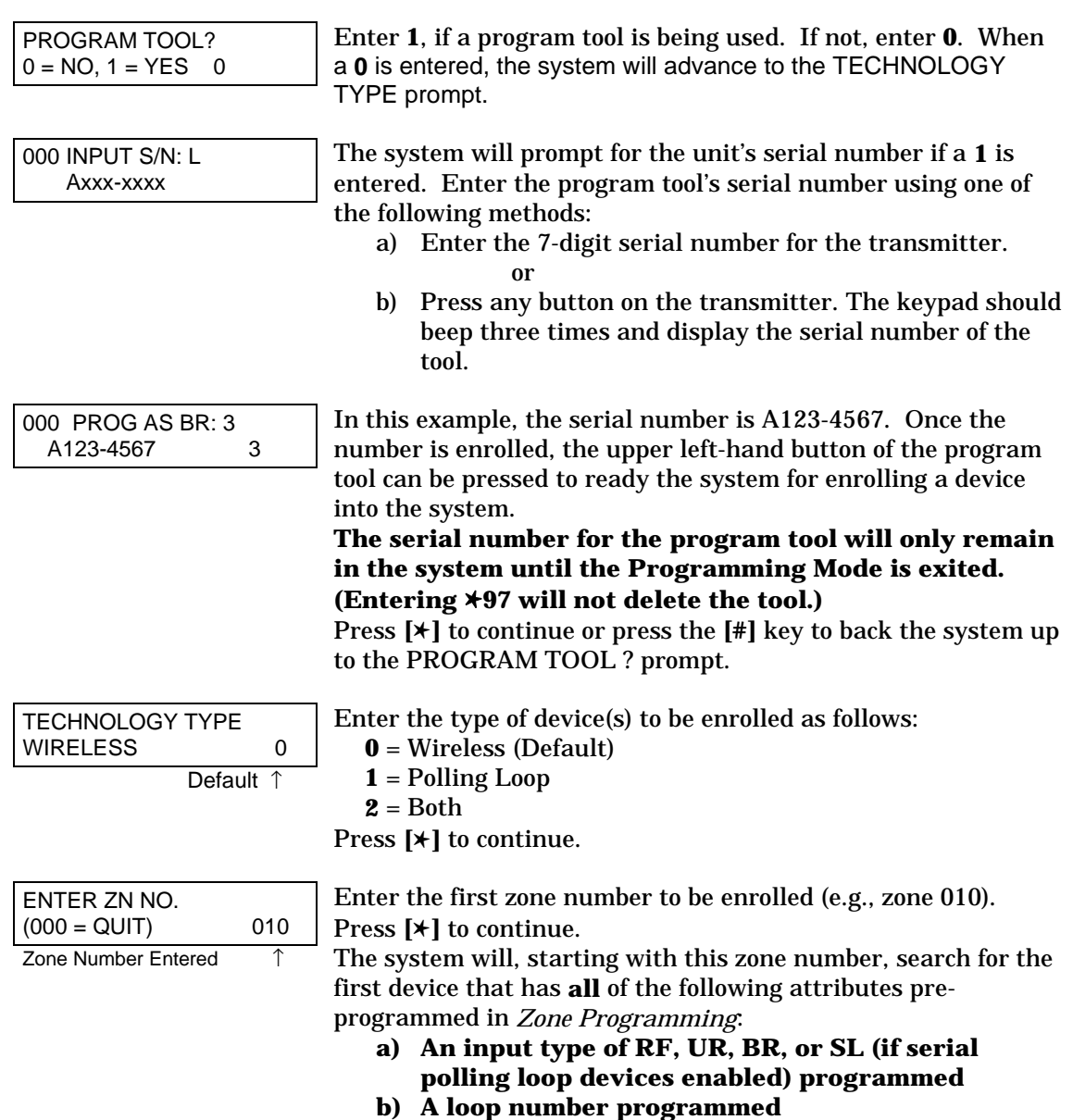

**c) No serial number programmed**

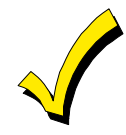

If the first zone number entered **does not** have **all** of the above attributes, the system will search its database for the first zone that does and will display it on the next screen.

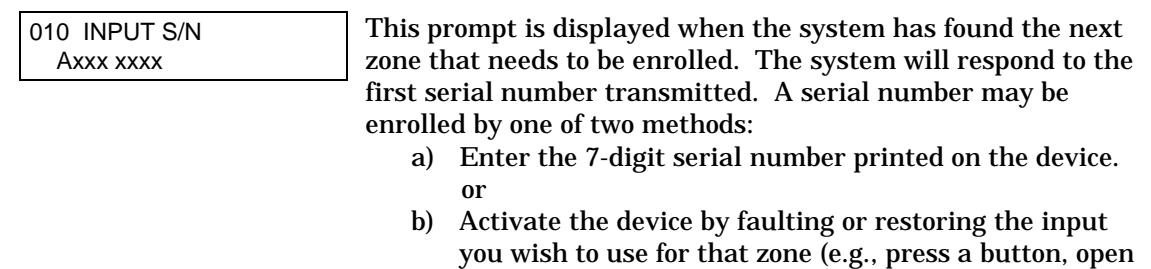

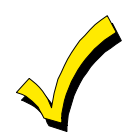

If you do **not** wish to enroll the zone displayed, press **[#]** on the keypad or the upper right-hand button on the program tool (a long beep will be heard to verify). The following prompt will appear.

or close a door, etc.).

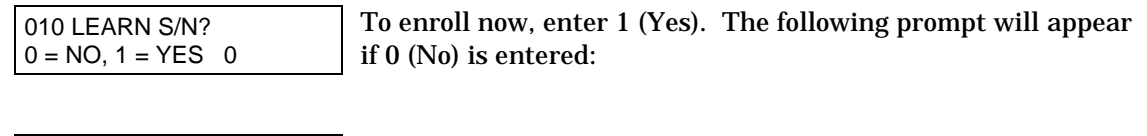

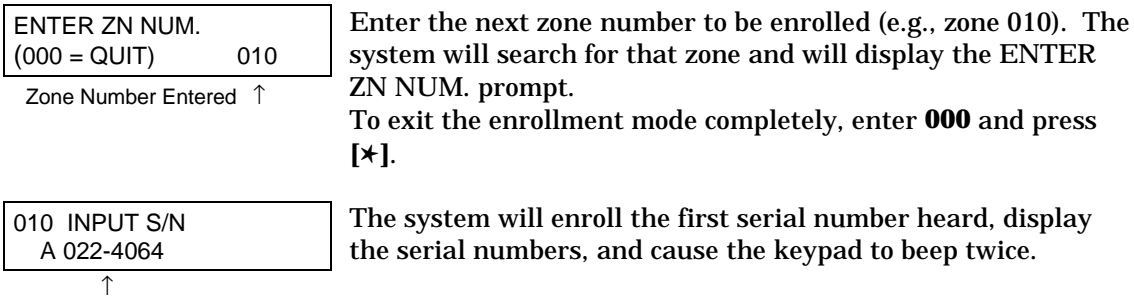

Serial #

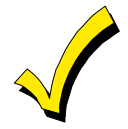

If the serial and loop number combination is already present in the system, the keypad will sound a single long beep and display the word DUPLICATE along with the serial number and the number of the zone containing the serial/loop number combination.

The system will then enter an optional confirmation mode so that the operation of the actual programmed input can be confirmed. Activate the loop input or button that corresponds to this zone. **It is recommended that the programming of every device is confirmed before proceeding to the next zone.**

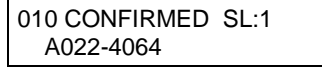

When the system sees activity on the appropriate input, it will beep three times and display the confirmation message. Press **[**✱**]** or the upper left-hand button of the program tool when you are ready to enroll the next serial number device.

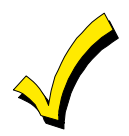

At any time during this step, press **[**✱**]** on the keypad or the upper left-hand button of the program tool to signify satisfaction with the serial and loop number combination that has been enrolled, regardless of whether or not the enrolled input has been confirmed. This will ready the system to enroll the next serial number device.

If the incorrect device has been enrolled, press **[#]** on the keypad or the upper right-hand button of the program tool to delete the serial number and return to the LEARN S/N? prompt. A single long beep will be heard from the keypad to verify pressing of the upper right-hand button. Then press **1** (YES) or press the upper left-hand button of the program tool (a single short beep will verify the system is ready for enrolling) and re-activate the proper device or device loop input.

The system will search for the next zone that does not have a serial number associated with it. If one is found, the system will return to the INPUT S/N prompt for the remaining zones.

After all zones have been displayed, whether enrolled or not, the ENTER ZN NUM. prompt will appear. Enter **000** to exit the Sequential Mode and return to Data Field Programming Mode.

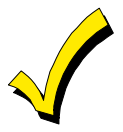

When all zones have been programmed, test each using the system's Test Mode. Do not use the Transmitter ID Sniffer Mode for this, as it will only check for the transmission of one zone on a particular transmitter. It will NOT check the zones assigned to each additional loop, and will NOT verify polling loop type.

## **Report Code Programming**

All report codes are entered using *# 93 Menu Mode Programming*, either through *Report Code Programming* or through the *Zone Programming* while entering other zone information. In the VISTA-32FB, reports are divided into six categories. These categories represent the main menu options found in *Report Code Programming*. Reports and the categories in which they are found are as follows:

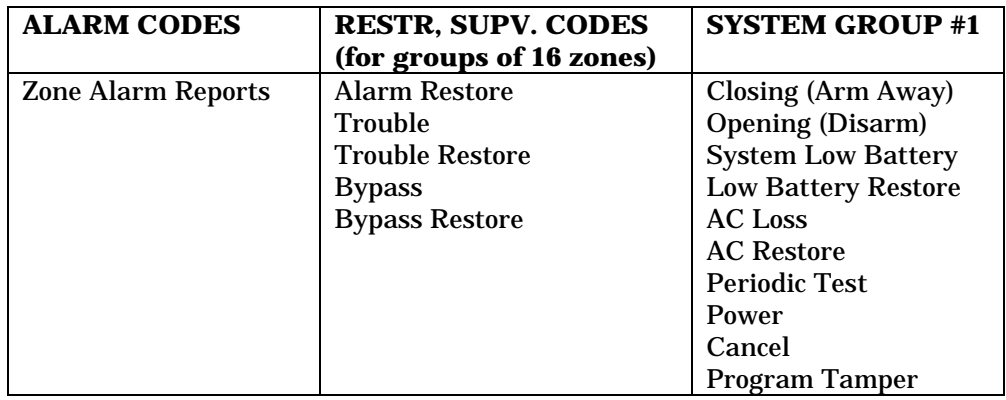

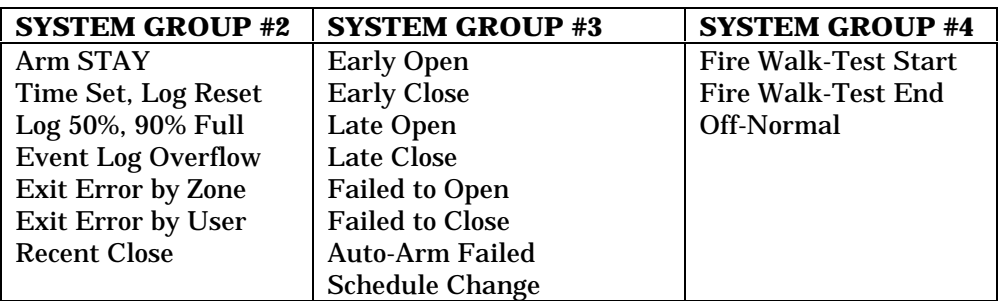

The programming sequence that follows assumes that all reports for the system will be entered at one time. In actuality, it is possible to skip from one main menu option to another by pressing **0** (NO) at each main menu option. Main menu options are highlighted in bold text. To enter report codes, do the following:

Enter Program Mode **[Installer Code] + [8 0 0]**. Then press **#93**. Enter **0** (NO) at each main menu option until the REPORT CODE PROG prompt is displayed.

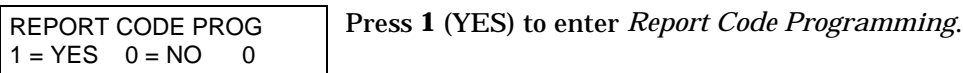

## **Zone Alarm Reports**

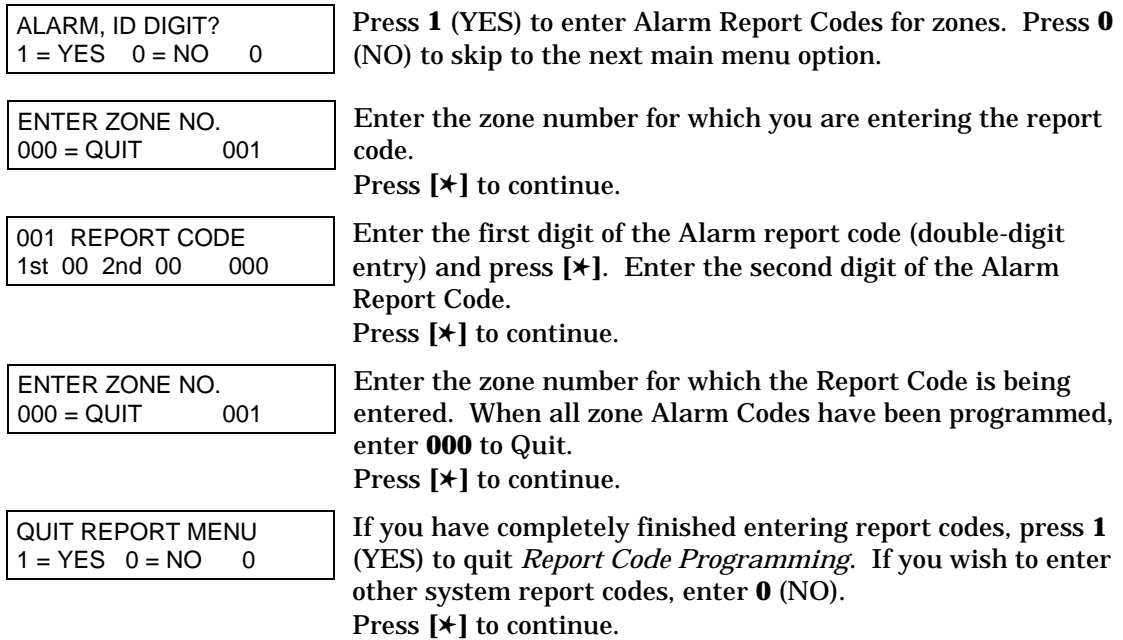

#### **Restore/Supervisory Codes**

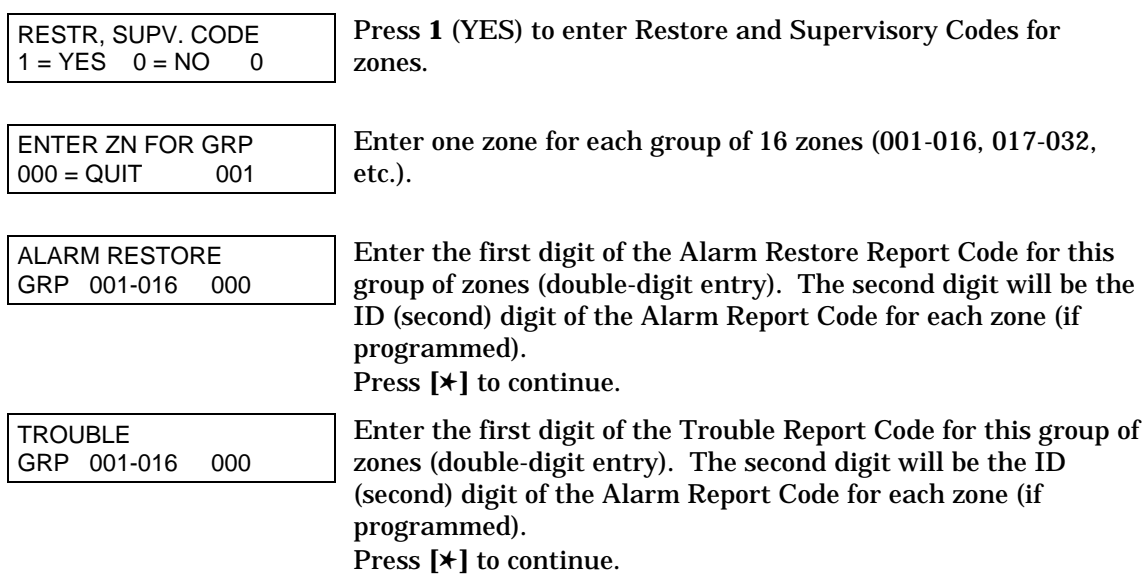

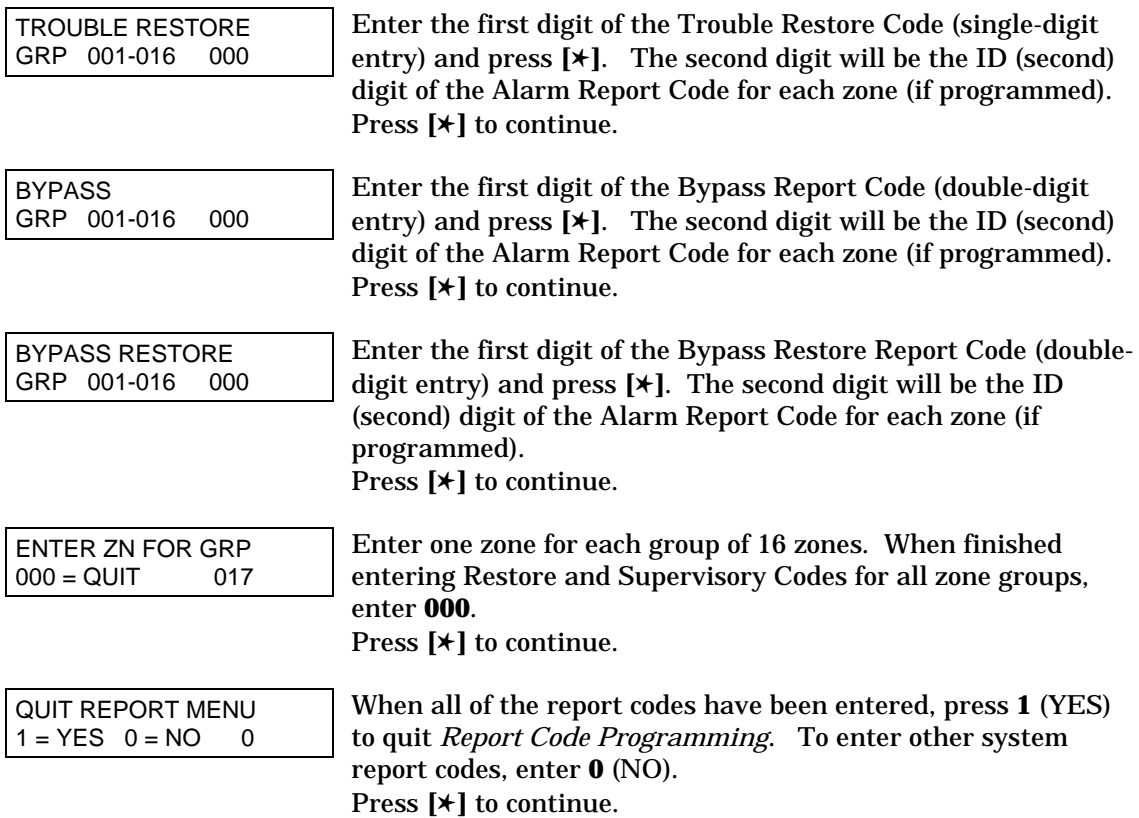

## **System Group 1 Codes**

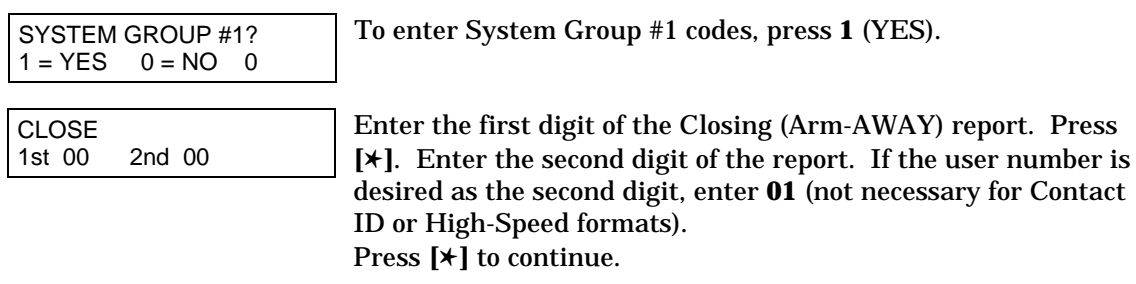

Enter the rest of the codes in the same manner. Other report codes in System Group #1 are:

- Opening (Disarm).
- System Low Battery.
- Low Battery Restore.
- AC Loss.
- AC Restore.
- Periodic Test.
- Power.
- Cancel.
- Program Tamper.

Once the report codes have been entered, the system will prompt:

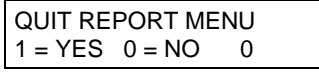

If all of the report codes have been entered, press **1** (YES) to quit *Report Code Programming*. To enter other system report codes, enter **0** (NO). Press **[**✱**]** to continue.

#### **System Group 2 Codes**

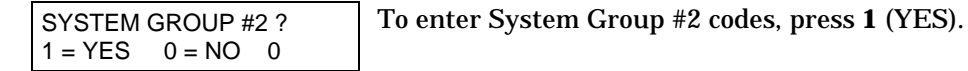

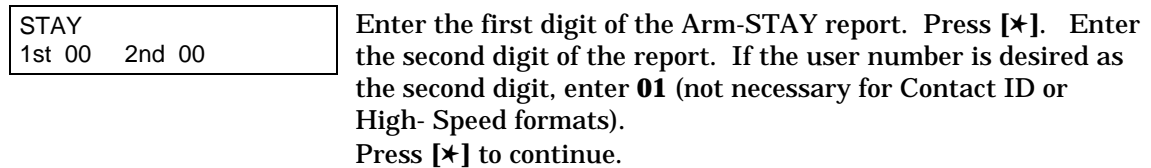

Enter the rest of the codes in the same manner. Other codes in System Group #2 are:

- Time Set, Log Reset.
- Log 50%, 90% Full.
- Event Log Overflow.
- Exit Error by Zone.
- Exit Error by User.
- Recent Close.

Once the report codes have been entered, the system will prompt:

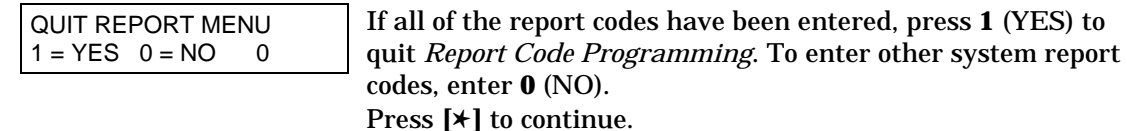

#### **System Group 3 Codes**

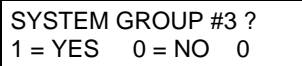

To enter System Group #3 codes, press **1** (YES).

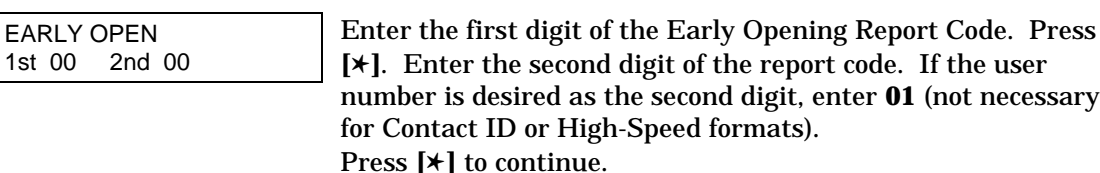

Enter the rest of the codes in the same manner. Other codes in System Group #3 are:

- Early Close.
- Late Open.
- Late Close.
- Failed to Open.
- Failed to Close.
- Auto-Arm Failed.
- Schedule Change.

Once the report codes have been entered, the system will prompt:

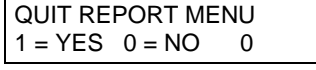

If all of the report codes have been entered, press **1** (YES) to quit *Report Code Programming*. To enter other system report codes, enter **0** (NO) Press **[**✱**]** to continue.

## **System Group 4 Codes**

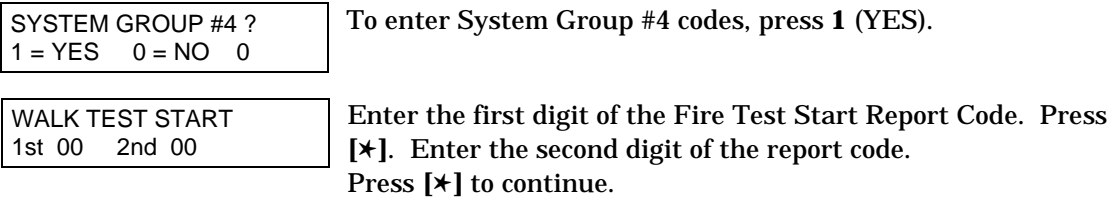

Enter the rest of the codes in the same manner. Other codes in System Group #4 are:

- Walk-Test End.
- Off-Normal.

Once the report codes have been entered, the system will prompt:

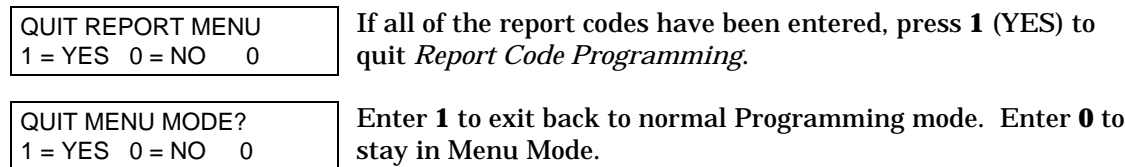

## **Alpha Descriptors Programming**

## **General Information**

- A user-friendly English language description/location for all protection zones, relays, keypad panics, polling loop short, and RF receiver supervision troubles can be programmed.
- Each description can be composed of a combination of words (up to 3) that are selected from a vocabulary of 244 words stored in memory, and any word can have an *s* or *'s* added to it.

**NOTE:** Due to the use of 3-digit zone numbers, the first word of the descriptor is limited to 6 characters if you want it to fit on the top line of the display.

- In addition, up to 20 installer-defined words can be added to those already in memory. Thus, when an alarm or trouble occurs in a zone, an appropriate description for the location of that zone will be displayed at the keypad.
- A custom Installer's Message can be programmed for each partition, which will be displayed when the system is ready (e.g., THE PETERSONS).
- 1. To program alpha descriptors, enter Programming mode, then press **#93** to display ZONE PROG?
- 2. Press **0** (NO) twice to display ALPHA PROG?.
- 3. Press **1** to enter *Alpha Programming*.

There are 6 sub-menu selections that will be displayed one at a time.

Press **1** to select the mode desired.

Press **0** to display the next mode available. The alpha menu selections are:

**ZONE DESCRIP?** for entering zone descriptors.

DEFAULT SCREEN? for creating custom message; displayed when system ready.

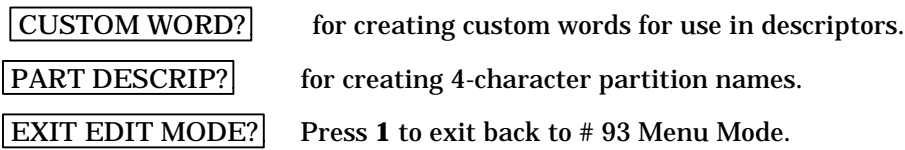

4. Refer to the sections that follow for procedures for adding alpha descriptors.

## **Zone Descriptors**

## 1. **Select ZONE DESCRIPTOR mode.**

The keypad keys perform the following functions:

- **[3]** Scrolls both alphabet and actual words in ascending alphabetical order.
- **[1]** Scrolls both alphabet and actual words in descending alphabetical order.
- **[2]** Adds or removes an *s* or *'s* to a vocabulary word.
- **[6]** Switches between alphabet and actual word list; used to accept entries.
- **[8]** Saves the zone description in the system's memory.
- **[#]** [#] plus zone number displays the description for that zone.

## 2. **Enter the zone number to which you want to assign a descriptor.**

For example, key **[**✱**]001** to begin entering the description for zone 1 (key **[**✱**]002** for Zone 2, **[**✱**]003** for Zone 3, etc.). The following will be displayed: ✱ZN 001 A. Note that the first letter of the alphabet appears after the zone number, and that the zone number is automatically included with the description.

## 3. **Enter the descriptor for that zone**.

Use one of the following two methods:

*(Assume, for example, that the desired description for zone 1 is BACK DOOR.)*

a) Press **[#]** followed by the 3-digit number of the first word from the fixed dictionary shown later in this section (e.g., **[013]** for BACK). Press **6** in order to accept the word and proceed, or press **8** to store the complete descriptor and exit;

or

b) Select the first letter of the desired description (note that A is already displayed). Use the **3** key to advance through the alphabet and the **1** key to go backward.

Press **3** key repeatedly until B appears (press **1** to go backwards if the letter was passed), then press **6** to display the first available word beginning with B.

Press **3** repeatedly to advance through the available words until the word BACK is displayed.

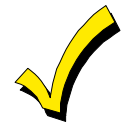

To add an s or 's, if needed, press **2**. The first depression adds an s, the second depression adds an 's, the third depression displays no character (to erase the character), the fourth depression adds an s, etc.

## 4. **Accept the word.**

To accept the word, press **6**, which switches back to the alphabet list for the next word, or press **8** to store the complete descriptor and then exit.

## 5. **Select the next word.**

For selection of the next word (DOOR), repeat step 3a (word #057) or 3b, but selecting the word DOOR.

To accept the word, press **6**, which again switches back to alphabet list.

## 6. **Store the descriptor.**

When all desired words have been entered, press **8** to store the description in memory.

To review the zone descriptors, press **[#] + [zone number]** (e.g., #001). To edit zone descriptors, press **[**✱**] + [zone number]** (e.g., ✱001).

## 7. **Exit Zone Description Mode: enter 000.**

## **Custom Words**

Up to 20 installer-defined words can be added to the built-in vocabulary. Each of the 20 words can actually consist of several words, but bear in mind that a maximum of 10 characters can be used for each word string.

- 1. Select CUSTOM WORD Mode. The keys perform the following functions:
	- **[3]** Advances through alphabet in ascending order.
	- **[1]** Advances through alphabet in descending order.
	- **[6]** Selects desired letter; moves the cursor one space to the right.
	- **[4]** Moves the cursor one space to the left.
	- **[7]** Inserts a space at the cursor location, erasing any character at that location.
	- **[8]** Saves the new word in the system's memory.
	- **[**✱**]** Returns to Description Entry Mode.
- 2. Enter the custom word number (01-20) to be created.

For example, when creating the first word (or word string), enter **01**; when creating the second word, enter **02**, and so on. A cursor will now appear at the beginning of the second line.

- 3. Type the word using one of the following methods:
	- a) Press **[#] + [the 2-digit entry for the first letter to be displayed]** (e.g., [65] for A).

When the desired character appears, press **6** to select it. The cursor will then move to the right, in position for the next character. Press **[#] + [the 2-digit entry for the next letter of the word]**.

or

b) Press **3** to advance through the list of symbols, numbers, and letters.

Press **1** to move back through the list.

When the desired character has been reached, press **6** to select it. The cursor will then move to the right, in position for the next character.

4. Repeat step 3 to create the desired custom word (or words).

Press **4** to move the cursor to the left, if necessary.

Press **7** to enter a blank (or to erase an existing character).

Each word or word string cannot exceed 10 characters.

5. Save the word by pressing 8.

The CUSTOM WORD? Prompt will be redisplayed. The custom word (or string of words) will be automatically added to the built-in vocabulary at the end of the group of words beginning with the same letter.

Custom words are retrieved as word numbers 255 to 274 for words 1 to 20, respectively, when using method 3a to enter alpha descriptors.

When using method 3b to enter alpha descriptors, each word will be found at the end of the group of words that begin with the same letter as it does.

- 6. Repeat steps 2 through 6 to create up to 20 custom words (or word strings).
- 7. Exit Custom Word Mode by entering **00** at the CUSTOM WORD prompt.

#### **Partition Descriptors**

- 1. Select Part. DESCRIPT. Mode. The system will ask for the partition number desired. Enter the number as a single-key entry **1-2**.
- 2. Follow the same procedure as for custom words, except that partition descriptors are limited to 4 characters (e.g., WHSE for warehouse).

#### **Custom Message Display (Installer's Message)**

Normally, when the system is in the disarmed state, the following display is present on the keypad.

 \*\*\*\*DISARMED\*\*\*\* READY TO ARM

Part or all of the above message can be modified to create a custom Installer Message for each partition. For example, \*\*\*\*DISARMED\*\*\*\* on the first line or READY TO ARM on the second line could be replaced by the installation company name or phone number for service. Note that there are only 16 character spaces on each of the two lines. To create a custom display message, proceed as follows:

1. Select Default Screen Mode.

The keypad will ask for the partition number for this message.

Enter the partition number. Press **[**✱**]** to accept entry.

The following will appear:

\*\*\*\*DISARMED\*\*\*\* READY TO ARM

A cursor will be present at the extreme left of the first line (over the first star). Press **6** to move the cursor to the right and **4** to move the cursor to the left. Press **7** to insert spaces or erase existing characters.

2. Create the message.

For example, to replace READY TO ARM with the message SERVICE 424-0177, proceed as follows:

Press **6** to move the cursor to the right, and continue until the cursor is positioned over the first location on the second line.

Press **3** to advance through the alphabet to the first desired character (in this case, S). Press **1** to go backward, when necessary. When the desired character is reached, press **6**.

The cursor will then move to the next position, ready for entry of the next character (in this example, E). When the cursor reaches a position over an existing character, press **3** or **1** to advance or back up from that character in the alphabet.

Proceed in this manner until all characters in the message have been entered.

3. Save the message.

Store the new display message in memory by pressing **8**.

4. The system will ask for a new partition number.

Enter **0** to quit or **1-2** for a new partition number.

## **ALPHA DESCRIPTOR VOCABULARY**

## (For entering alpha descriptors. To select a word, press **[#]** followed by the word's 3-digit number.) **NOTE: This vocabulary is not to be used for relay voice descriptors.** See the *Relay Voice Descriptors* section

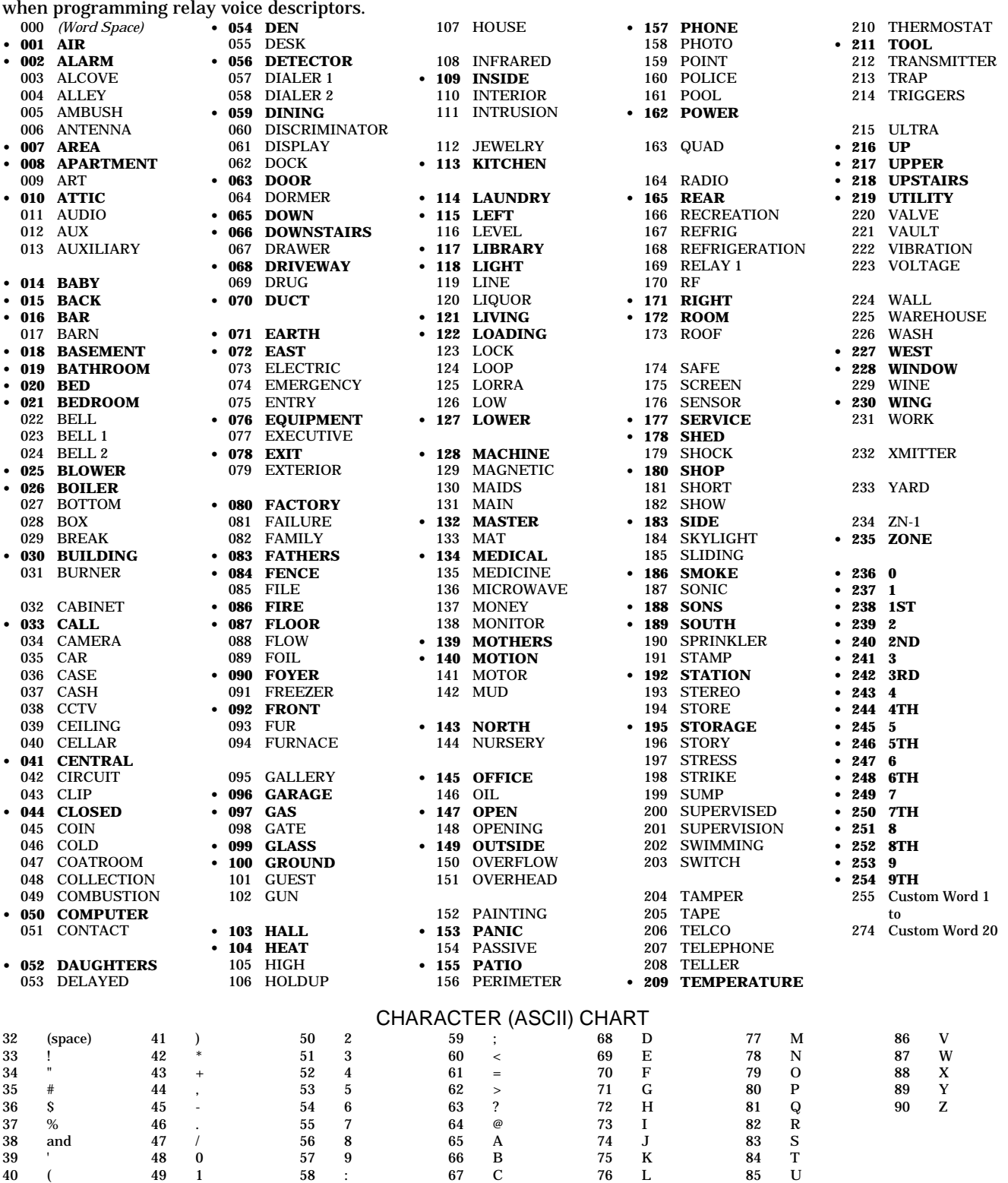

**\*Notes:** This factory-provided vocabulary of words is subject to change.

Bulleted words in **bold face type** are those that are also available for use by the 4285/4286 VIP Module. If a VIP Module is being used, and words other than these are selected for alpha descriptors, the Voice Module will not provide annunciation of those words.

## **Device Programming**

This menu is used to program keypads, receivers, and relay modules. From Data Field Programming Mode, press **#93** to display ZONE PROG?. Press **0** repeatedly to display DEVICE PROG?.

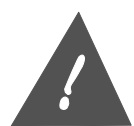

It is very important that devices programmed into the panel in device programming MATCH what is wired to the keypad connections. If a device is programmed into the panel, and is not physically wired to the panel, it will cause the keypad to be sluggish.

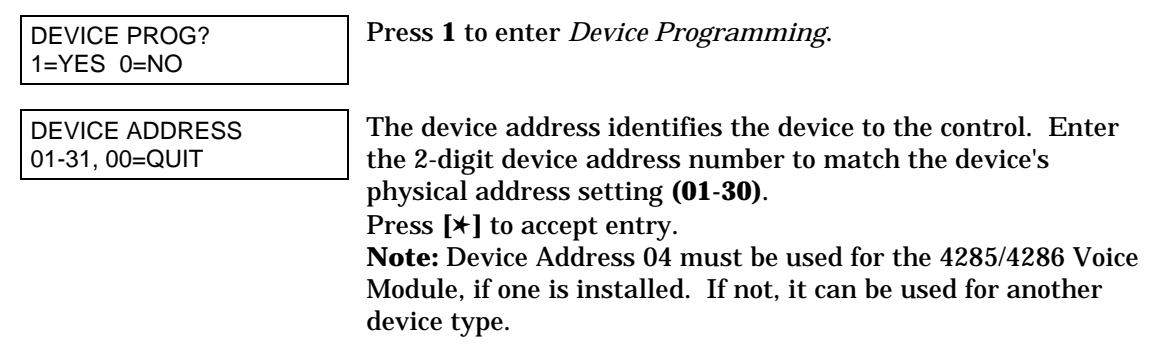

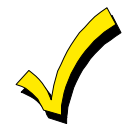

Device Address **00** is always set as an alpha keypad assigned to Partition 1 with no sounder suppression options, and these settings cannot be changed.

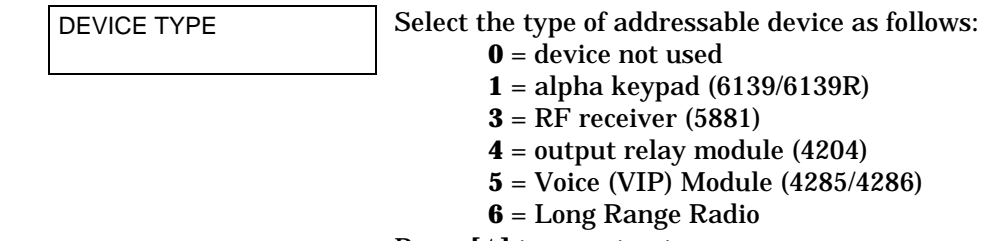

Press **[**✱**]** to accept entry.

## **Alpha Keypad**

KEYPAD PART. **If device type 1 (alpha keypad) is selected, this prompt will** appear. Enter the addressable device's default partition number (01 to maximum number of partitions programmed for system in field 2✱00). This is the primary partition for which the device is intended to be used. Enter **3** to make this keypad a master keypad for the system. Press **[**✱**]** to accept entry.

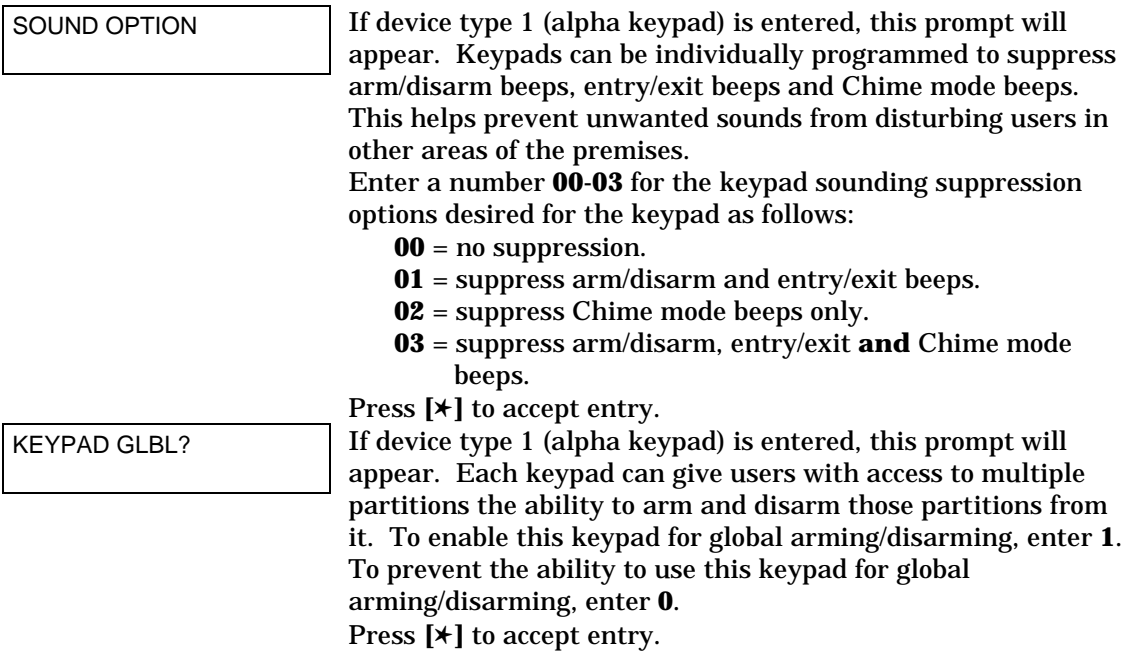

## **RF Expander**

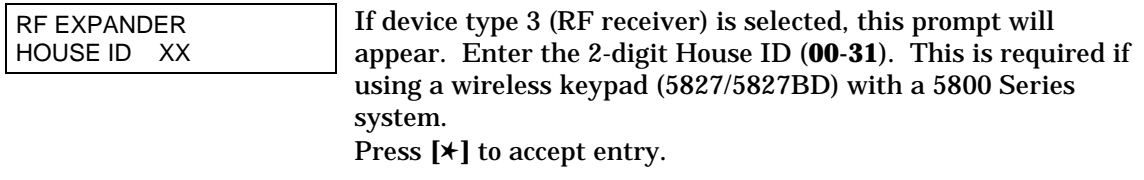

## **Output Relay Module**

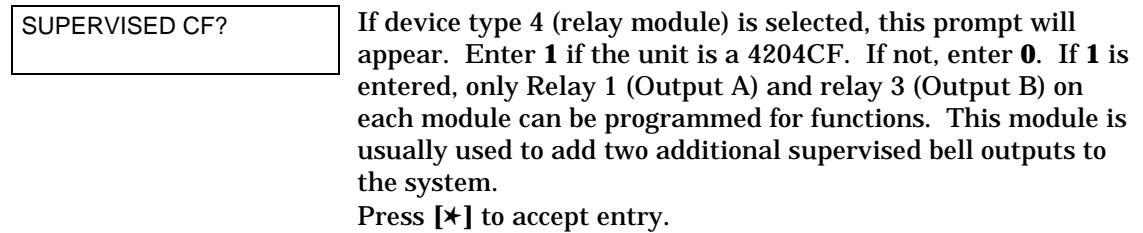

## **Long Range Radio**

If device type 6 is chosen, the 6139 Keypad will function similar to the 7720PLRR Programming Tool. See the figure below for the functions of the keys on the 6139.

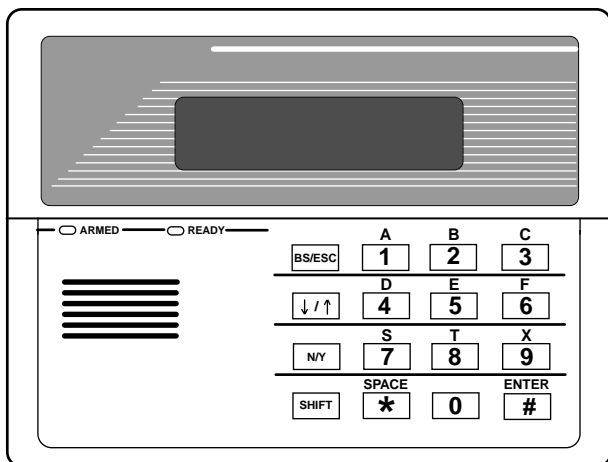

**SHIFT** function indicated by turning on **READY LED**.

Each key has two possible functions: a normal function and a SHIFT function. To perform a normal key function, simply press the desired key. To perform a SHIFT key function, press SHIFT key, then press desired function key.

## **Normal and SHIFT key Functions:**

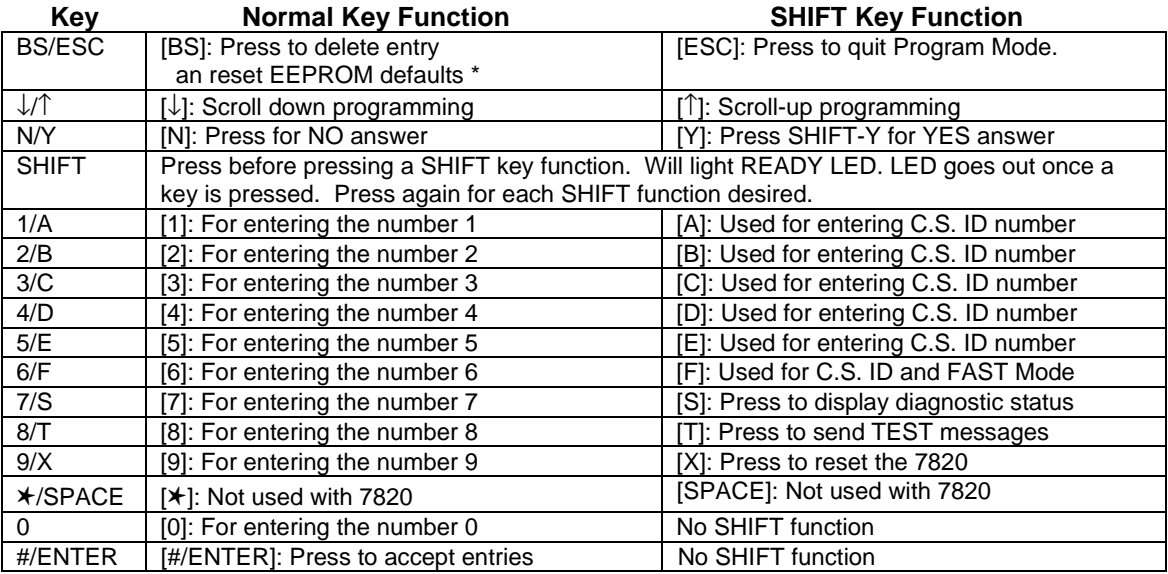

**\*** Active only when the REVIEW? prompt is displayed.

The 6139 Keypad will display the following prompts, which are sent by the Long Range Radio transmitter to the control.

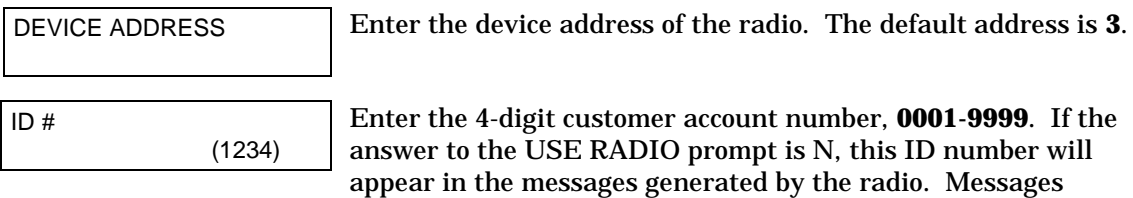

ter the 4-digit customer account number, **0001-9999**. If the swer to the USE RADIO prompt is N, this ID number will bear in the messages generated by the radio. Messages generated by the panel and transmitted by the radio will contain the ID number programmed into the panel. If the answer is Y, the panel messages will contain the account numbers programmed into the radio. The radio and the panel should have the same ID number, if possible.

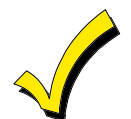

If a different 4-digit customer account number is used in the radio than is programmed into the alarm control, the radio will transmit radio-specific messages (power-on reset, AC fail, etc.) using the radio customer number, and alarm messages using the control panel's customer number. If these numbers are different, you will be billed for two AlarmNet radio accounts.

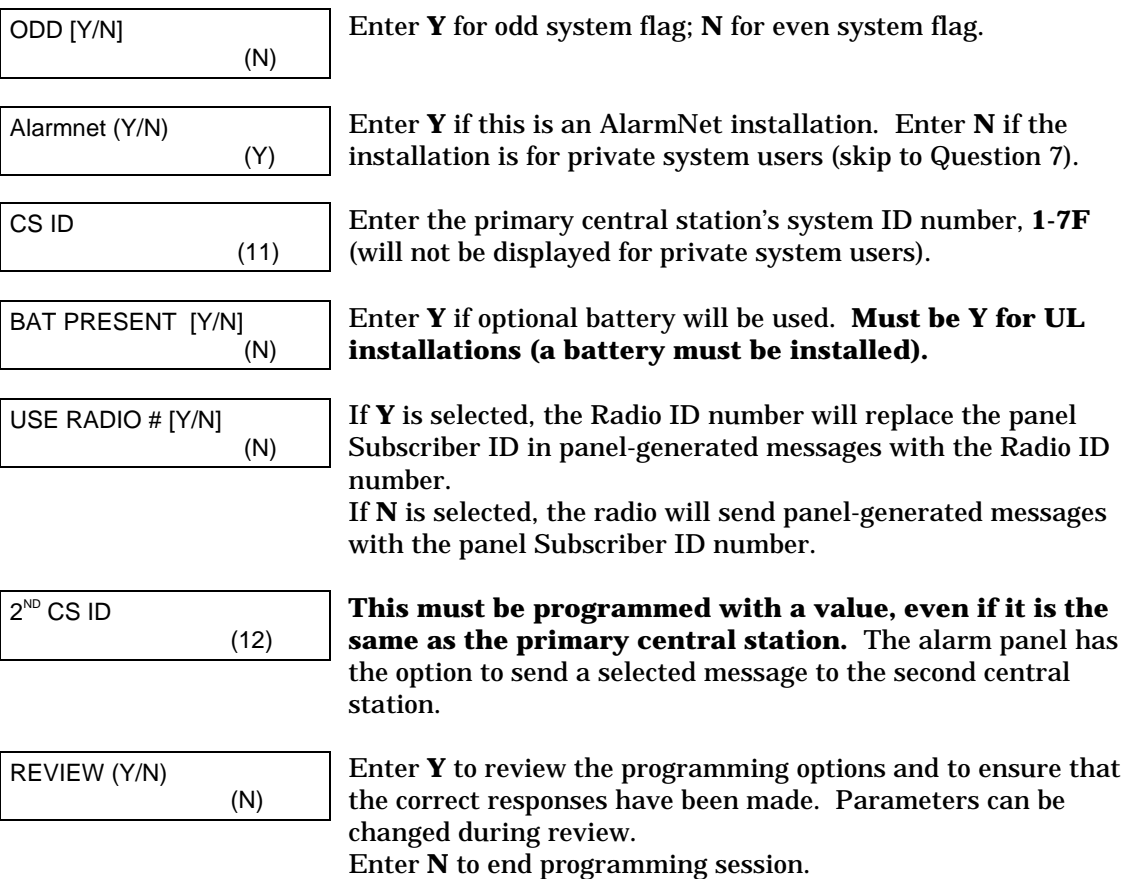

## **VIP Module**

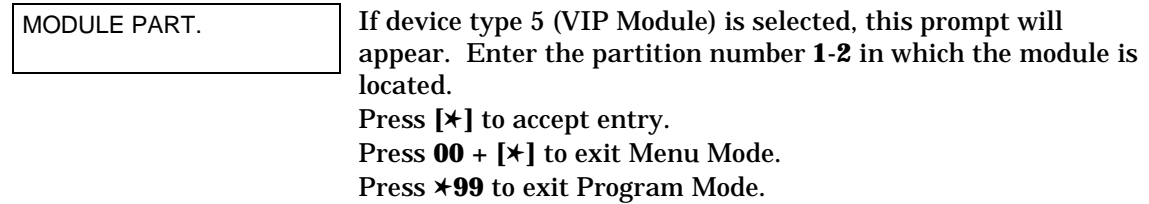

#### **Relay Programming**

The system supports up to 16 relay outputs. Relays can be used to perform many different functions and actions. Each relay must be programmed to begin one of four types of ACTIONS at a designated START event, and end that ACTION at a designated STOP event. The options used to start and stop these devices are described below, followed by the actual screen prompts and available entries. The letter(s) in parentheses after each function described below, such as (A) after ACTION, are those that appear in the various summary displays of programmed data during programming.

**ACTION (A)** The ACTION of the device is how the device will respond when it is activated by the START programming. It may be desirable to activate the device momentarily, to pulse on and off continuously, or to remain activated until some other event occurs to stop it. There are five different choices of actions:

- ACTIVATE for 2 SECONDS and then reset.
- ACTIVATE and REMAIN ACTIVATED until stopped by some other event.
- PULSE ON and OFF until stopped by some other event.
- NO RESPONSE when the device is not used.
- TOGGLE on and off alternately with each activation of event.
- **START (STT)** The START programming determines when and under what conditions the device will be activated. The following START options are available:
	- **1) EVENT (EV)** is the condition (alarm, fault, trouble) that must occur to a zone or group of zones (zone list) in order to activate the device. These conditions apply **only** when a zone list is used. The different choices for EVENT are listed below and in *Programming Relays* later in this section.
		- ALARM Relay action begins upon any alarm in an assigned zone in the zone list.
		- FAULT Relay action begins upon any opening of an assigned zone in the zone list.
		- TROUBLE Relay action begins upon any trouble condition in an assigned zone in the zone list.
		- NO RESPONSE Relay action is not dependent upon one of the above events.

**ZONE LIST (ZL)** is a group of zones to which the EVENT applies in order to activate a particular device. Note that there are a total of 8 zone lists that can be programmed; when the selected EVENT (alarm, fault or trouble) occurs in **any** zone in the selected Start ZONE LIST (1-8), activation of the selected device will START.

**2) ZONE TYPE/SYSTEM OPERATION (ZT).** If all zones to be used to start the device have the same response type, and there are no other zones of this type that are **not** to activate this device, then ZONE TYPE may be used instead of using a ZONE LIST and EVENT to activate the device.

If a System Operation, such as DISARMING or ANY FIRE ALARM, is to activate the device, the appropriate choice would also be entered under the ZONE TYPE option.

The ZONE TYPE/SYSTEM OPERATION option functions independently of the EVENT/ZONE LIST combination.

If a specific ZONE TYPE is chosen, any zone of that response type going into alarm, trouble, or fault will cause the device to activate as selected in ACTION. If the same ZONE TYPE is also chosen for the STOP programming, any zone of the type that restores will de-activate the device.

If a SYSTEM OPERATION is chosen, that operation will cause the device to activate as selected in ACTION. The different choices for ZONE TYPE and SYSTEM OPERATION are listed in *Programming Relays* later in this section, and on the Programming Form.

**3) PARTITION NO. (P).** The device's Start ZONE TYPE/SYSTEM OPERATION may be limited to an occurrence on one partition (1-2), or any partition (0).

## **STOP (STP):** The STOP programming determines when and under what conditions the device will be de-activated. The following options are available:

- **1) RESTORE ZONE LIST (ZL)**. If a ZONE LIST is used as the Stop event, the device will de-activate when all the zones in that list restore from a previous fault, trouble, or alarm condition. This will occur regardless of what is programmed to START the device; therefore, a RESTORE ZONE LIST would normally only be used when a ZONE LIST is used to start the device.
- **2) ZONE TYPE/SYSTEM OPERATION (ZT).** Instead of using a RESTORE ZONE LIST, a specific zone (response) type or system operation action can be selected to de-activate the device.

If a specific ZONE TYPE is chosen, any zone of that response type that restores from a previous alarm, trouble, or fault condition will cause the device to de-activate.

If a SYSTEM OPERATION is chosen, that operation will cause the device to de-activate. The different choices for ZONE TYPE and SYSTEM OPERATION are listed in *Programming Relays* later in this section, and in the Programming Form.

**3) PARTITION No. (P)**. The device's stop Zone Type/System Operation may be limited to an occurrence on one partition (1-2), or on any partition (0).

**The ZONE TYPE/SYSTEM OPERATION option functions independently of the EVENT/ZONE LIST combination**.

## **Relay Output Devices Programming**

From Data Field Programming Mode, press **#93** to display the ZONE PROG? prompt. Press **0** (No) in response to each menu option until the RELAY PROG? prompt appears. Press **1** (Yes).

While in this mode, press **[**✱**]** to advance to next screen. Press **[#]** to back up to the previous screen.

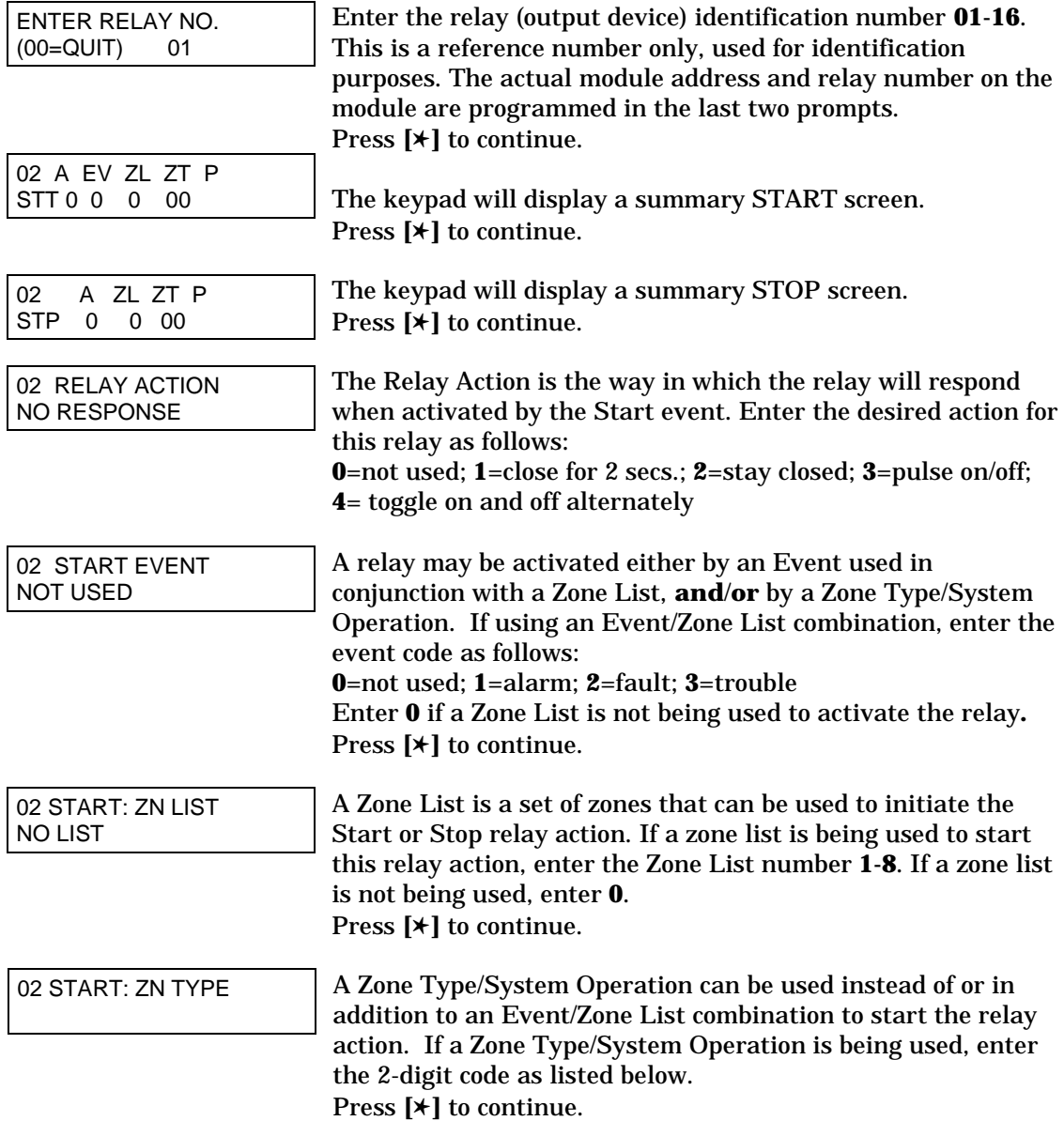

#### 00 = No Response (Not Used)

- $01 =$  Entry/Exit #1
- $02$  = Entry/Exit #2
- $03$  = Perimeter
- 04 = Interior Follower
- 05 = Trouble Day/Alarm Night
- $06 = 24$ -Hr. Silent
- $07 = 24$ -Hr. Audible
- $08 = 24$ -Hr. Auxiliary
- 09 = Fire Alarm or Trouble
- 10 = Interior W/Delay
- 16 = Fire With Verification
- 17 = Fire Waterflow
- 23 = No Alarm Response
	- (for output relay activation)

#### **Choices for Start/Stop Zone Types: Choices for Start/Stop System Operation:**

18 = Fire Supervisory  $19 = 24$ -Hr. Trouble 20 = Arming-STAY 21 = Arming-AWAY 22 = Disarming ([Code] + Off) 30 = On Second Off 31 = End of Exit Time 32 = Start of Entry Time 33 = Any Burglary Alarm  $34 = \text{Code} + [#] + 71$  Key Entry  $35 = \text{Code} + [#] + 72 \text{ Key Entry}$  $36 = At$  Bell Timeout \*\* 37 = 2 Times Bell Timeout\*\*  $38 =$ Chime 39 = Fire Alarm  $40 =$  Bypassing  $41 = AC$  Power Fail 42 = System Battery Low

43 = Communication Failure 44 = RF Low Battery

- 45 = Polling Loop Failure
- 51 = RF Receiver Failure
- 52 = Kissoff
- 54 = Fire Zone Reset
- $55 =$  Disarm + 1 Minute
- 56 = XX Minutes (enter XX in field 1\*74 stop condition only)
- 57 = YY Seconds (enter YY in field 1\*75 stop condition only)
- $58 = Dures$
- 60 = Audio Alarm Verification **(must be selected for both START and STOP operation)**
- $61 = \text{Code} + [#] + 67 \text{ Key Entry}$
- 62 = Bell 2 Timeout
- 63 = Aux. Relay Timeout
- \*\* Or at Disarming, whichever occurs earlier

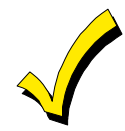

If using options 57 or 58 (usually as the STOP Zone Type), data fields 1✱74 and 1✱75 for the respective relay timeouts for minutes and seconds must be programmed.

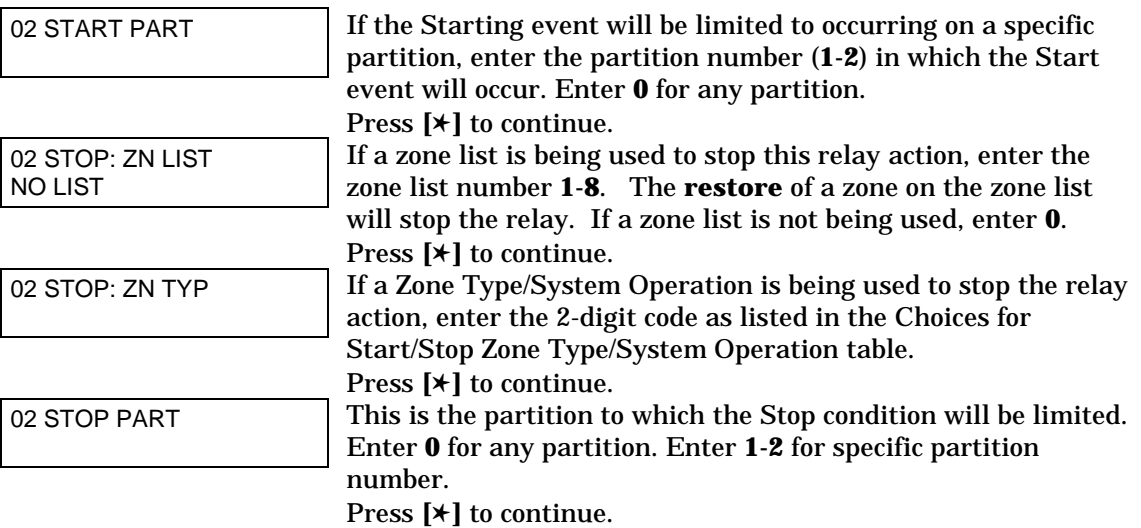

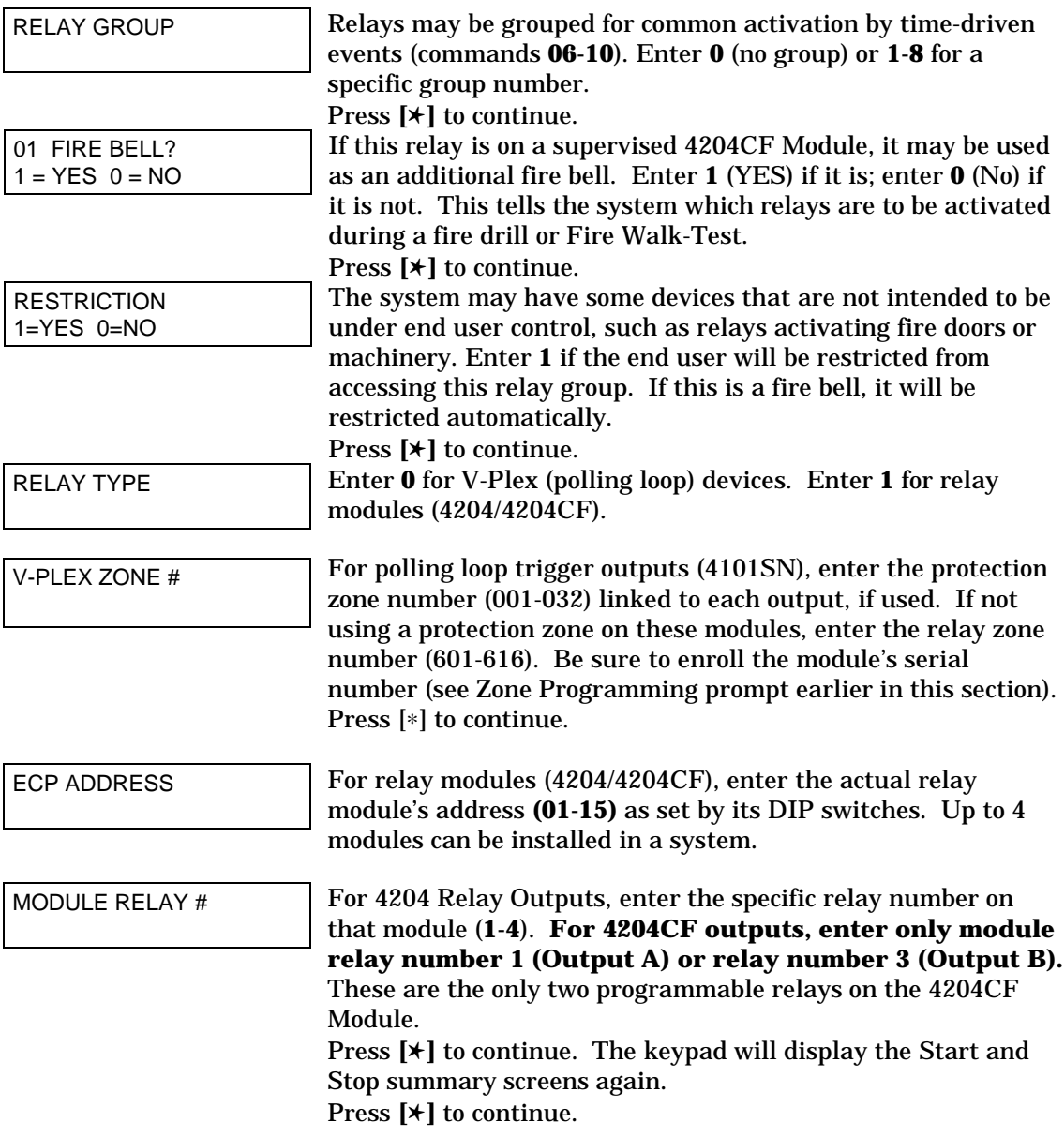

When all relays have been programmed, enter **00** at the ENTER RELAY NO. prompt.

If a zone list is being defined, continue to the next section. If not, enter **00 + [**✱**]** at the next two prompts. The QUIT MENU MODE? prompt will be displayed. Enter **1** for Yes, **0** for No. Then enter ✱**99** to exit Programming completely.

If supervision of the 4204CF Relay Output is desired, enter a response type for that output's corresponding supervisory zone. This is equal to **600 + [Relay ID No.]**. For example, if Relay ID No. 1 is being programmed, the relay's supervisory zone would be 601. Program this zone for response type 19 (24-Hr. Trouble) in *Zone Programming*.

## **Zone List Programming**

After all relays have been programmed, upon entering **00** at the ENTER RELAY NO. prompt, a zone list must be entered. If a zone list number was used to start or stop a relay, the zones belonging to that list must be defined as follows:

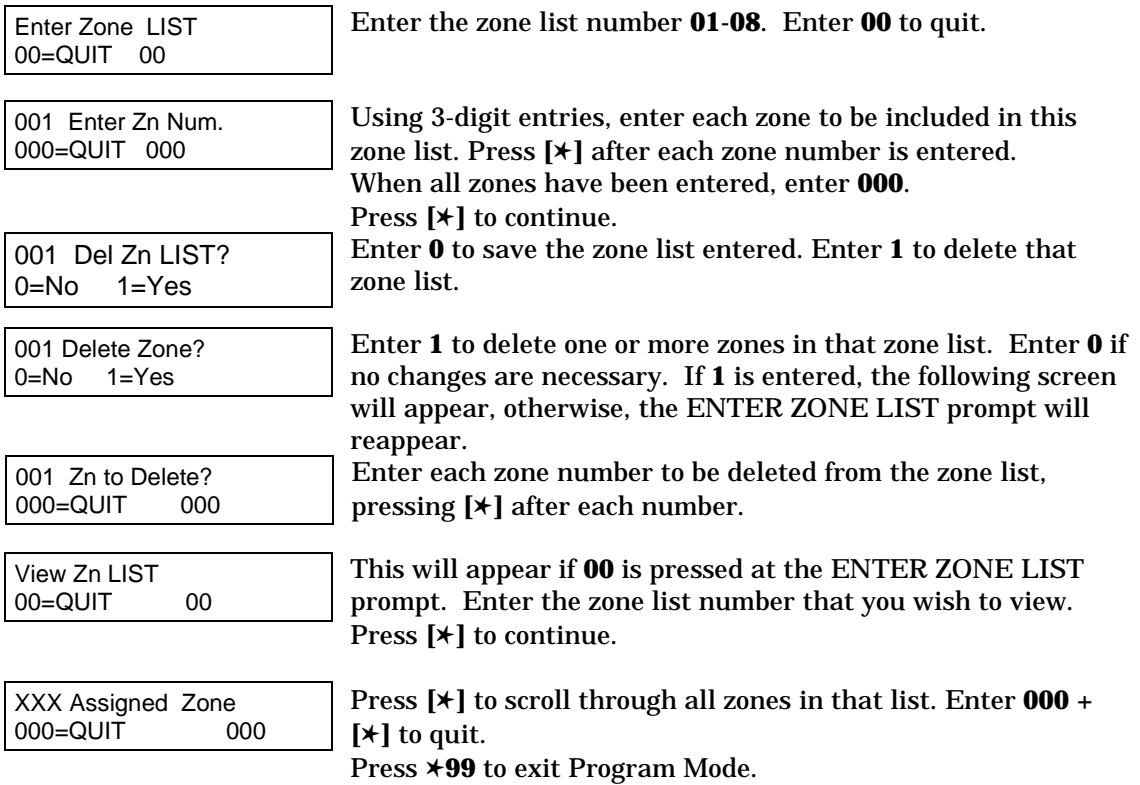

## **Relay Voice Descriptors**

If the 4285/4286 VIP Module is being used, voice descriptors can be programmed for each of the 16 relays used in the system. These descriptors will be announced by the voice module when accessing the relays via the # 70 Relay Access Mode via telephone.

Each voice descriptor can consist of up to 3 words selected from the Relay Voice Descriptor Vocabulary List (later in this section).

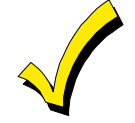

The index numbers from this vocabulary list are to be used for relay voice descriptors only. For normal system voice annunciation (e.g., alarms, troubles, status), use the highlighted words in the alpha vocabulary list in the Alpha Programming part of this section.

To enter relay voice descriptors, do the following:

- 1. From Data Field Programming Mode, press **#93** to display the ZONE PROG? prompt.
- 2. Press **0** (NO) in response to each menu option until the RLY VOICE DESCR? prompt is displayed. Follow the instructions below. While in this mode, press **[**✱**]** to advance to next screen. Press **[**#**]** to back up to previous screen.

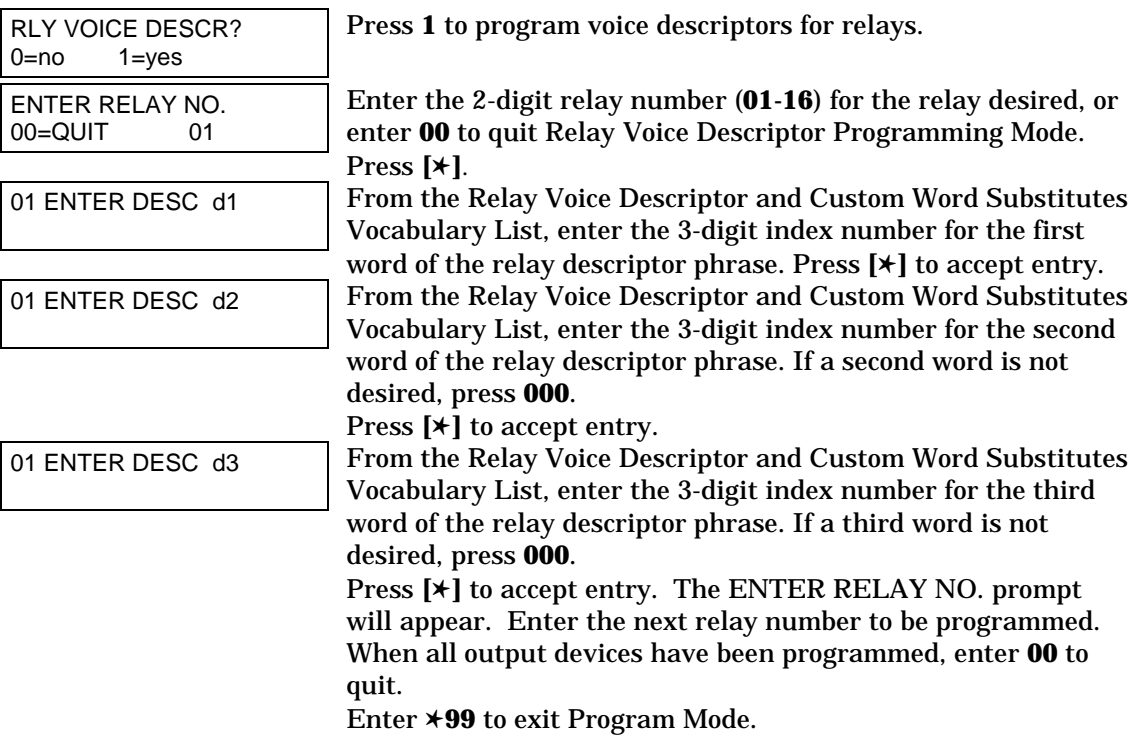

## **Relay Voice Descriptors and Custom Word Substitutes Vocabulary**

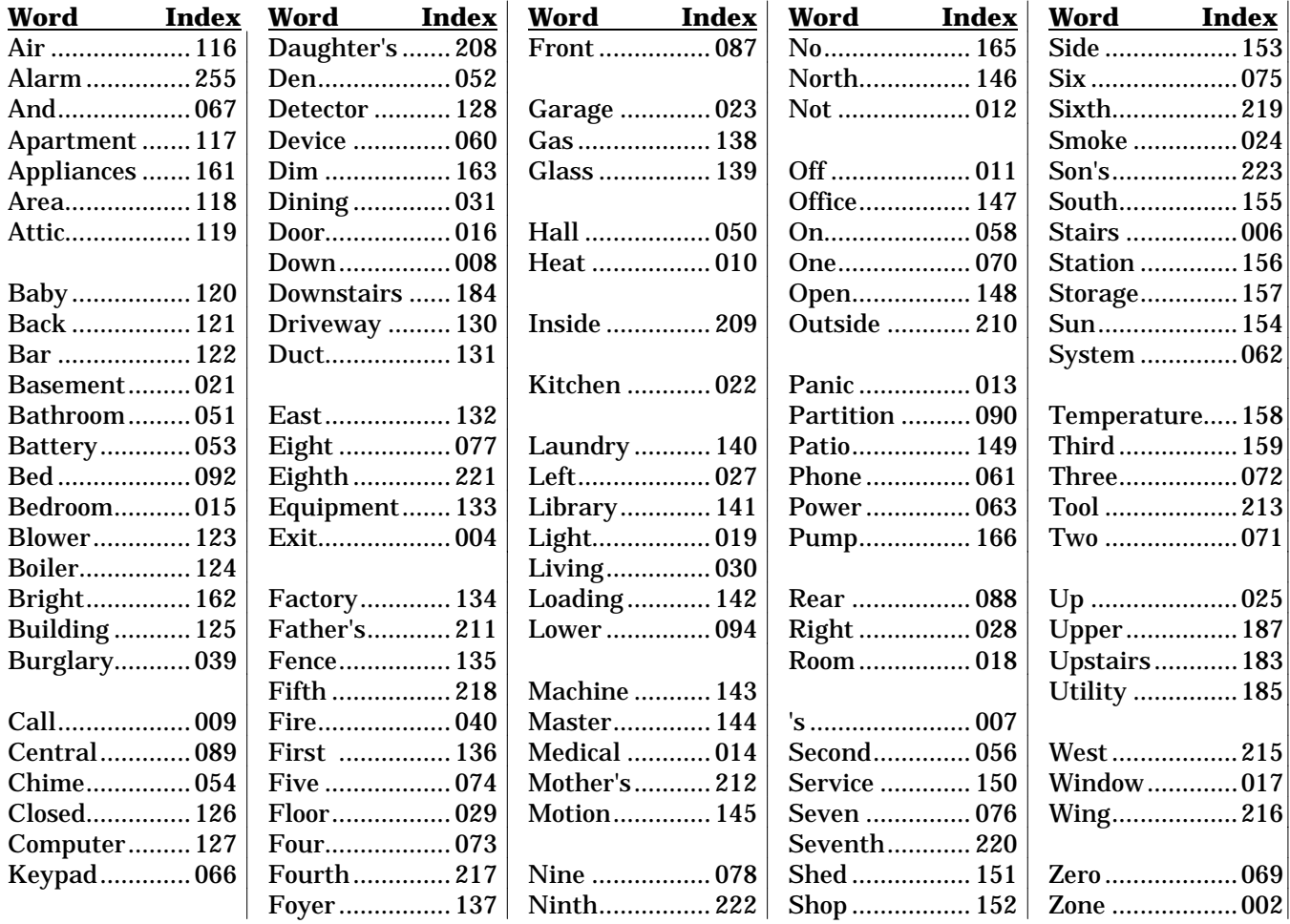

## **Custom Word Substitutes for VIP Module Annunciation**

A substitute word can be programmed for each of the 20 custom words used in your alpha zone descriptions. The VIP Module will announce this substitute word in place of the custom word that is displayed on the alpha keypad. For example, an alarm display of "John's Bedroom" could be announced as "Son's Bedroom," since there is no annunciation for the custom word "John." Note that if a substitute word is not assigned, the VIP Module will not annunciate the zone descriptor at all, but will only annunciate the zone number.

To enter custom word substitutes, do the following:

- 1. From Data Field Programming Mode, press **#93** to display the ZONE PROG? prompt.
- 2. Press **0** (NO) in response to each menu option until the CUSTOM INDEX ? prompt is displayed.

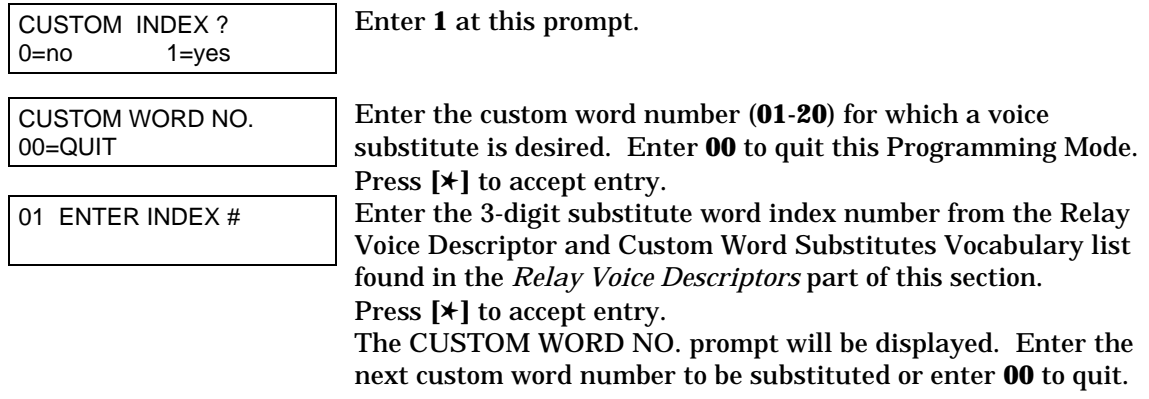

#### **RF Serial Number Clear Mode**

This mode may be used in the event that an undesired transmitter has been enrolled during sequential enrolling, causing each subsequent serial number to be assigned to an incorrect zone. Performing this operation will delete all RF serial numbers, leaving all other zone information intact. You may then return to Sequential Mode to re-enroll wireless transmitters.

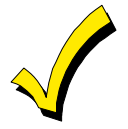

The RF Serial Number Clear Mode will **not** delete polling loop serial numbers.

To clear all RF wireless serial numbers, do the following:

- 1. Enter Data Field Programming Mode: **[Installer Code] +[8 0 0]**.
- 2. From Data Field Programming Mode, press **#93** to display the ZONE PROG? prompt.
- 3. Press **0** (NO) repeatedly until the CLEAR RF SERIAL #? prompt appears.

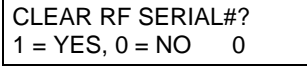

Enter **1** to clear all RF wireless serial numbers. The ARE YOU SURE? prompt is displayed as follows:

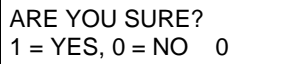

Enter **1** to clear all RF serial numbers. Re-enter the Sequential Mode to enroll wireless transmitters.

## **System Layout Worksheets**

As with any security system, you should first define the installation. This includes determining how many partitions will be used, how many zones per partition, and how many users per partition. You will also need to determine what peripheral devices will be needed, and basic system options such as exit/entry delays, etc. The control panel itself should be located in an area that will facilitate wire runs to all partitions, and will allow access to power and telephone circuits.

## **To help you lay out a partitioned system, use the following worksheet. This will further simplify the programming process.**

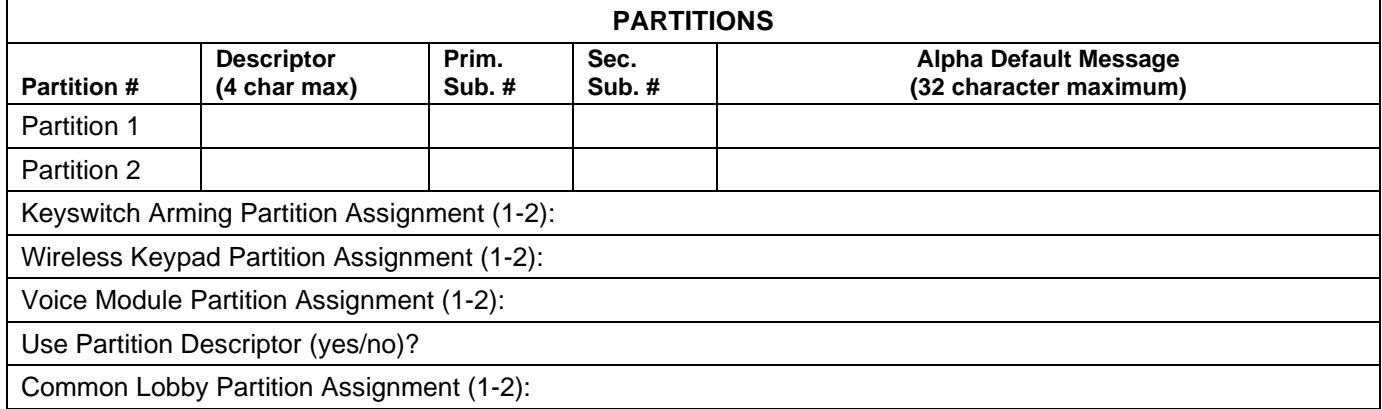

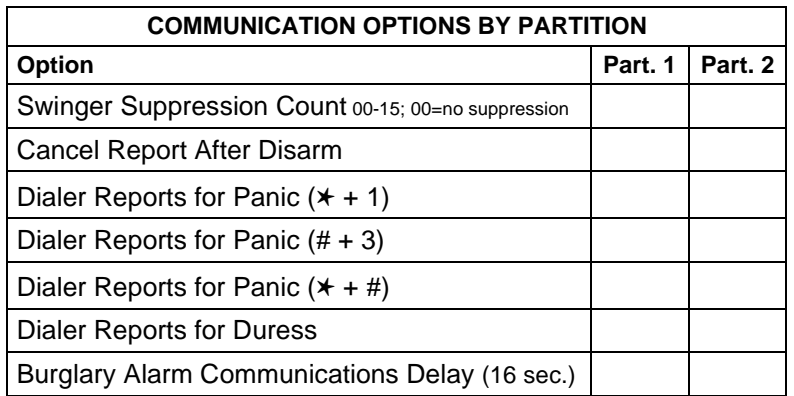

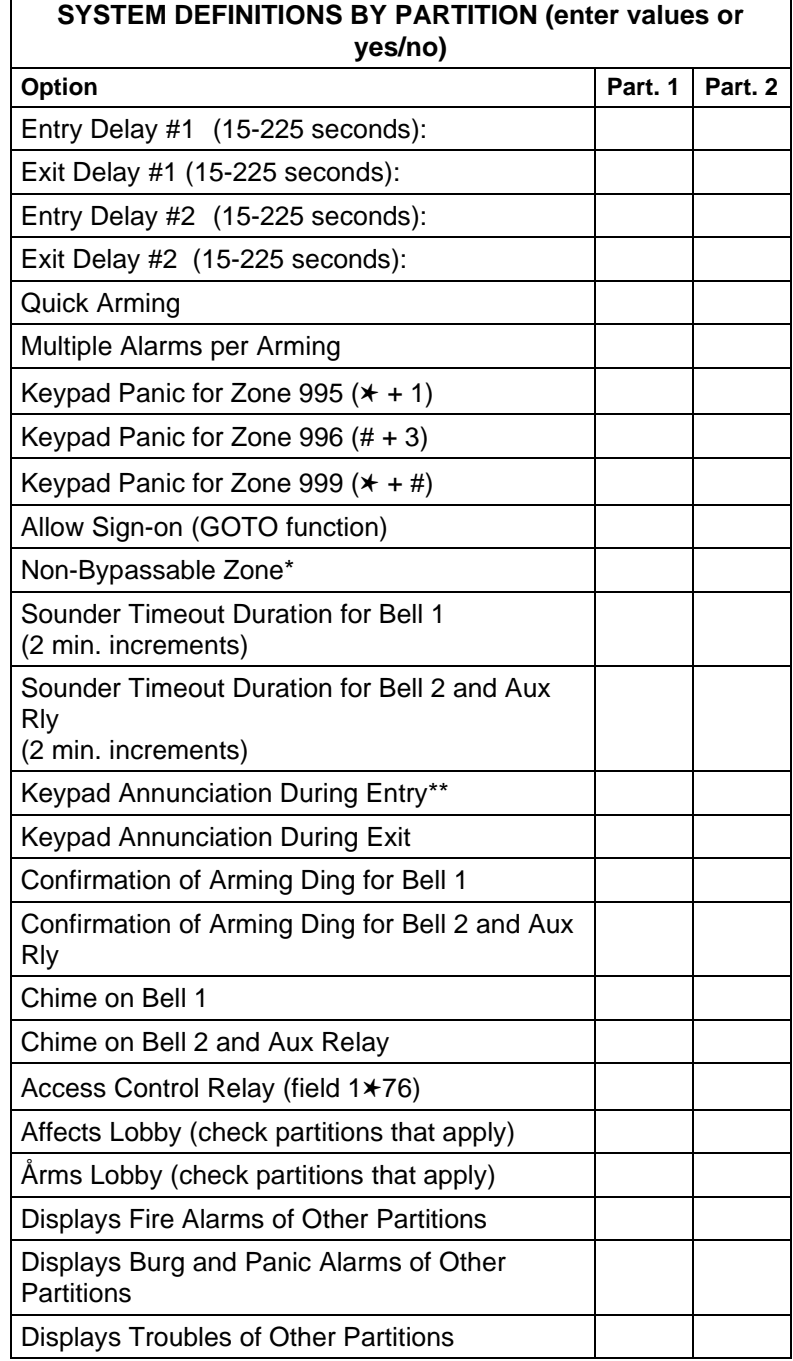

\*Can be any zone 001-032.

\*\*no= 3 beeps yes=continuous

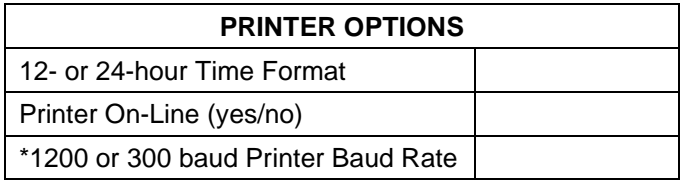

\*Note: Must be 1200 if using pager interface

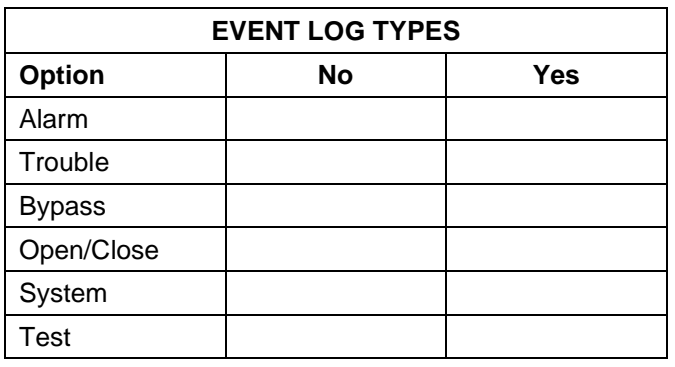

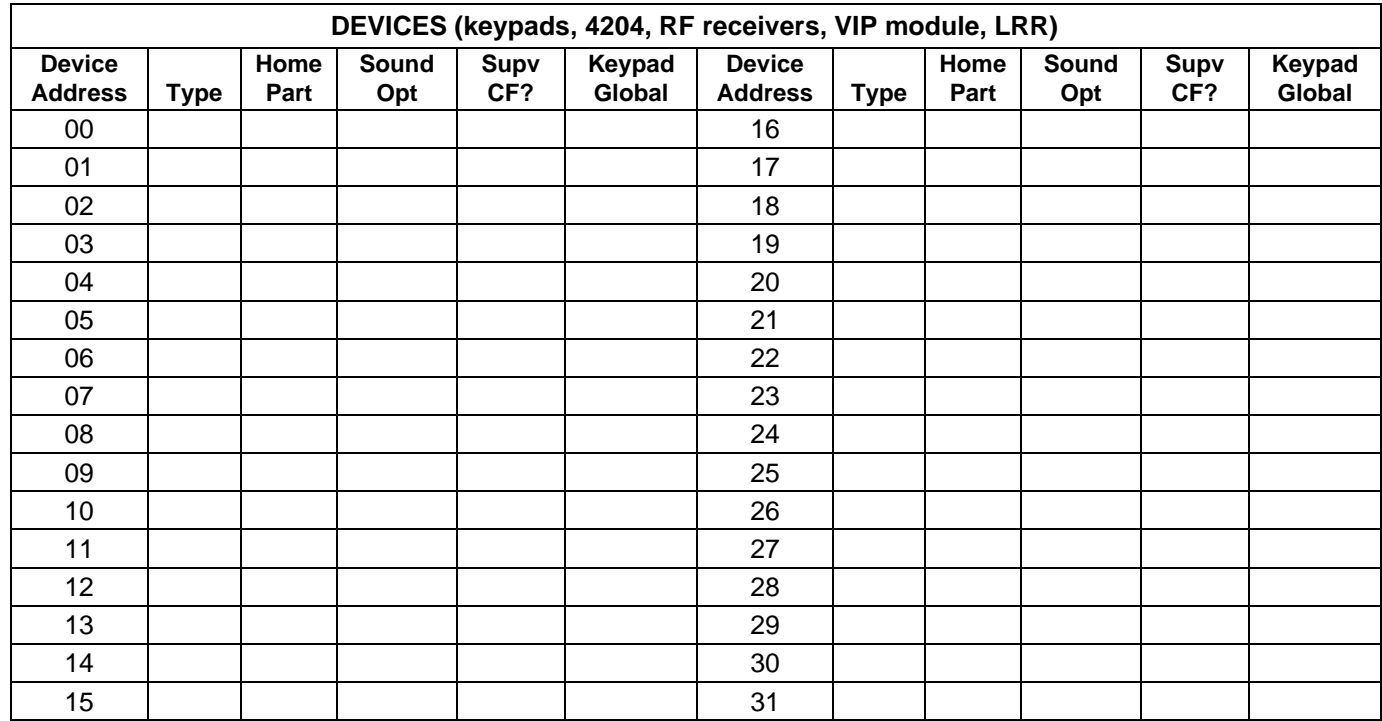

#### **Type:**

- 0 = Device Not Used
- $1 =$  Alpha Keypad
- 3 = RF Receiver
- 4 = Output Relay Module
- 5 = Voice Module
- 6 = Long Range Radio

## **Keypad Sounder Options:**

- 00 = No Suppression
- 01 = Suppress Arm/Disarm and Entry/Exit Beeps
- 02 = Suppress Chime Mode Beeps Only
- 03 = Suppress Arm/Disarm, Entry/Exit, and Chime Mode Beeps

## **Defaults:**

Addresses 00-01 = Alpha Keypad; No Suppression

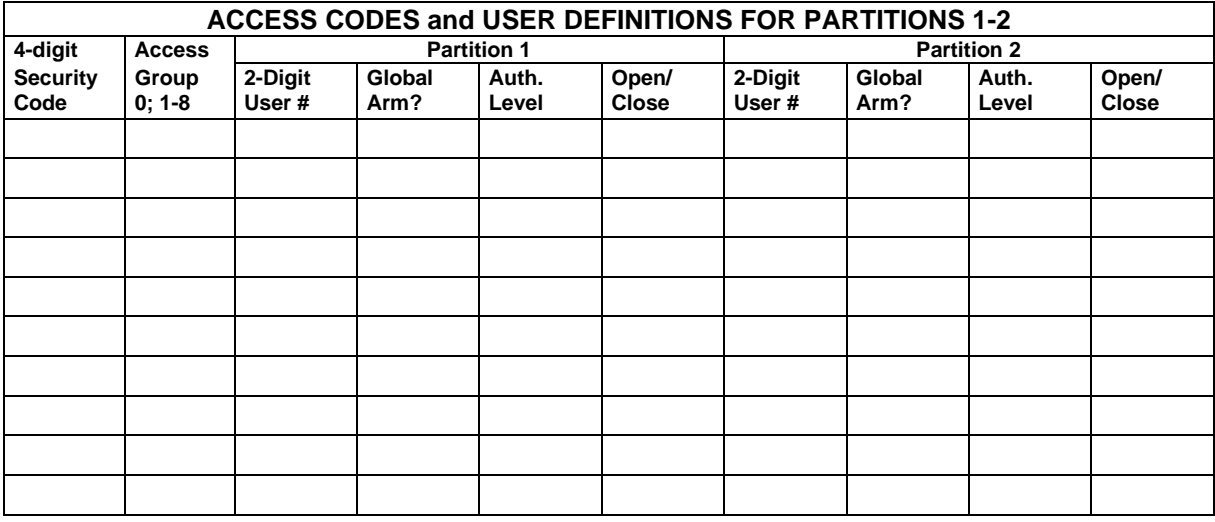

Authority Levels: 1=master (arm, disarm, bypass, and/or modify lower level users)

2=manager (arm, disarm, bypass, and/or modify lower level users)

3=operator A (arm, disarm, bypass)

4=operator B (arm, disarm)

5=operator C (arm, disarm only if system was armed with this code)

6=duress code (arm, disarm, triggers silent panic alarm)

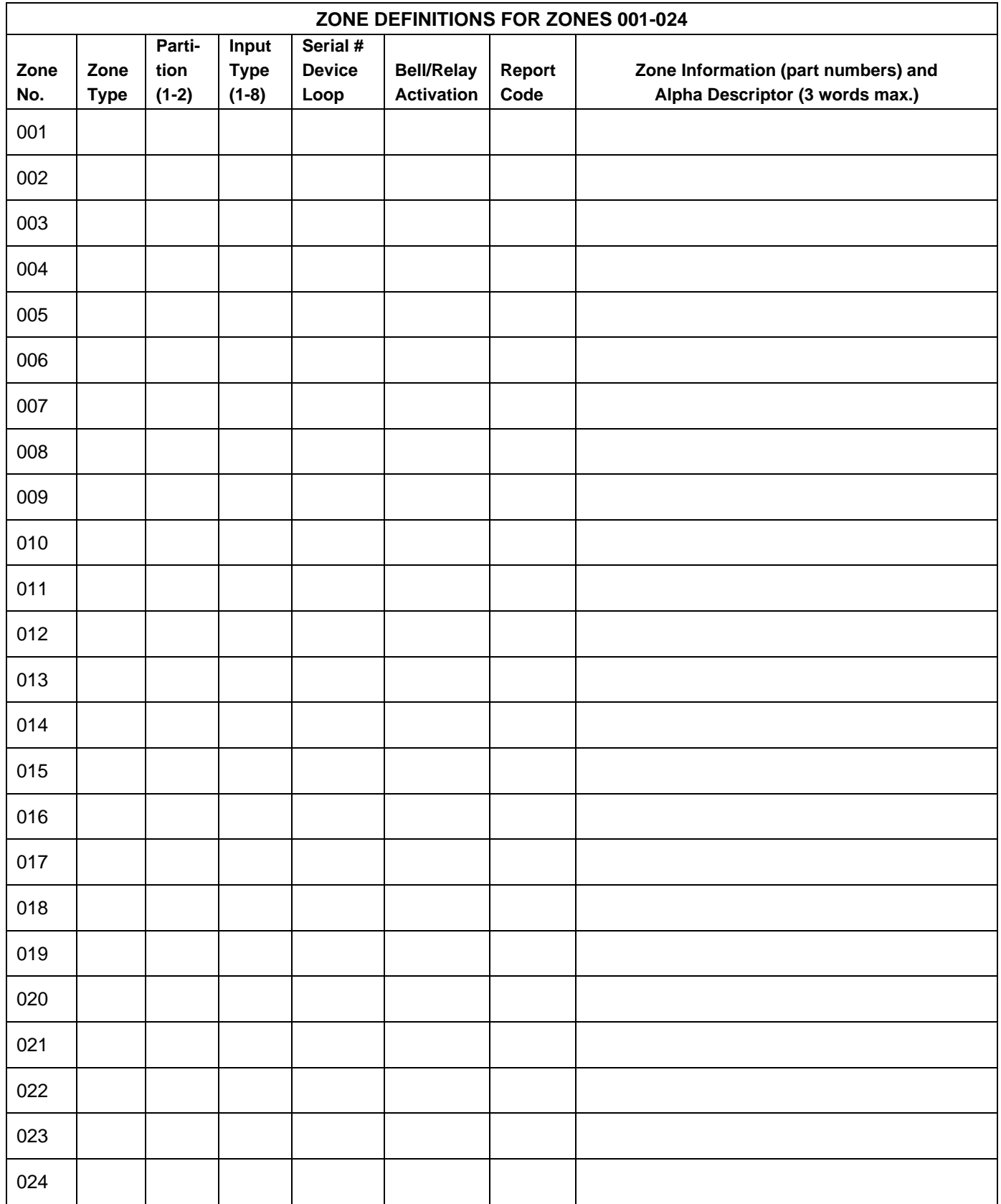

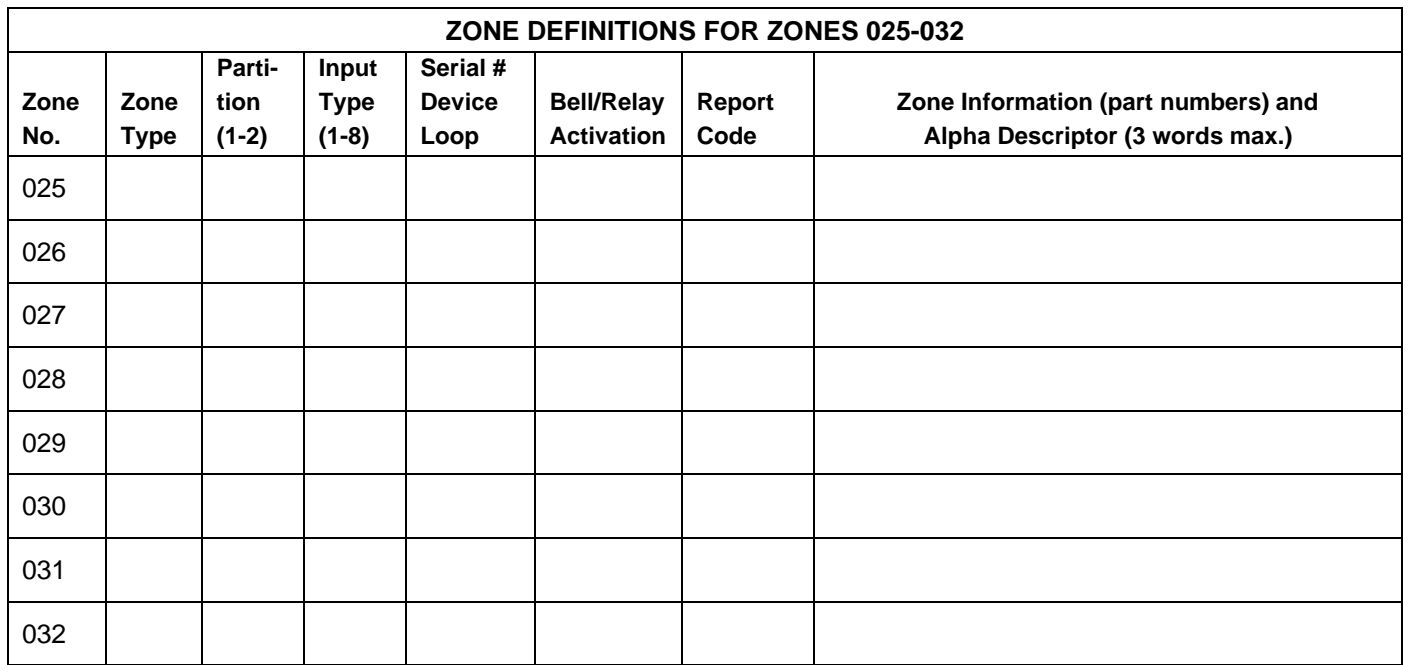

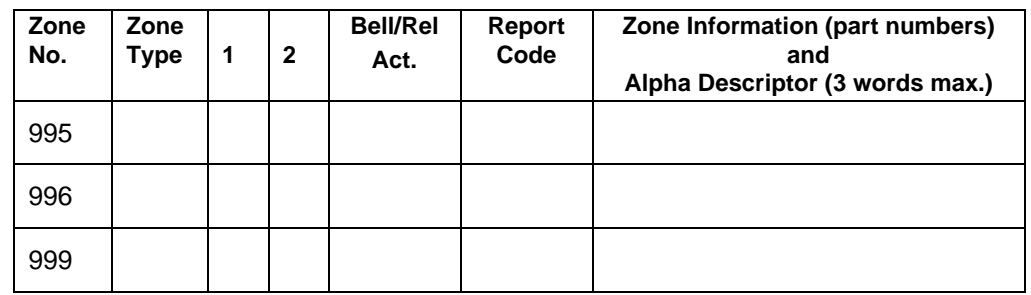

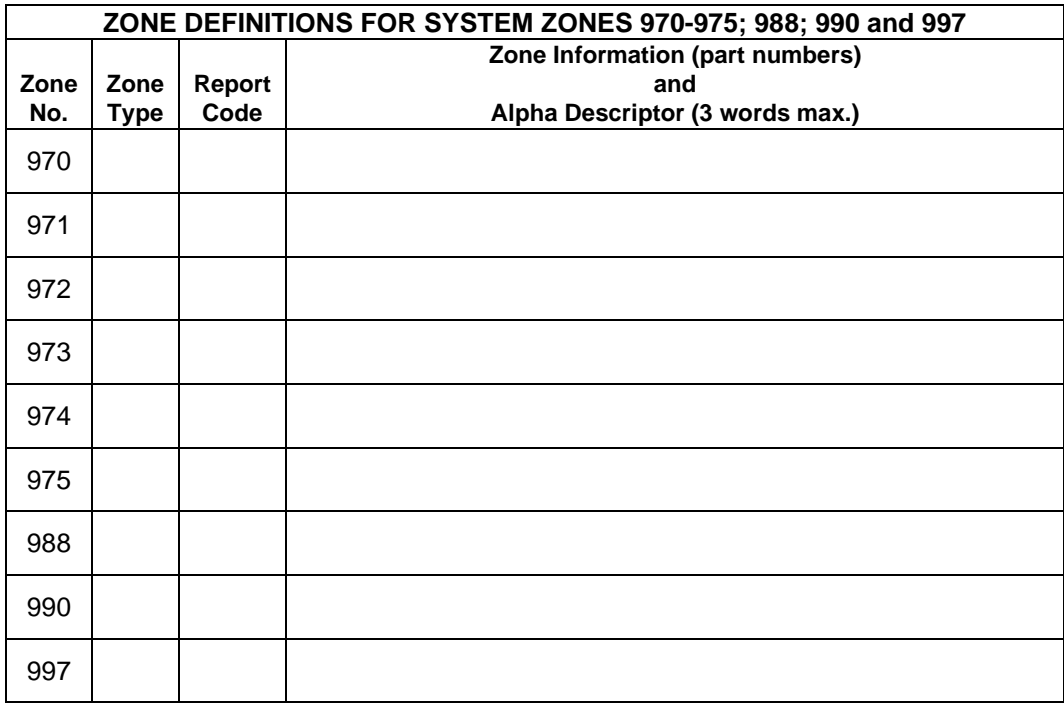

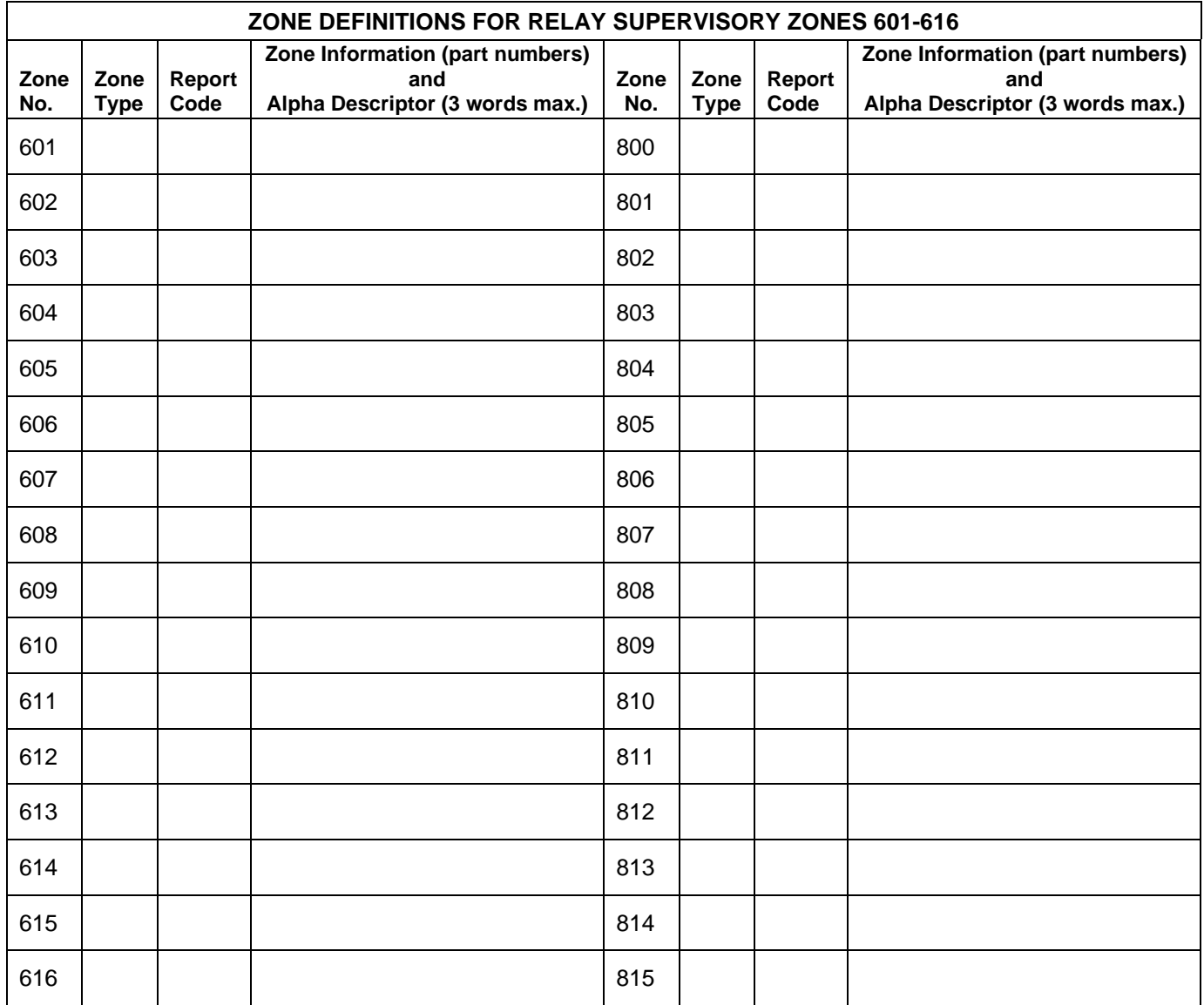

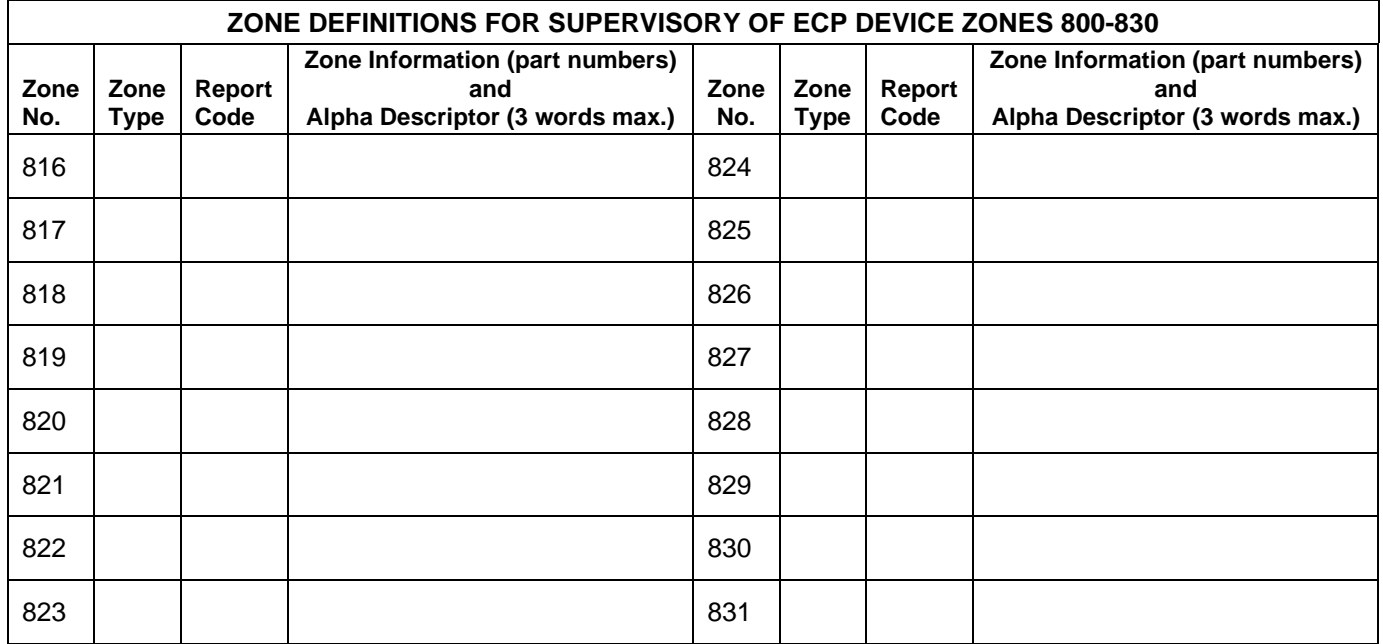

**Zone Types:** 00=Zone Not Used 06=24-Hour Silent 16=Fire W/Verification 21=Arm Away 01=Entry/Exit 1 07=24-Hour Audible 17=Fire Waterflow 22=Disarm<br>02=Entry/Exit 2 08=24-Hour Auxiliary 18=Fire Supervisory 23=No Aları 02=Entry/Exit 2 08=24-Hour Auxiliary 18=Fire Supervisory 23=No Alarm Response<br>03=Perimeter 09=Supervised Fire 19=24-Hour Trouble 09=Supervised Fire 04=Interior (Follower) 10=Interior (Delay) 20=Arm Stay 05=Day/Night Burglary

**Input Types:** 00=Not Used 06=Serial Number Polling Loop<br>01=Hardwired 07=DIP Switch Type Polling Loc 01=Hardwired 01=Hardwired 07=DIP Switch Type Polling Loop<br>03=Supervised RF Transmitter 08=Right Loop DIP Switch Polling 04=Unsupervised RF Transmitter 09=Keypad Input 05=RF Button Transmitter

08=Right Loop DIP Switch Polling Loop

#### **Bells/Auxiliary Relay Activation:**

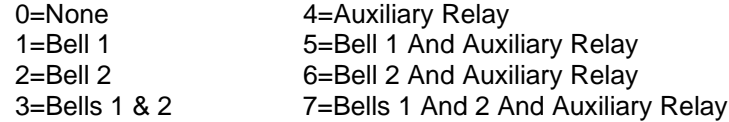

## **Output Relays Worksheets**

#### **Applicable only if relays (4204/4204CF) are to be used.**

✱ **Output Devices** – Programmed in *#93 Menu Mode Programming* in *Relay Programming*. Fill in the required data on the worksheet below and follow the procedure in the Installation Instructions as you enter the data in response to the displays and prompts that appear in sequence.

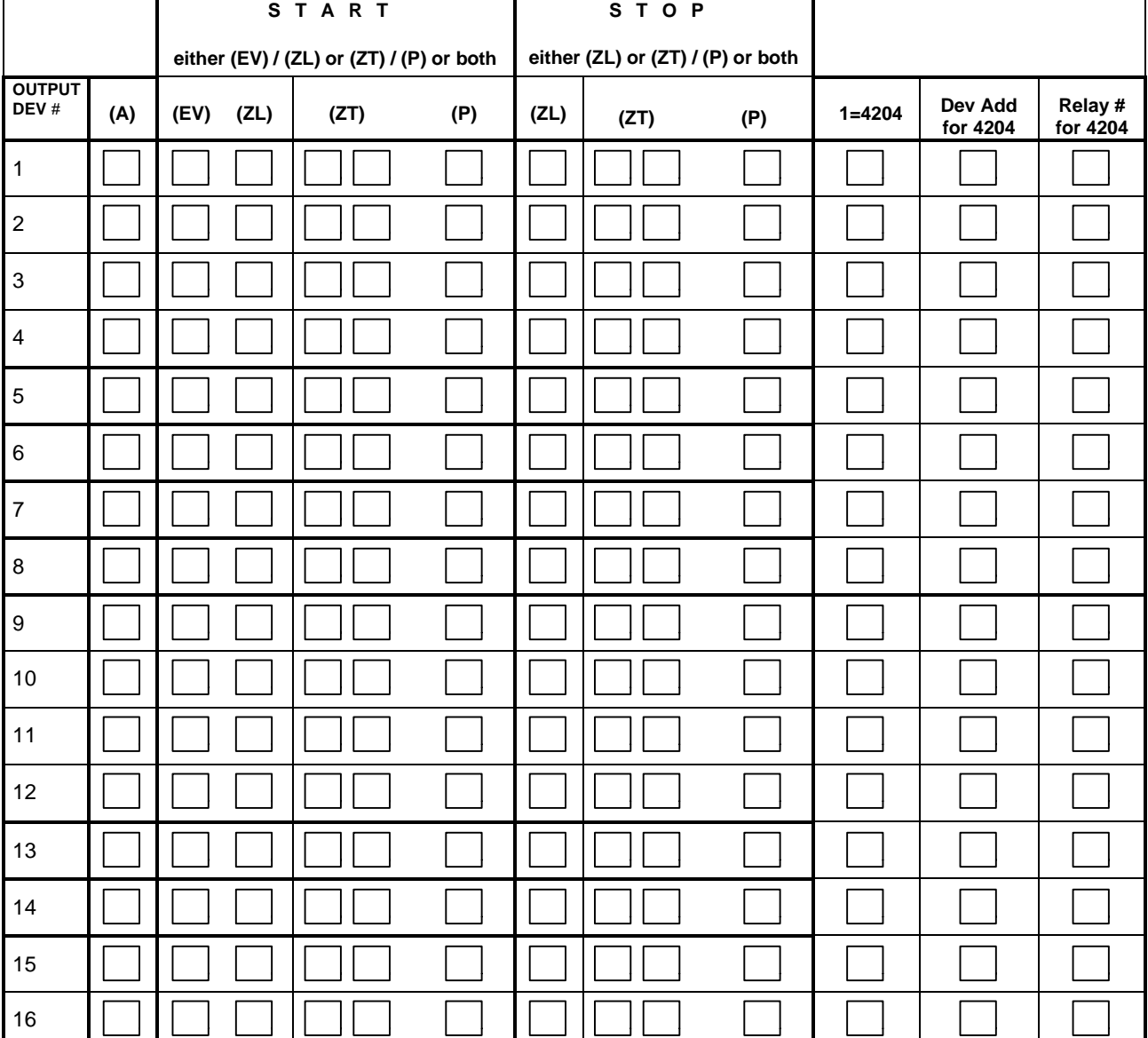

*Note:* The Device Programming section must be programmed for the device address. Set the DIP switches on the 4204/4204CF for that address.

 $A = DEVICE ACTION$  0 = No response;  $1 = Close$  for 2 sec;  $2 = Close$  and stay closed;  $3 = Pulse$  on and off; 4 = Toggle alternately between START and STOP events.

 $\mathbf{Z} \mathbf{L} = \mathbf{Z} \mathbf{ONE} \mathbf{LIST}$  1-8, 0 = Not used.

"START" ZONE LIST:Upon alarm, fault, or trouble of ANY zone in this list, device action will START.

 "STOP" ZONE LIST: Upon restore of ALL zones on this list, device action will STOP. It need not be same list as used for START.

**EV** = **EVENT**  $0 = Not used$ ;  $1 = Alarm$ ;  $2 = Faul$ ;  $3 =$ **Trouble** $;  $4 = Restore$$ 

## **ZT = ZONE TYPE/SYSTEM OPERATION**

#### **Choices for Zone Types are:**

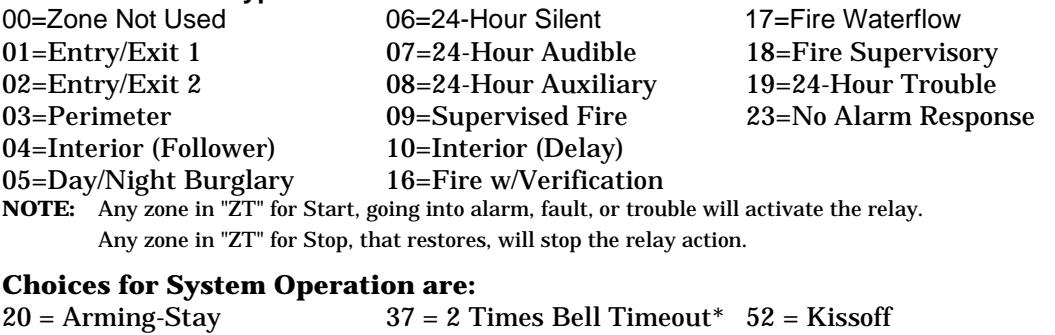

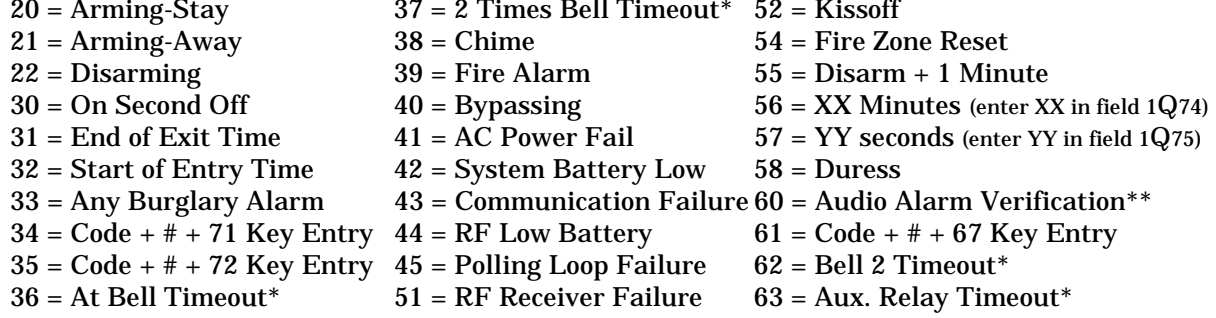

\*Or at disarming, whichever occurs first

\*\*Must be selected for both START and STOP operation

## **P = PARTITION NO.** 1-2, 0 = Any

**ZONE LISTS FOR OUTPUT DEVICES** – Programmed in #93 Menu Mode in Relay Programming. Fill in the required data on the worksheet below and follow the procedure in the Installation Instructions as you enter the data in response to the displays and prompts that appear in sequence.

*Note:* Record desired zone numbers below. More or fewer boxes than shown may be needed, since any list may include *any* or *all* of system's zone numbers.

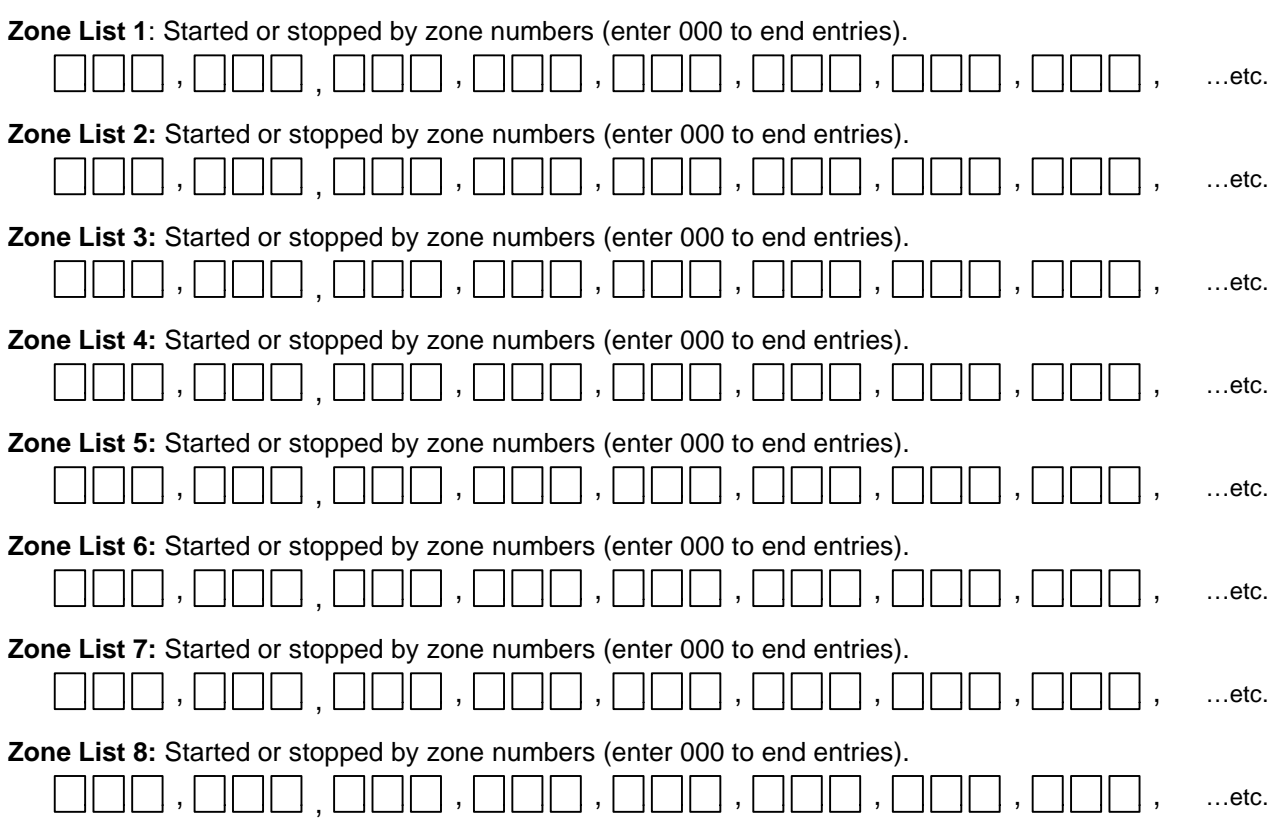

## **Scheduling Menu Prompts**

To program schedules, enter Scheduling program mode by pressing **[Installer Code] + # + 80** to display the first choice of the menu driven programming functions. Press **0** (NO) or **1** (YES) in response to the displayed menu selection. Pressing **0** will display the next choice in sequence. Menu selections are as follows:

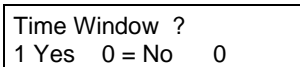

For defining up to 20 time windows, each with a start and a stop time programmed by entering the hours and minutes.

O/C Schedules ? 1 Yes  $0 = No$  0 For defining the daily open and close schedules for the 2 partitions. Each partition can be programmed with an opening and closing window for each day of the week and holidays.

Holidays ? 1 Yes  $0 = No$  0 For defining up to 16 holidays for applicable partitions.

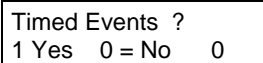

For defining up to 20 time-driven events with the following parameters:

- Time window
- Action desired
- Action specifier
- Activation time
- Days of the week

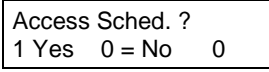

For defining the limitation of access schedules for the user codes. Each schedule can be programmed with two windows for each day of the week and holidays.

## **#80 and #81 MENU MODE KEY COMMANDS**

The following is a list of commands used while in the menu mode.

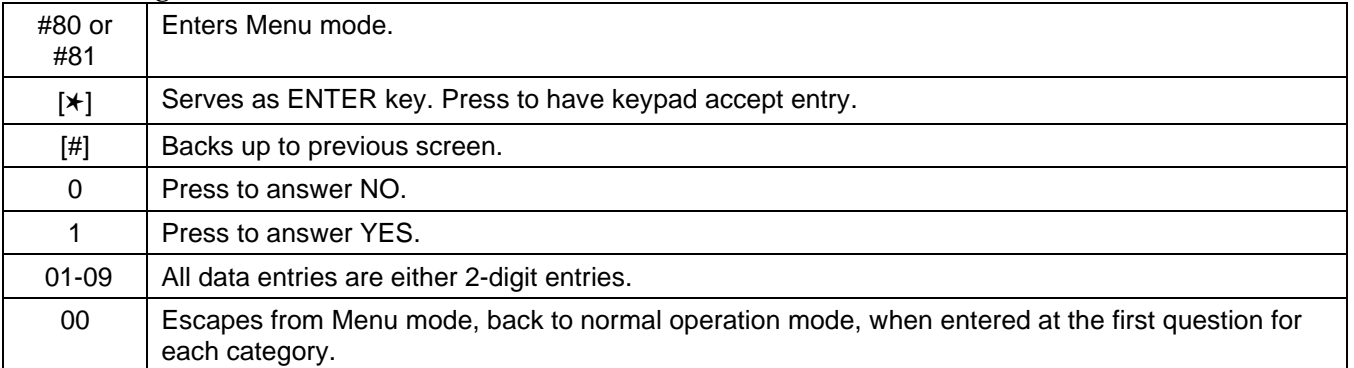

## **Scheduling Worksheets**

**Time Windows Definitions Worksheet**. The system provides 20 time windows that are defined with start and stop times. They are programmed in the #80 Menu Mode. Fill in the required data on the worksheet below and follow the procedure in the Installation Instructions as you enter the data in response to the displays and prompts that appear in sequence.

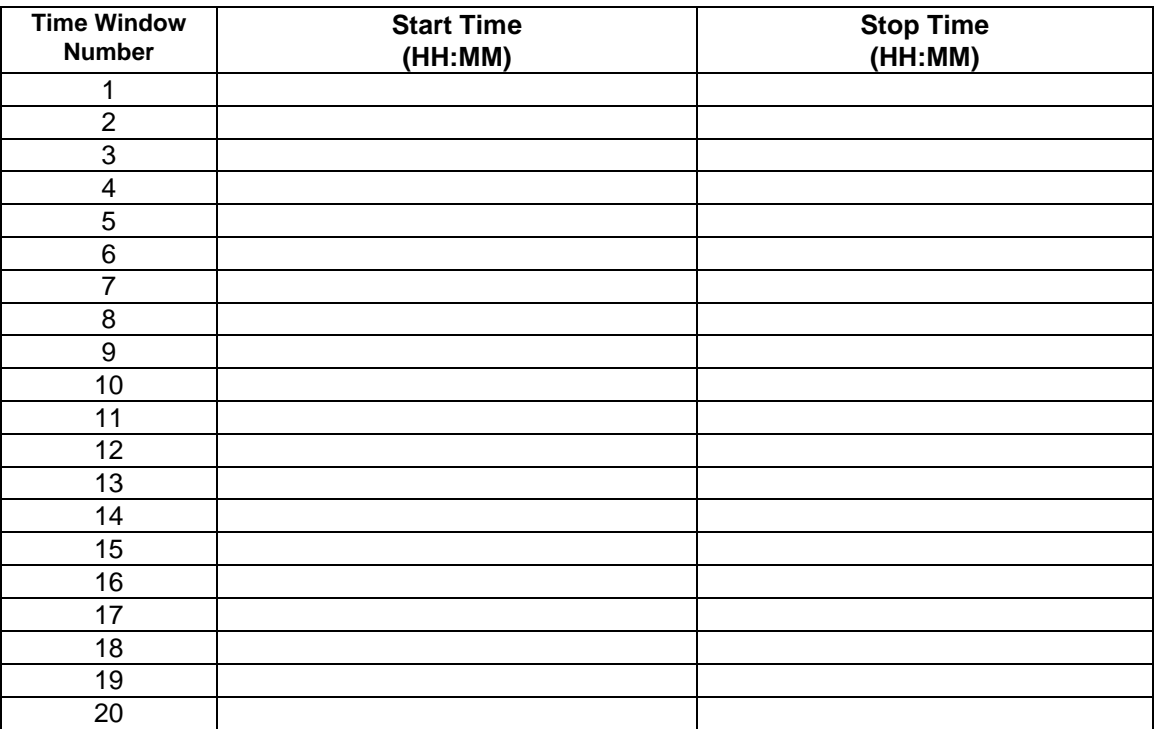

(Keep this worksheet handy, as you will be asked for a given time window number later in this section.)

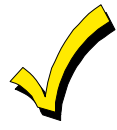

Because the time windows are shared among all partitions, it is important to make sure that changing a time window does not adversely affect desired actions in other partitions.

**Daily Open/Close Schedule Worksheet**: Using the time windows previously defined, fill in the required data on the worksheet below and follow the procedure in the Installation Instructions as you enter the data in response to the displays and prompts that appear in sequence.

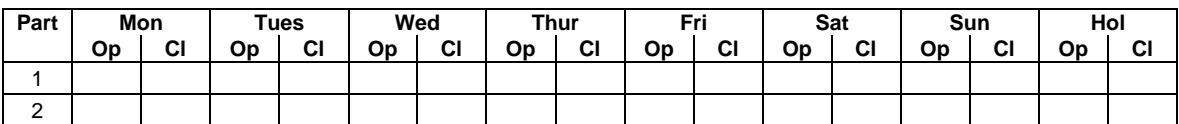

**Holiday Schedule Worksheet:** The system provides up to 16 holidays that can be assigned for the system. Each holiday can be assigned to any combination of partitions. Fill in the required data on the worksheet below and follow the procedure in the Installation Instructions as you enter the data in response to the displays and prompts that appear in sequence.

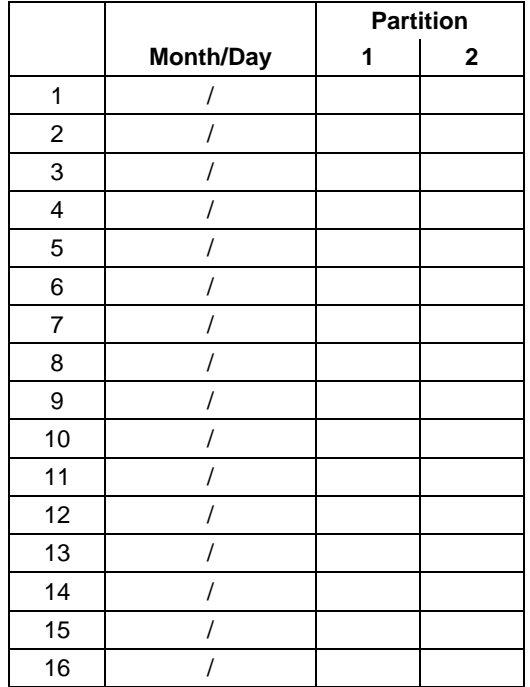

**Time-Driven Event Worksheet:** The system provides up to 20 time-driven events that can be programmed for the system. Fill in the required data on the worksheet below and follow the procedure in the Installation Instructions as you enter the data in response to the displays and prompts that appear in sequence.

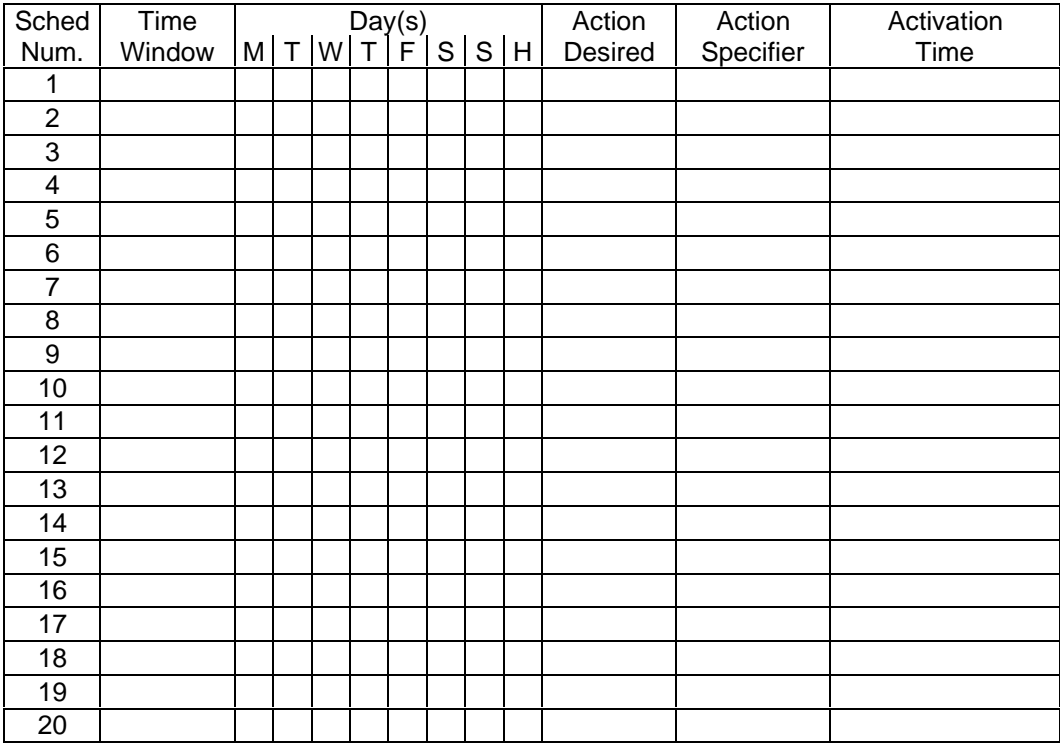

Below is a list of the "Action" codes (desired actions) used when programming time-driven events. Note that these codes are independent of the "relay codes" programmed during the #93 Menu Mode–Relay Programming mode. **If time-driven events are being used to control relays, the following menu items must first be programmed using #93 Menu Mode - Relay Programming:**

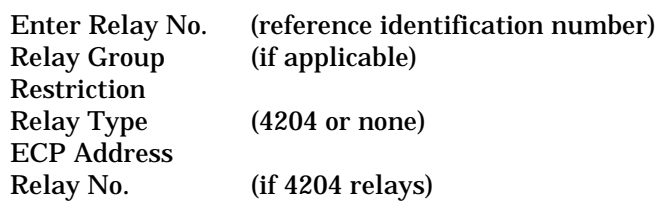

## **Relay commands**:

Action Specifier for commands 01-05 is Relay number, for commands 06-10 is Relay Group number.

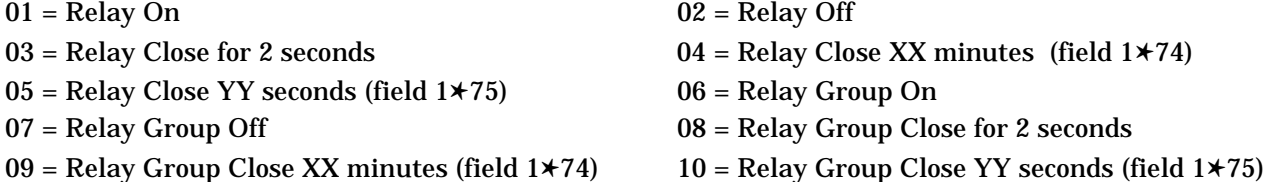

## **Arm/Disarm commands:**

Action Specifier for commands 20-24 is Partition(s). Activation times 1 (Beginning), 2 (End), 3 (During) are the only valid choices for auto-arming and disarming functions.

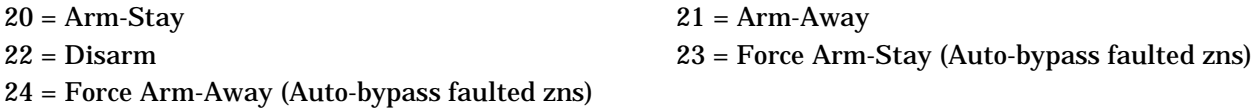

## **Bypass commands:**

Action Specifier for commands 30-31 is Zone List number. Activation times 1 (Beginning), 2 (End), 3 (During) are the only valid choices for bypass commands.

30 = Auto bypass - Zone list 31 = Auto unbypass - Zone list

## **Open/Close Windows:**

Action Specifier for commands 40-41 is Partition(s), for 42 is Access Group, and for 50 no specifier is programmed. Activation time 3 (During) is the only valid choice for these commands.

```
40 = Enable Opening Window 41 = Enable Closing Window 42 = Enable Access Window
50 = Off-Normal Reminder (Starts local keypad beeping if fire off-normal condition exists)
```
## **Activation time:**

Refers to when the action is to take place relative to the time window.

- 1 = Beginning of time window
- 2 = End of time window
- 3 = During time window active period only (on at beginning of window, off at end).
- 4 = Beginning and end of time window (e.g., Coffee break buzzer).

**Limitation of Access Worksheet** The system provides up to 8 Access Schedules that can be programmed for the system. Fill in the required data on the worksheet below and follow the procedure in the Installation Instructions as you enter the data in response to the displays and prompts that appear in sequence.

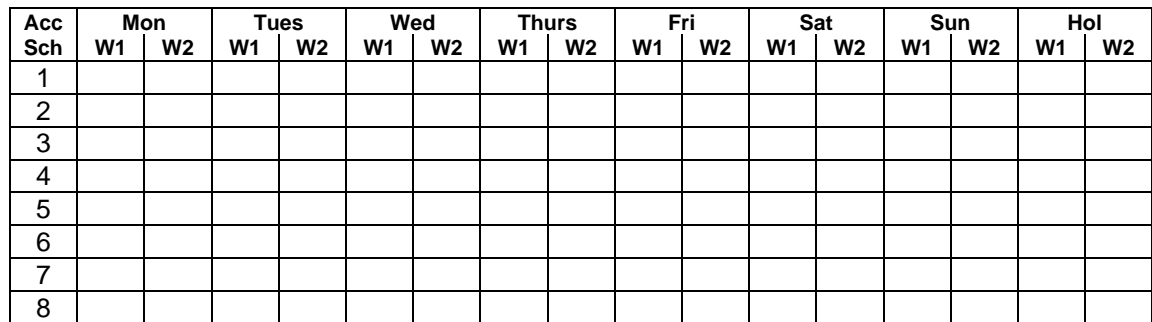

**Temporary Schedule #81 Menu Mode** The system provides a Temporary Schedule for each partition. Enter the temporary scheduling mode by pressing **[Installer Code] + #81**. Fill in the required data on the worksheet below and follow the procedure in the Installation Instructions as you enter the data in response to the displays and prompts that appear in sequence.

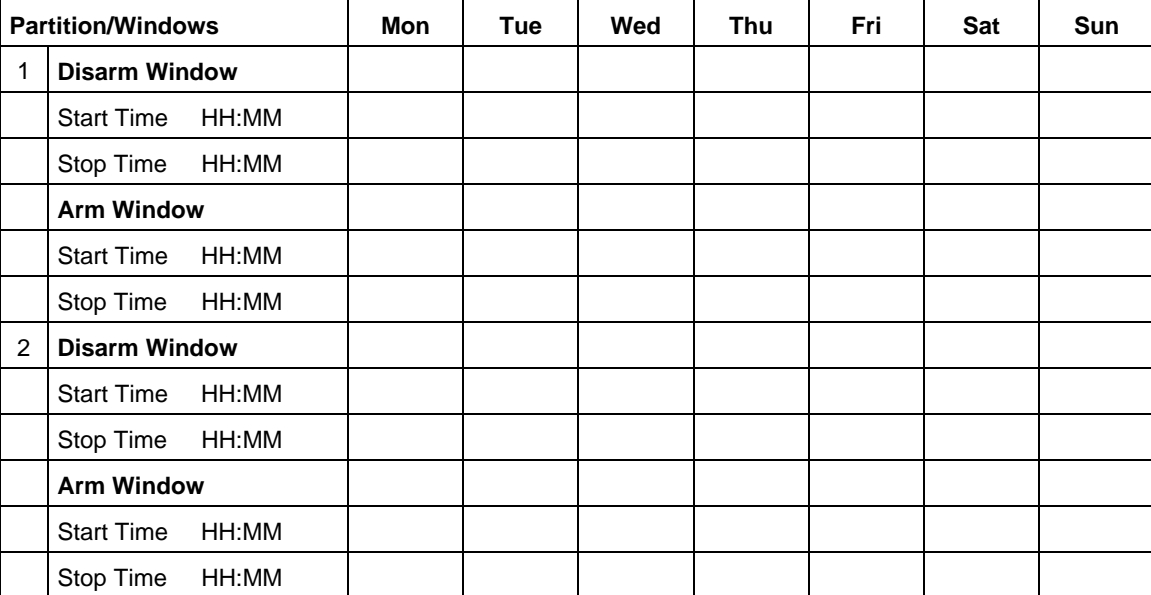

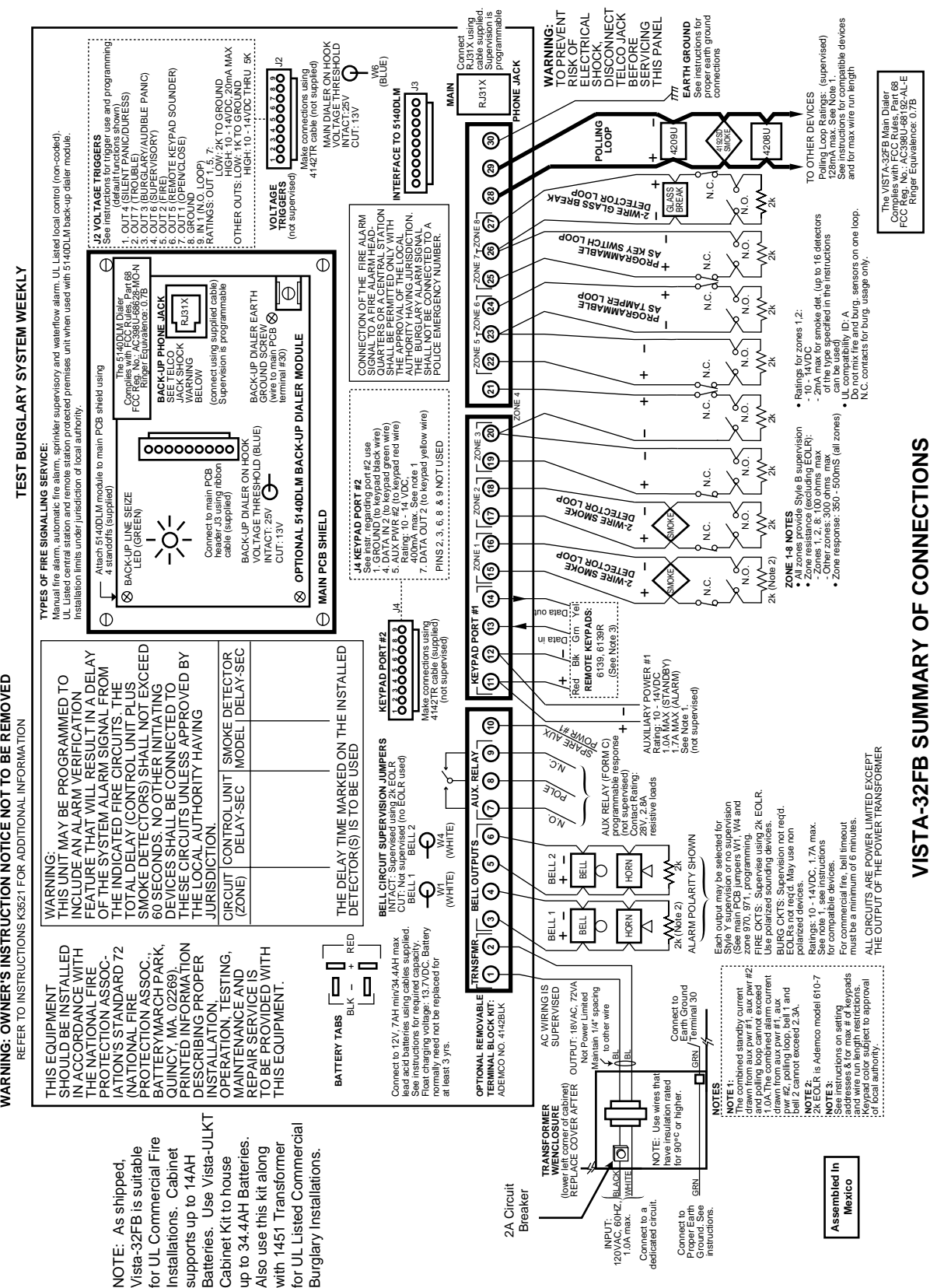

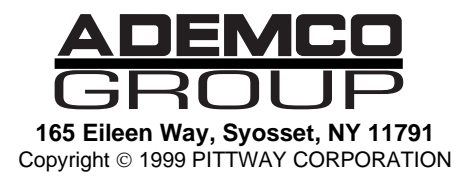

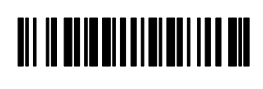

**K3840 03/99**